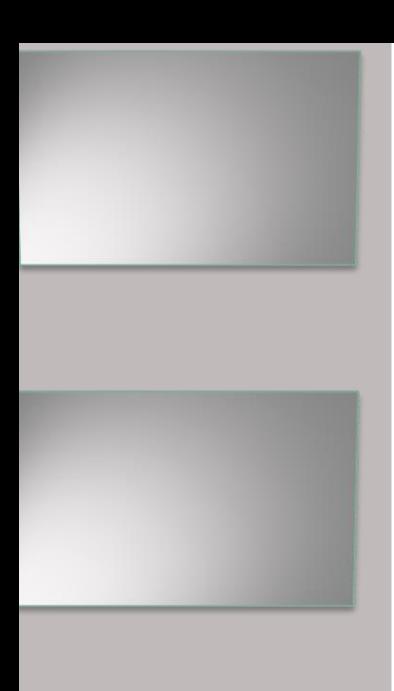

# Obywatel filmowiec Movie Maker

Seria: Edukacja obywatelska

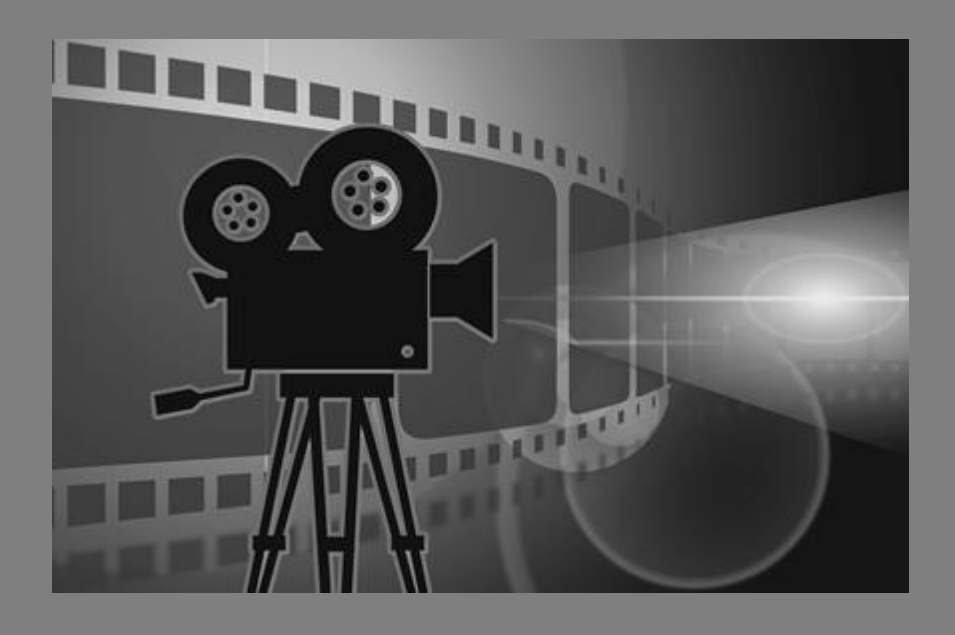

Ellis Vaccinia Mill

Paweł Wimmer Warszawa 2018 Edukacja - KOD Mazowsze

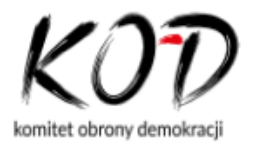

© Paweł Wimmer Data wydania: 23.10.2018 Tytuł: Obywatel filmowiec. Movie Maker Autor: Paweł Wimmer Wydanie I Edukacja – KOD Mazowsze Ebook bezpłatny Ilustracja na okładce: Pixabay, licencja CC0 Public Domain

# SPIS TREŚCI

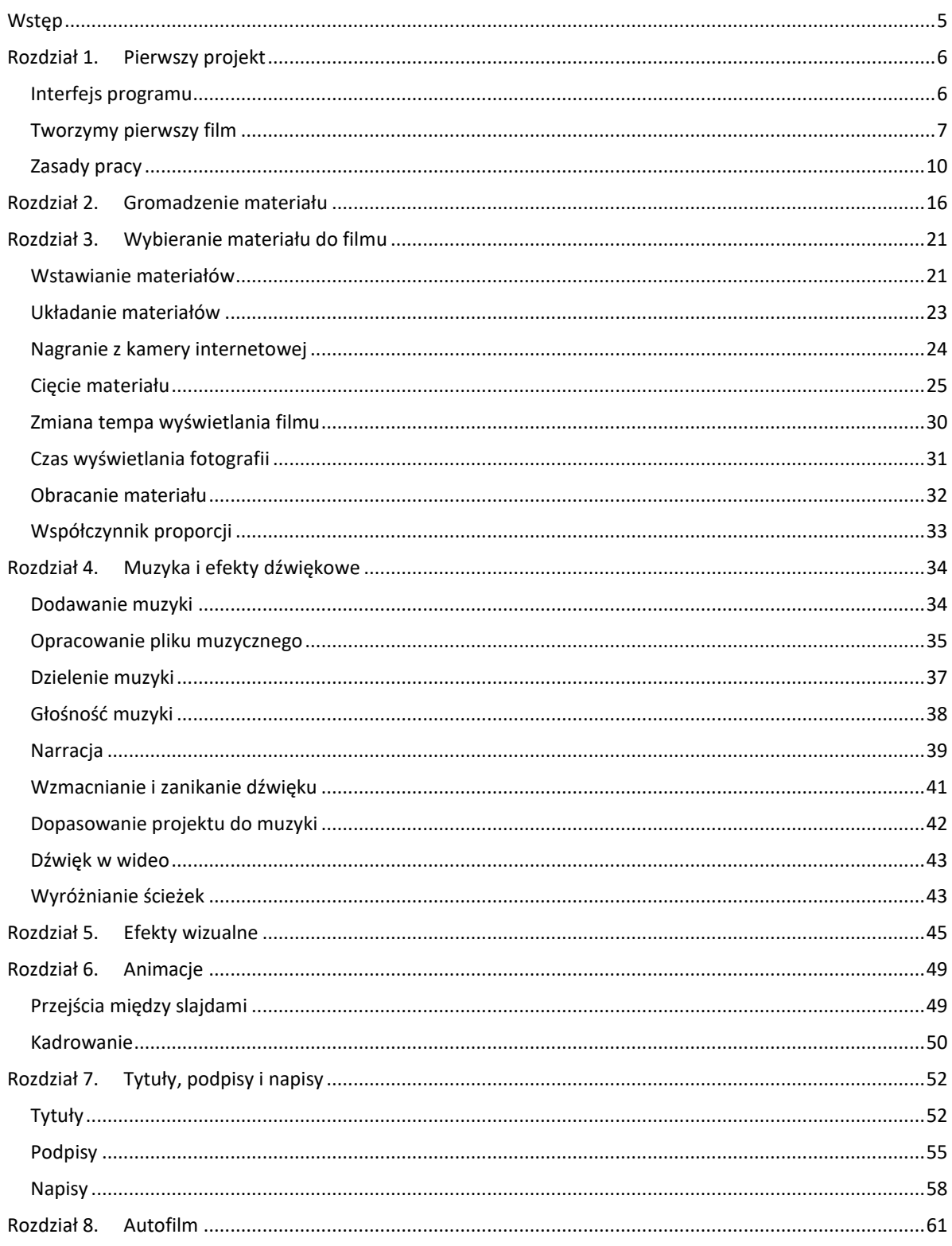

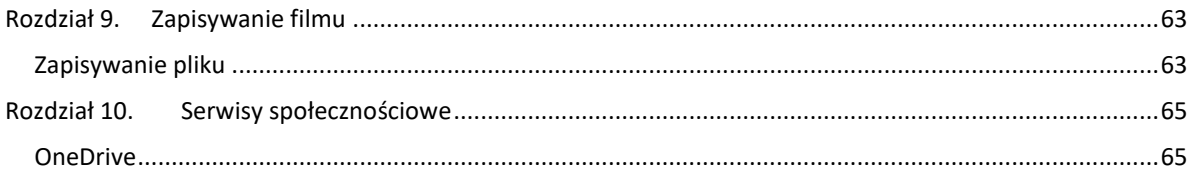

# <span id="page-4-0"></span>**WSTEP**

Wraz z błyskawicznym rozwojem rynku smartfonów, cyfrowych aparatów fotograficznych i kamer wideo bardzo wzrosło zapotrzebowanie na programy do opracowywania fotografii i filmów, które rejestrujemy w ogromnych ilościach na wycieczkach, wakacjach, spotkaniach towarzyskich, a ostatnio coraz częściej także w czasie publicznych wydarzeń, jak prelekcje, manifestacje, pikiety i inne formy spotkań.

Movie Maker to bezpłatny program do edycji plików wideo, który był rozwijany przez Microsoft od 2000 roku – pierwsza wersja była dostępna w systemie operacyjnym Windows Me, jako Windows Movie Maker, potem były wersje w ramach Windows Live Essentials, zaś ostatnia pochodzi z 2012 roku i działa zarówno w popularnym systemie operacyjnym Windows 7, jak i późniejszych, łącznie z Windows 10. Microsoft zaniechał rozwijania Movie Makera, ale do dzisiaj działa on w milionach komputerów i można go pobrać w wielu serwisach z programami (jednak już nie w samym Microsofcie), np. w czasopiśmie KomputerŚwiat:

#### <https://download.komputerswiat.pl/muzyka-i-wideo/edytory-filmow/windows-movie-maker>

Brakuje twardych danych, ale z dużą dozą prawdopodobieństwa można przyjąć, że 80-85% użytkowników korzysta z bezpłatnego oprogramowania dostarczanego z systemami operacyjnymi (w Mac OS odpowiednikiem jest iMovie, w Linuksie też są dostępne bezpłatne programy), kilkanaście procent kupuje tanie wideoedytory o większych możliwościach, natomiast zapewne nie więcej niż 1-2% posługuje się kosztownymi, profesjonalnymi programami wymagającymi już dużych umiejętności technicznych i czasu potrzebnego na ich opanowanie.

Prawdopodobnie Movie Maker, we wszystkich swoich dotychczasowych wersjach, jest ciągle najpowszechniej używanym wideoedytorem. Oferuje on podstawowy zestaw narzędzi edycyjnych, który zaspokoi potrzeby znacznej większości posiadaczy smartfonów i kamer wideo. Niniejszy ebook opisuje rozmaite techniczne aspekty posługiwania się tym programem, jak również sposoby wykorzystania go we współpracy z serwisami społecznościowymi.

Obsługa programu Movie Maker nie powinna przysparzać większych trudności zaawansowanym użytkownikom komputerów, jednak osobom o mniejszym doświadczeniu – a takich jest przecież większość – potrzebna jest pomoc, proste i jasne wytłumaczenie, jak posługiwać się narzędziami programu, aby zmontować atrakcyjne filmy i podzielić się nimi z rodziną i przyjaciółmi, umieszczając je na stronie w Internecie, zwłaszcza w mediach społecznościowych.

*Ebooka dedykuję moim przyjaciołom z Komitetu Obrony Demokracji i innych ruchów obywatelskich.*

# <span id="page-5-0"></span>Rozdział 1. PIERWSZY PROJEKT

Program znajdziesz w menu systemu Windows, pod nazwą Movie Maker – dla wygody możesz go przypiąć do ekranu startowego lub paska zadań Windows, aby był łatwo dostępny. Kliknięcie nazwy uruchamia program.

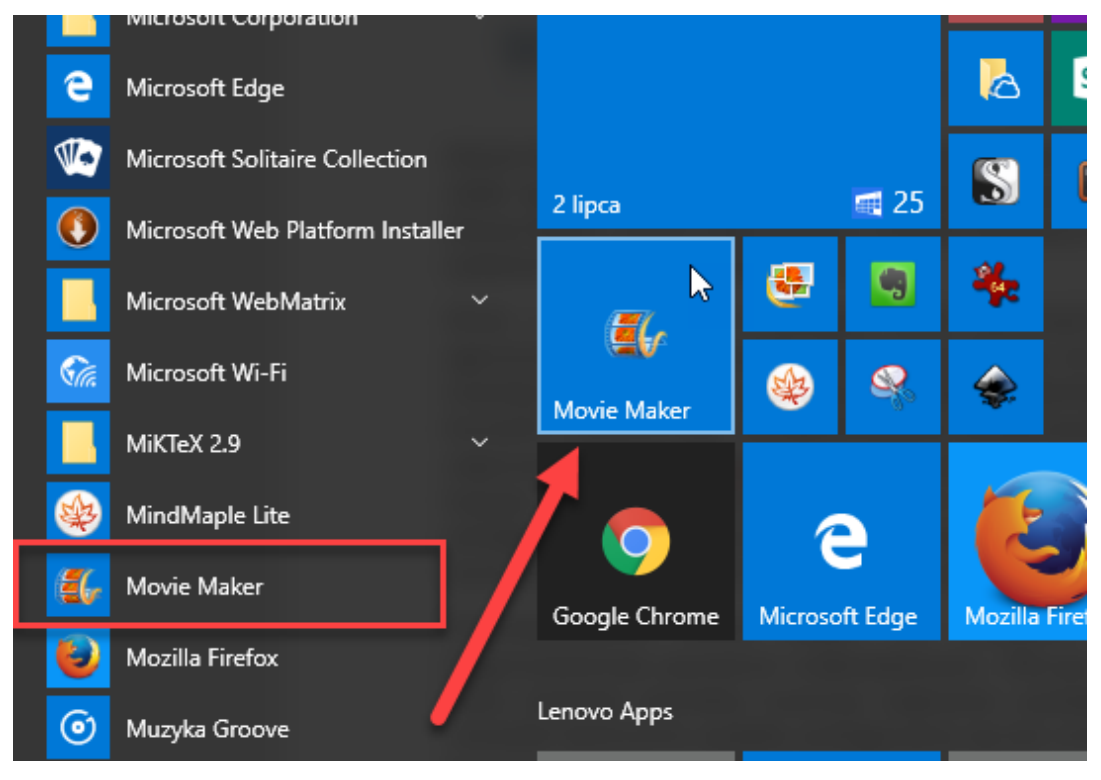

**Rysunek 1 – Uruchamianie Movie Makera**

# <span id="page-5-1"></span>INTERFEJS PROGRAMU

Początkowo interfejs jest pusty i czeka na wypełnienie plikami – filmami i fotografiami, z których montowany jest film. Najwygodniej pracuje się na dużym ekranie, ale praktyka pokazuje, że nawet 15-calowy notebook całkiem dobrze radzi sobie z programem.

W pierwszej kolejności należy zrozumieć, do czego służą poszczególne fragmenty interfejsu programu.

Czarne okno wyświetla podgląd tworzonego filmu. Przyciski pod nim służą do uruchamiania i zatrzymywania odtwarzania filmu.

Cyfry pod oknem podglądu pokazują czas bieżącej pozycji odtwarzanego filmu oraz łączny czas jego trwania.

Prawy panel, biblioteka, służy do umieszczania surowych filmów i fotografii, które będą podlegały dalszej obróbce.

Nad obszarem roboczym widoczny jest typowa dla oprogramowania Microsoftu wstążka z kartami narzędzi, za pomocą których będziesz tworzyć film. W trakcie pracy będą się ukazywać dodatkowe karty kontekstowe – powiemy o tym, opisując poszczególne narzędzia.

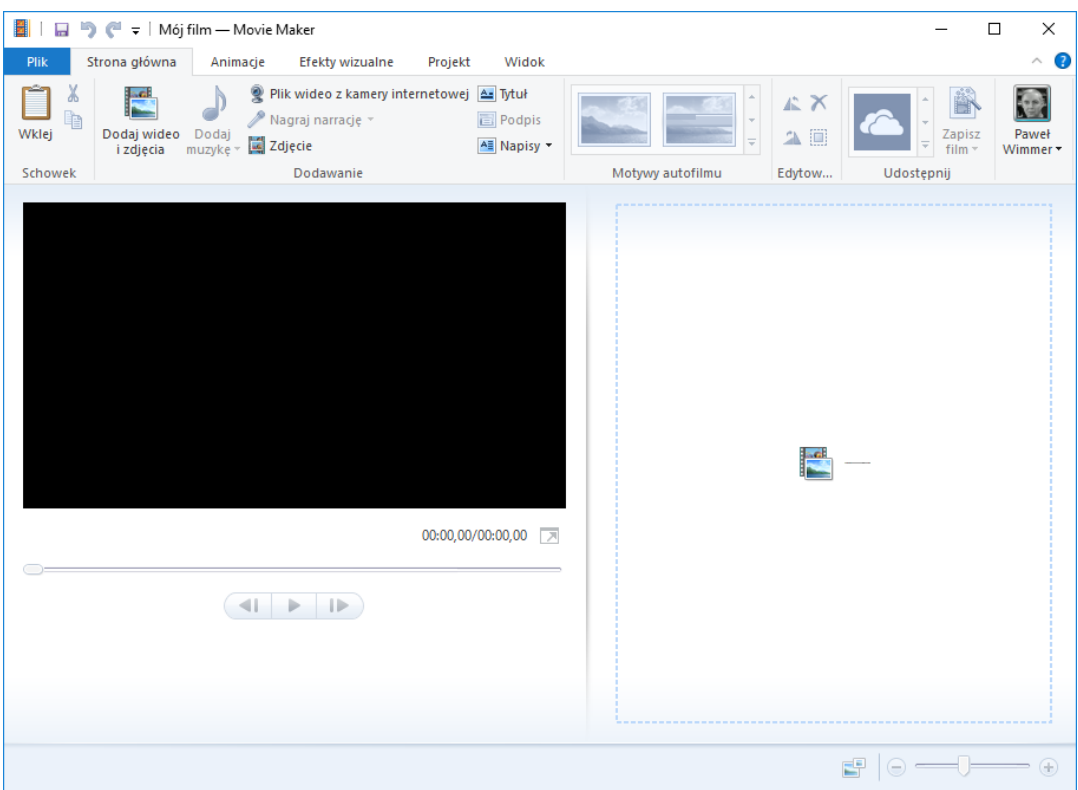

#### **Rysunek 2 - Interfejs programu**

**Uwaga**: karty narzędzi w programach Microsoftu, w tym i w Movie Makerze, wyglądają nieco odmiennie zależnie od wielkości widocznego okna programu – w mniejszym przyciski są inaczej układane, chowane są często ich podpisy – dlatego najwygodniej pracuje się z jak największym oknem. Miej tego świadomość, oglądając zaprezentowane tu zrzuty ekranowe.

# <span id="page-6-0"></span>TWORZYMY PIERWSZY FILM

Każdy użytkownik chce jak najszybciej uzyskać pierwsze efekty, gdyż najbardziej zachęca to do dalszej pracy i penetrowania możliwości programu. Pokażmy na prostym przykładzie, jak utworzyć i zapisać film. Przyjmijmy, że tworzywem będzie zbiór fotografii znajdujących się na dysku komputera.

- ➢ Kliknij pole prawego panelu**, aby poszukać plików wideo i zdjęć**.
- ➢ W oknie **Dodawanie zdjęć i wideo**, na dysku komputera, poszukaj zdjęć, zaznacz je, a potem kliknij przycisk **Otwórz**. Zdjęcia możesz wczytać hurtowo, zaznaczając je z wciśniętym klawiszem **Ctrl**.

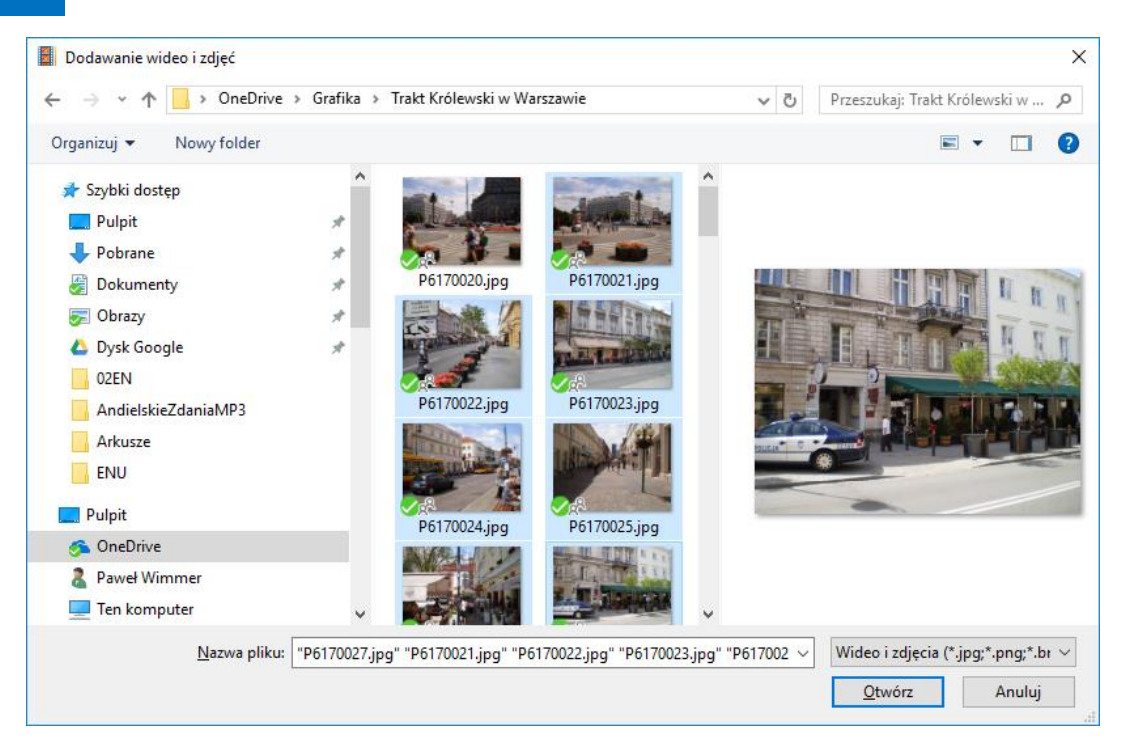

#### **Rysunek 3 - Wczytywanie zdjęć do programu**

### Przykładowy efekt będzie następujący:

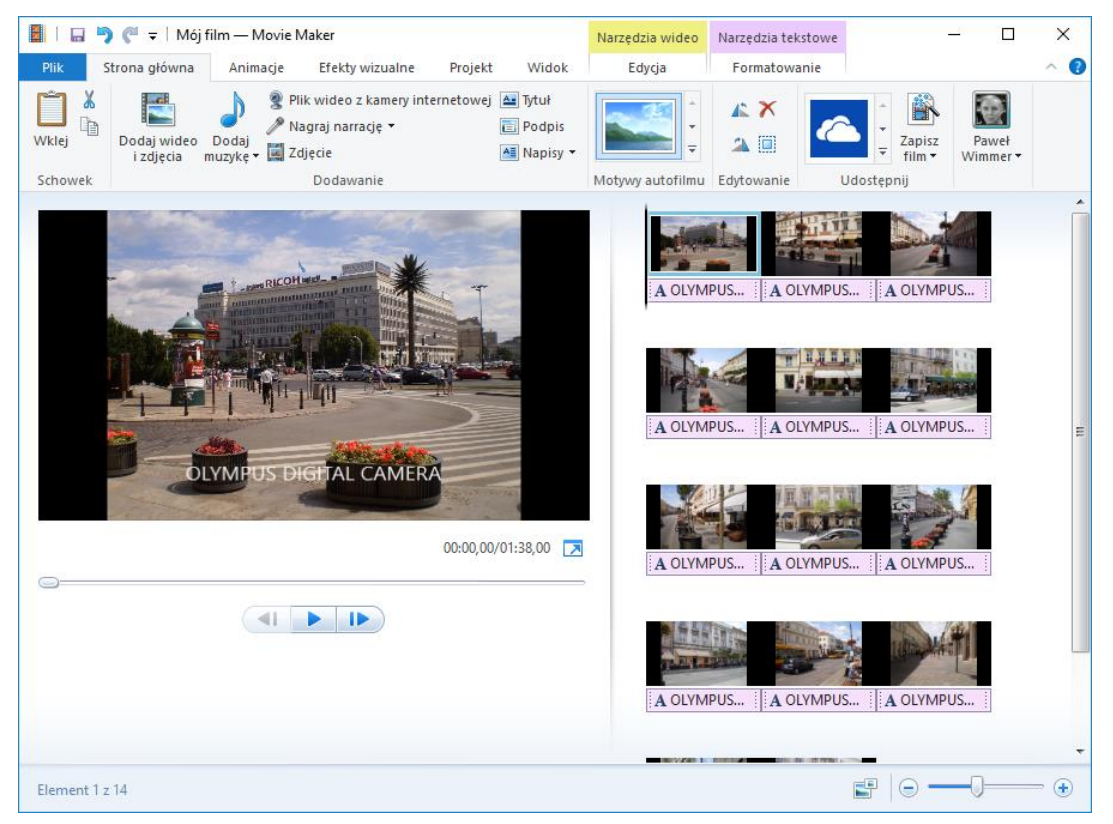

**Rysunek 4 - Interfejs programu po wczytaniu fotografii**

 $\triangleright$  Rozwiń menu programu i zapisz od razu projekt na dysku, aby przypadkowa awaria nie spowodowała utraty pracy. Możesz nadać dowolną nazwę, zaś sam projekt zostanie zapisany z rozszerzeniem .wlmp (Windows Live Movie Project).

9 Wimmer – Movie Maker: Pierwszy projekt

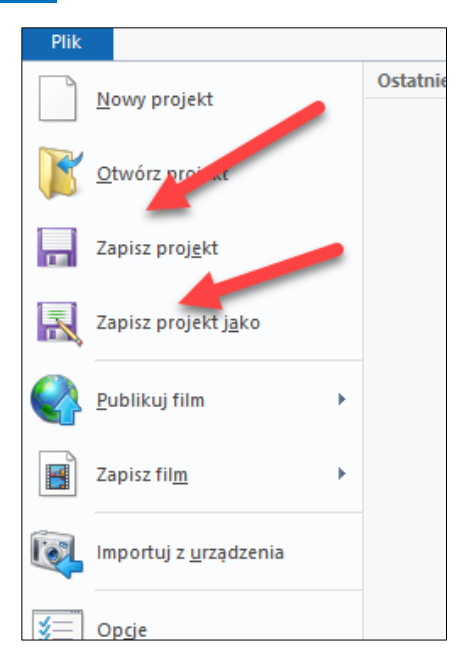

**Rysunek 5 - Zapisywanie projektu**

 $\triangleright$  Aby zobaczyć, jak działa projekt, kliknij środkowy przycisk pod oknem podglądu, co spowoduje uruchomienie odtwarzania.

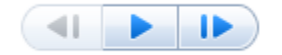

Film zostanie uruchomiony, pod oknem możesz obserwować czas trwania, natomiast w obszarze biblioteki z plikami źródłowymi zobaczysz przemieszczający się kursor.

Oczywiście w przypadku fotografii będzie to tylko pokaz slajdów – zmieniające się co kilka sekund fotografie (domyślnie, co 7 sekund).

Naturalnie film trzeba teraz wyeksportować, aby można go było oglądać poza interfejsem programu – dopiero taki film możesz wysłać swoim znajomym, czy przekazać do serwisu społecznościowego, jak YouTube albo Facebook.

- ➢ Rozwiń menu i wybierz polecenie **Zapisz film**, a potem **Zalecane dla tego projektu**.
- ➢ W oknie **Zapisz film** zaakceptuj nazwę pliku (program proponuje taką samą nazwę, jak nazwa projektu) i zapisz go na dysku komputera – Windows Live Movie Maker zapisuje pliki filmowe w formacie Windows Media Video (.wmv), powszechnie przyjętym w Internecie.

Program przystąpi do przetwarzania projektu i kompilowania pliku wideo. Po zakończeniu, co może potrwać nawet parę minut, zostaniesz poinformowany, że film jest gotowy do obejrzenia i można go odtworzyć w domyślnym programie, jakim będzie zapewne systemowy odtwarzacz Windows Media Player.

Poszczególne etapy wyglądają następująco:

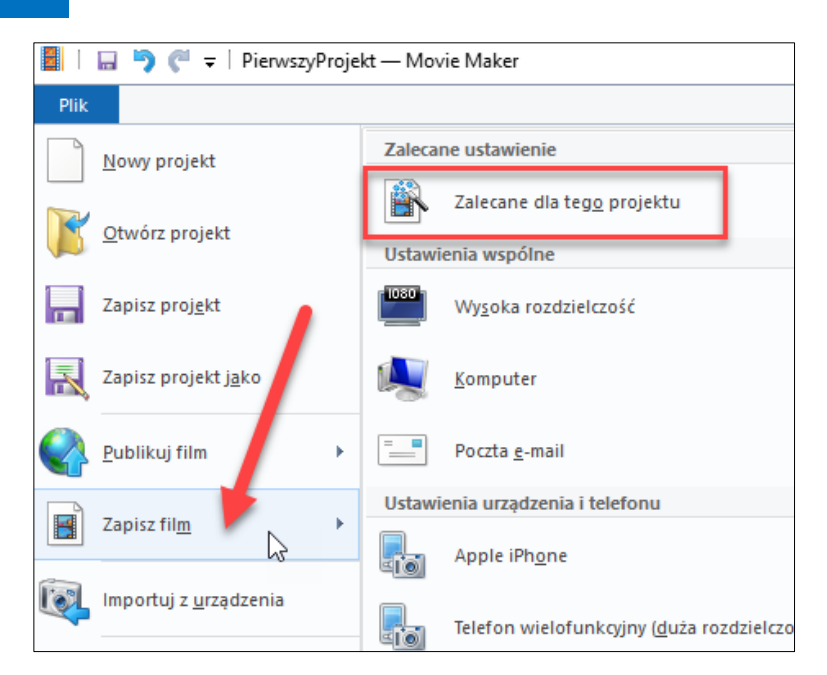

**Rysunek 6 - Zapisywanie filmu**

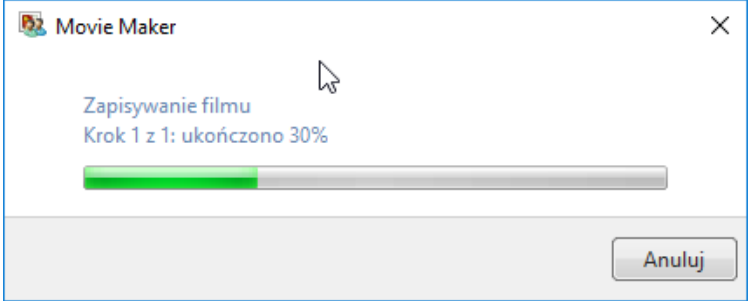

**Rysunek 7 - Etap kompilacji filmu**

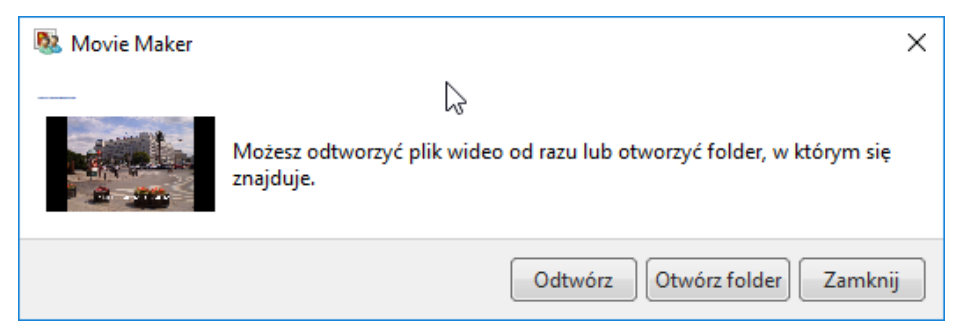

**Rysunek 8 - Film gotowy do obejrzenia**

# <span id="page-9-0"></span>ZASADY PRACY

Skoro już potrafisz utworzyć pierwszy, prosty projekt, trzeba wyjaśnić, jak przebiega praca nad filmem – jakie są jego elementy. To klucz do skutecznego posługiwania się programem.

Surowcem filmu są **klipy wideo**, które tworzysz za pomocą kamery, **fotografie cyfrowe**, a także niekiedy **pliki muzyczne**, którymi możesz urozmaicić swój film.

Proces tworzenia filmu składa się z szeregu etapów. W poprzednim rozdziale pokazaliśmy bardzo prostą procedurę, jaką było wprowadzenie do projektu kilku fotografii, a następnie zapisanie projektu na dysku i wygenerowanie filmu. Jednak Movie Maker oferuje znacznie więcej możliwości, dzięki którym możemy zbudować efektownie wyglądający film. Pełna procedura wygląda zatem następująco (strzałki pokazują przykładową kolejność etapów):

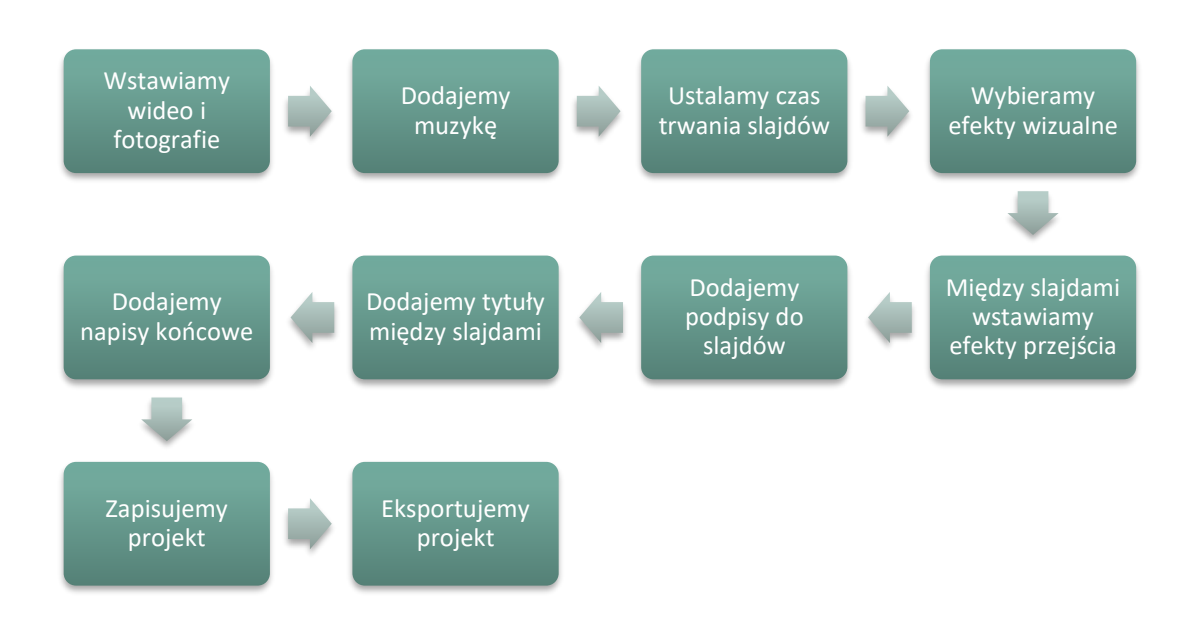

### **Rysunek 9 - Proces budowania projektu**

Oczywiście nie musimy wcale wykonywać wszystkich czynności – nie jest powiedziane, że w filmie ma się pojawić muzyka, przejścia między slajdami czy napisy końcowe. Wszystko zależy od naszych potrzeb, czasu, ochoty i umiejętności. Również i kolejność wykonywania zadań nie musi być dokładnie taka, jak tu pokazano.

Przyjrzyjmy się teraz bliżej tym etapom, by stworzyć punkt wyjścia do rozważań w następnych rozdziałach.

**WIDEO I FOTOGRAFIE**. To oczywisty i naturalny surowiec dla naszego filmu. Zazwyczaj tworzymy je sami, ale zdarza się, że możemy wykorzystać cudze prace, o ile oczywiście ich autorzy zezwalają na to – musimy bezwzględnie przestrzegać praw autorskich. Pliki wstawiamy z twardego dysku naszego komputera, ale możemy też nagrać samego siebie za pomocą kamery internetowej i wstawić nagranie do projektu.

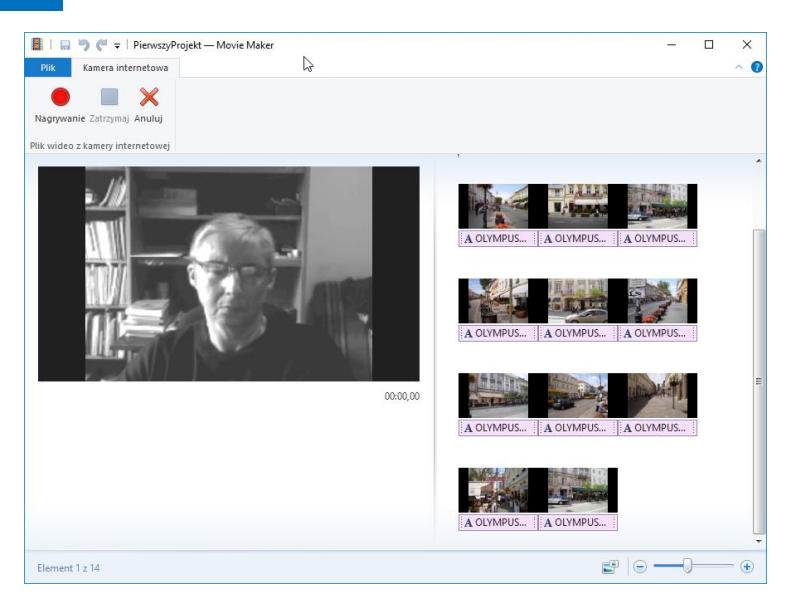

**Rysunek 10 - Moment nagrywania wideo przez kamerę internetową**

**MUZYKA**. Przydaje się szczególnie wtedy, gdy pokazujemy fotografie – możemy wtedy uatrakcyjnić prezentację sympatycznym tłem dźwiękowym. Movie Maker jest dostarczany z kilkoma przykładowymi klipami muzycznymi, ale w Internecie można znaleźć wiele darmowych klipów, które posłużą za motyw muzyczny do filmu.

**CZAS TRWANIA SLAJDÓW**. Dotyczy to przede wszystkim statycznych fotografii – domyślnie wyświetlane są przez 7 sekund, ale możemy oczywiście samodzielnie regulować ten czas. Klipy wideo są oczywiście wyświetlane tak długo, jaki jest ich czas trwania, aczkolwiek w procesie produkcji możemy je przycinać, usuwając niepotrzebne fragmenty.

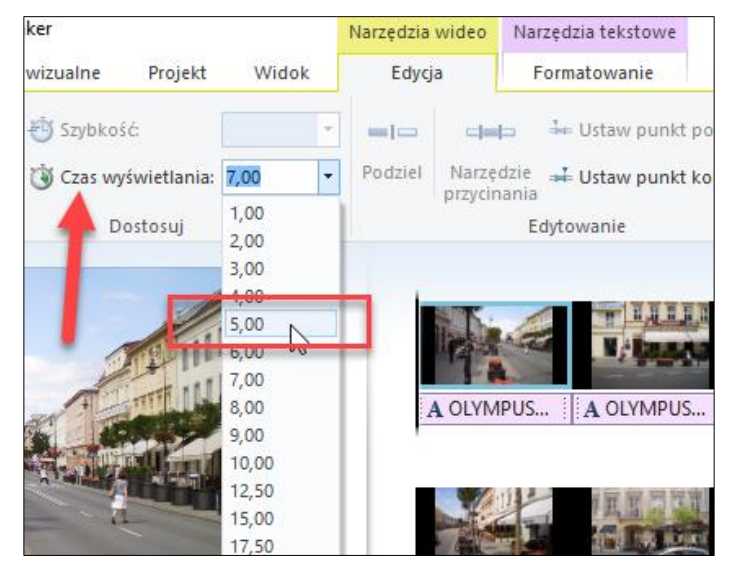

**Rysunek 11 - Regulacja czasu wyświetlania slajdu**

**EFEKTY WIZUALNE**. Są to wizualne przekształcenia, jakie możemy nadawać fotografiom i klipom wideo. Przykładowo, slajdowi z fotografią lub klipem można nadać efekt sepii, wykonać odbicie lustrzane czy też efekt falowania.

### 13 Wimmer – Movie Maker: Pierwszy projekt

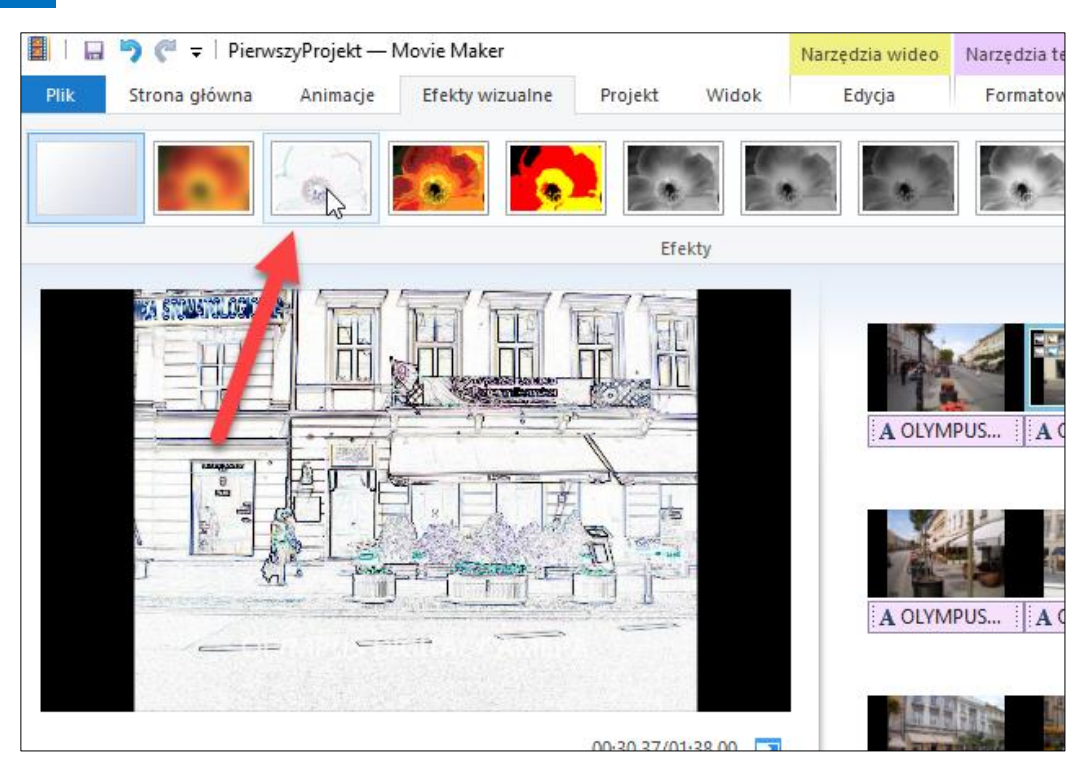

#### **Rysunek 12 - Przykład efektu wizualnego**

**EFEKTY PRZEJŚCIA**. Są to animacje wstawiane między poszczególnymi slajdami, trwające zwykle 1,5-2 sekundy. Przykładowo, jeden slajd może przechodzić w następny za pomocą pikselizacji czy rozmazania.

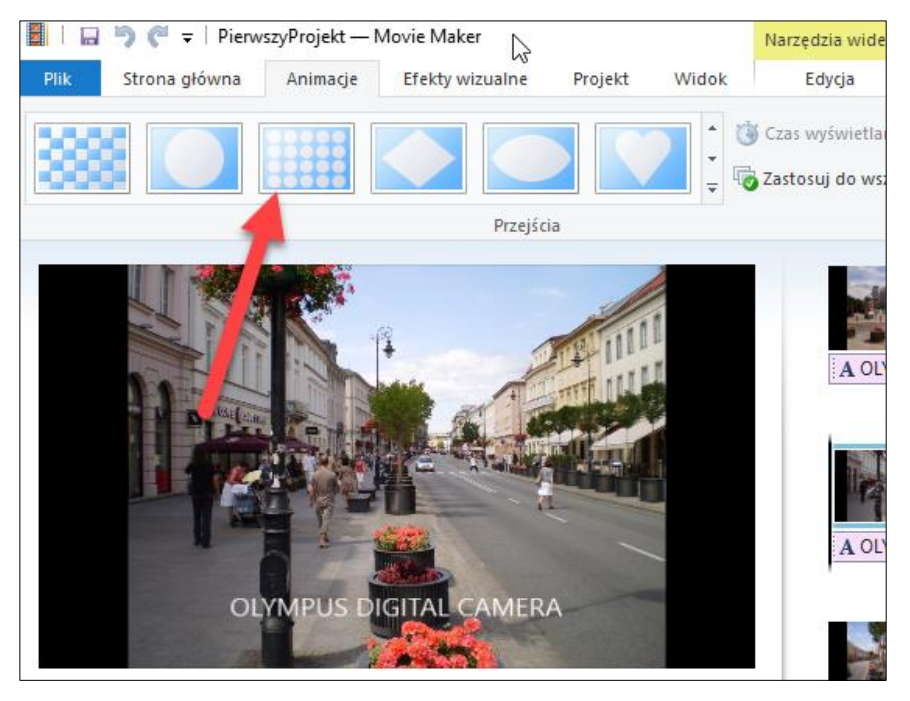

#### **Rysunek 13 - Przykład efektu przejścia między slajdami**

**PODPISY DO SLAJDÓW**. Na slajdach z fotografiami i wideo możemy umieszczać napisy, które służą po prostu do objaśniania zawartości slajdu (np. *Zamek w Czorsztynie* na fotografii przedstawiającej zamek). Oczywiście czas wyświetlania napisu możemy dostosować do czasu wyświetlania samego slajdu.

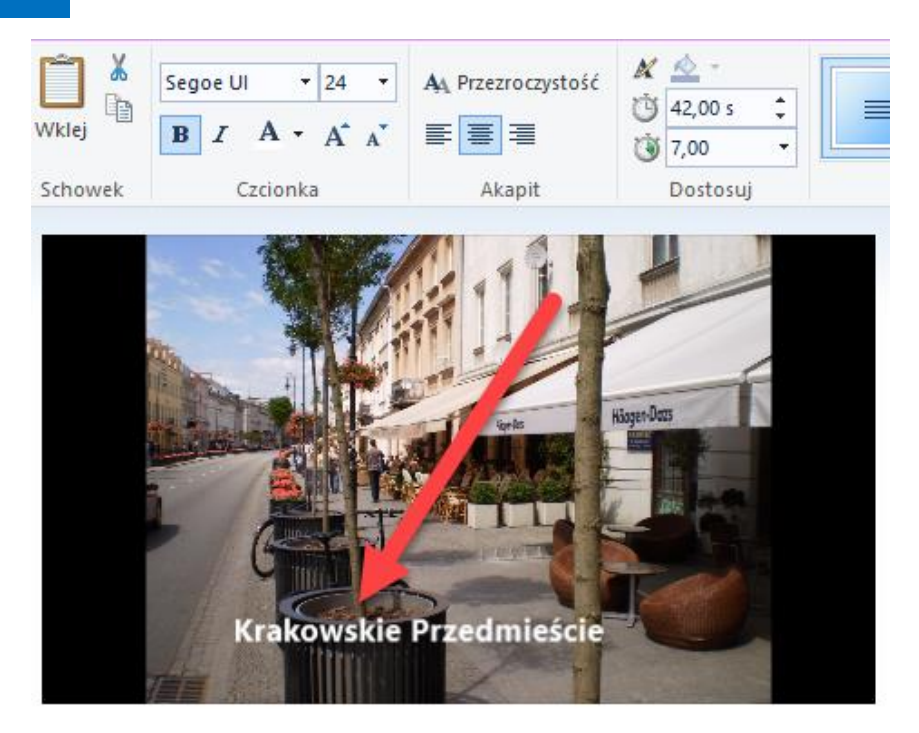

#### **Rysunek 14 - Podpis nałożony na slajd**

**TYTUŁY MIĘDZY SLAJDAMI**. Są to slajdy z napisami umieszczane w różnych miejscach filmu, informujące zazwyczaj, czego możemy oczekiwać w dalszym ciągu. Może to być tytuł całego filmu albo śródtytuły dla serii kilku czy kilkunastu następujących po nich slajdów.

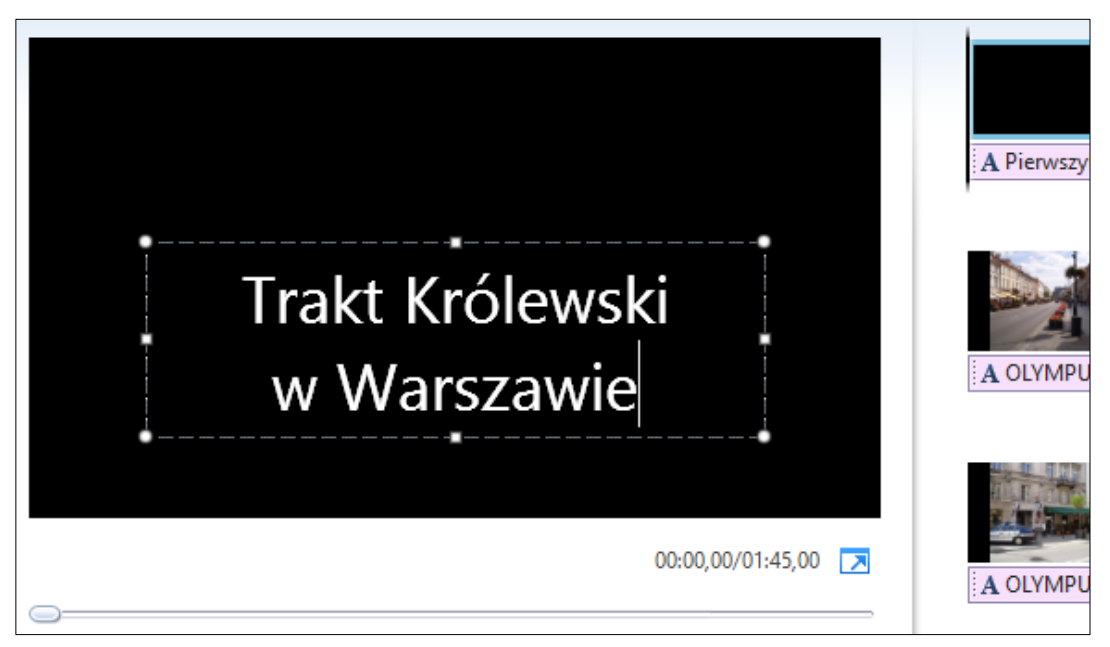

### **Rysunek 15 - Slajd z tytułem umieszczony przed serią zdjęć**

**NAPISY KOŃCOWE**. Są to slajdy informujące szerzej o filmie, np. miejscu i uczestnikach, wykonawcy filmu itd. Przypominają napisy końcowe w profesjonalnych filmach.

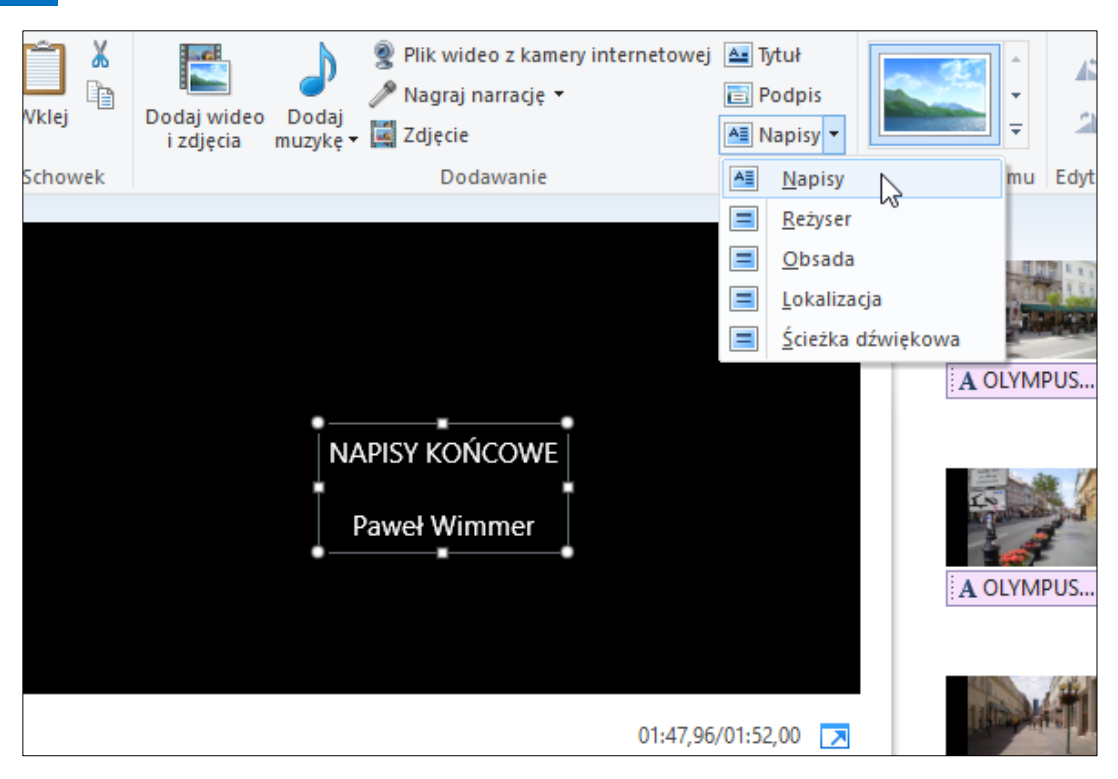

**Rysunek 16 - Przesuwające się napisy końcowe**

# <span id="page-15-0"></span>Rozdział 2. GROMADZENIE MATERIAŁU

Podstawowym surowcem będą tworzone przez nas filmy wideo. Poniższa ilustracja pokazuje ręczną kamerę Bloggie podłączoną do komputera przez złącze USB.

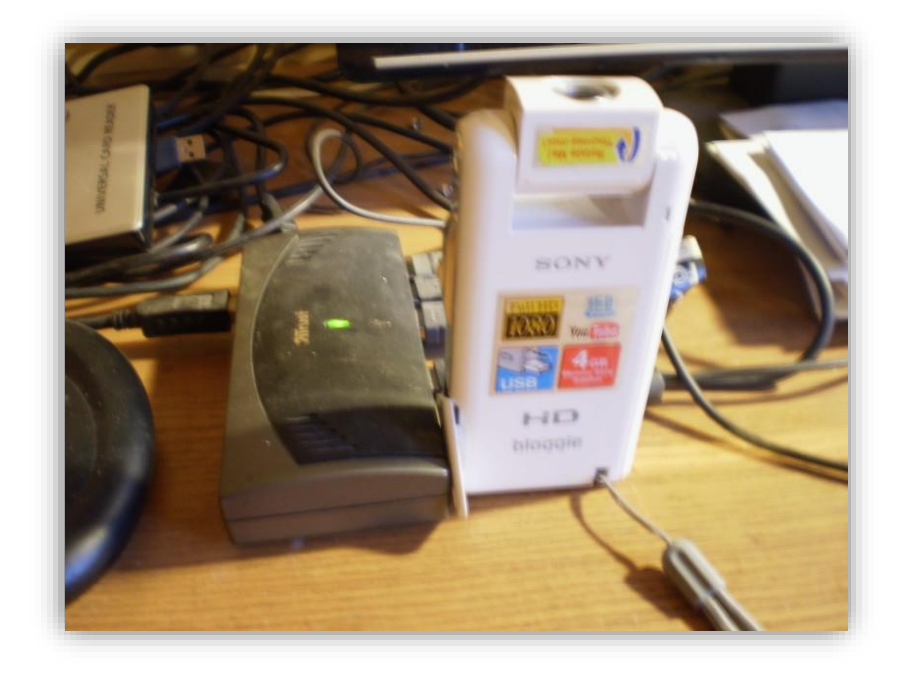

Aby pobrać pliki wideo do komputera, należy przeprowadzić odpowiednią procedurę.

# ➢ Wybierz w menu programu polecenie **Importuj z urządzenia**.

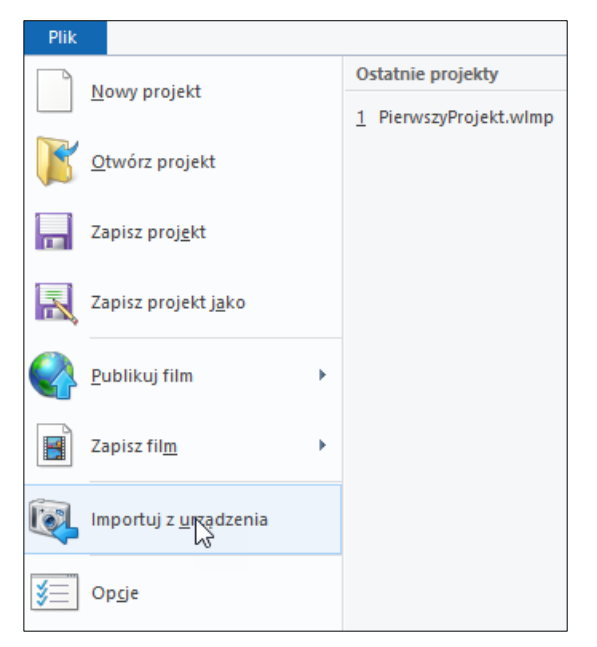

**Rysunek 17 - Polecenie importowania plików multimedialnych**

17 Wimmer – Movie Maker: Gromadzenie materiału

Program wyświetli komunikat, że zdjęcia i wideo zostaną zaimportowane do Galerii fotografii usługi Windows Live – jest to standardowa aplikacja pakiet Windows Live Essentials, którą warto mieć w swoim komputerze – możesz ją zainstalować razem z całym pakietem.

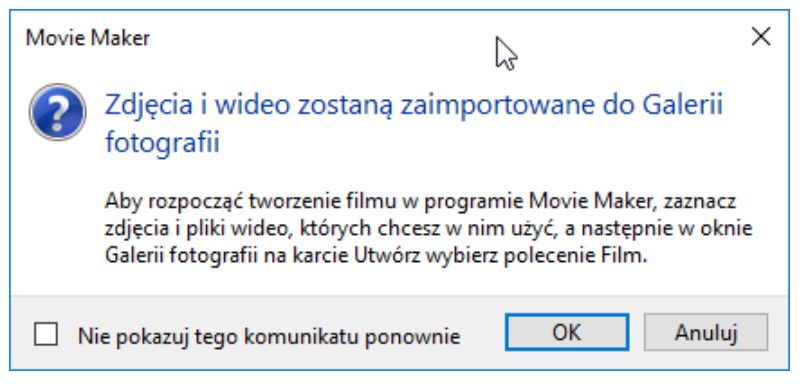

**Rysunek 18 - Informacja o użyciu Galerii fotografii**

Komunikat powyższy możesz wyłączyć, zaznaczając opcję **Nie pokazuj tego komunikatu ponownie**.

- ➢ Kliknij **OK**, aby wyświetlić okno dialogowe **Importuj zdjęcia i wideo**.
- $\triangleright$  Wskaż urządzenie, na którym znajdują się importowane materiały jeśli nie masz pewności, możesz sprawdzić w Eksploratorze Windows, gdzie znajdują się pliki.
- ➢ Kliknij przycisk **Importuj**.

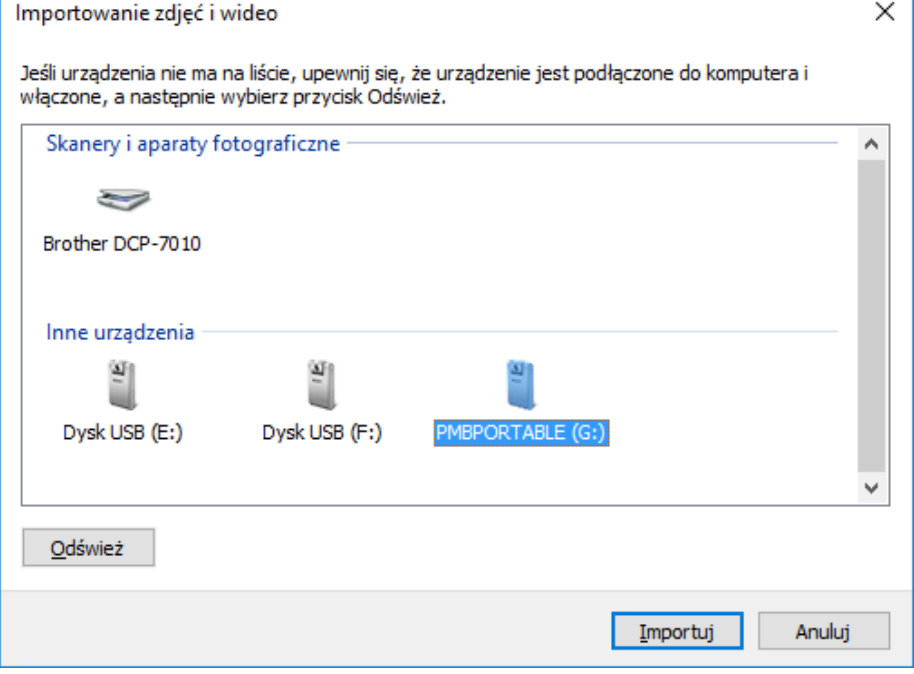

**Rysunek 19 - Wybieranie urządzenia z plikami multimedialnymi**

Program sprawdzi zawartość urządzenia i wyświetli okno dialogowe **Importuj zdjęcia i wideo**.

Pierwsza opcja to **Przeglądaj, organizuj i grupuj elementy** – program wyświetli kolejne okno, w którym wskaż po prostu folder z materiałami, które chcesz importować.

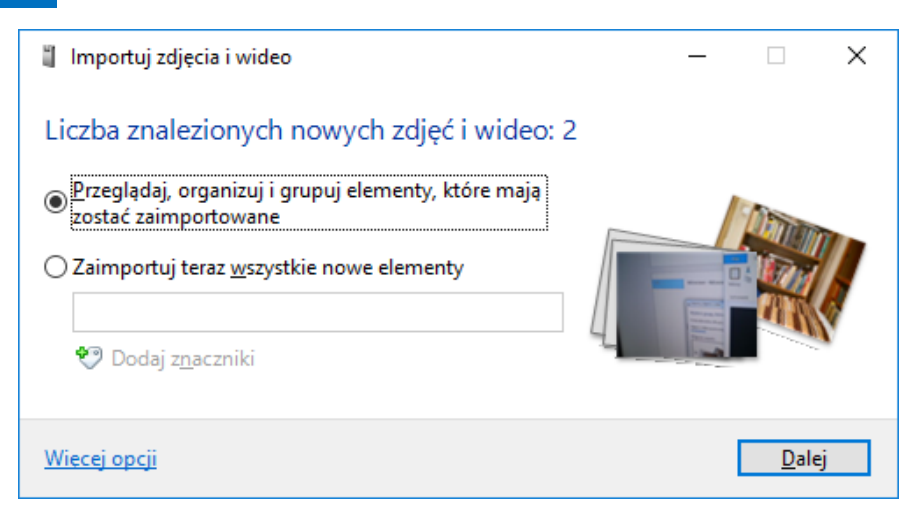

**Rysunek 20 - Pobieranie z uprzednim sprawdzeniem**

Druga opcja to import nowych elementów – może tu podać nazwę folderu, do którego chcesz pobrać pliki.

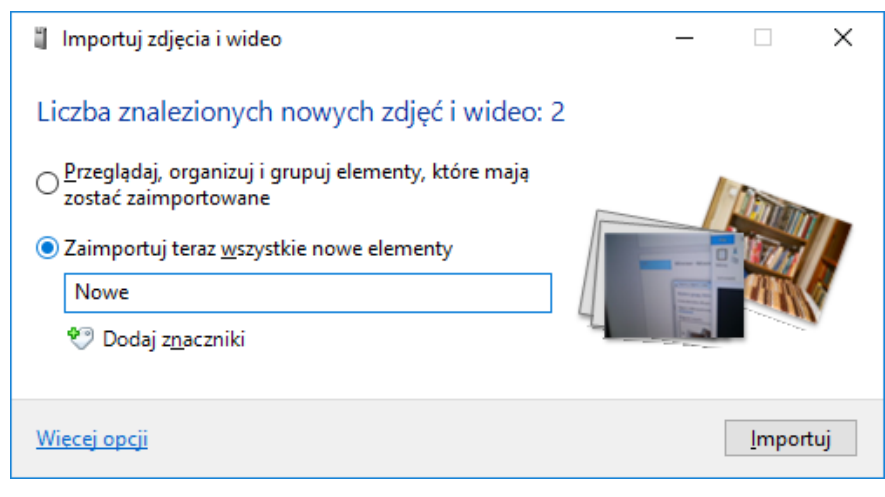

**Rysunek 21 - Pobieranie wszystkich nowych plików**

Domyślna jest pierwsza opcja – gdy ją wybierzesz, ukaże się okno dialogowe, w którym wskaż grupy materiałów do pobrania.

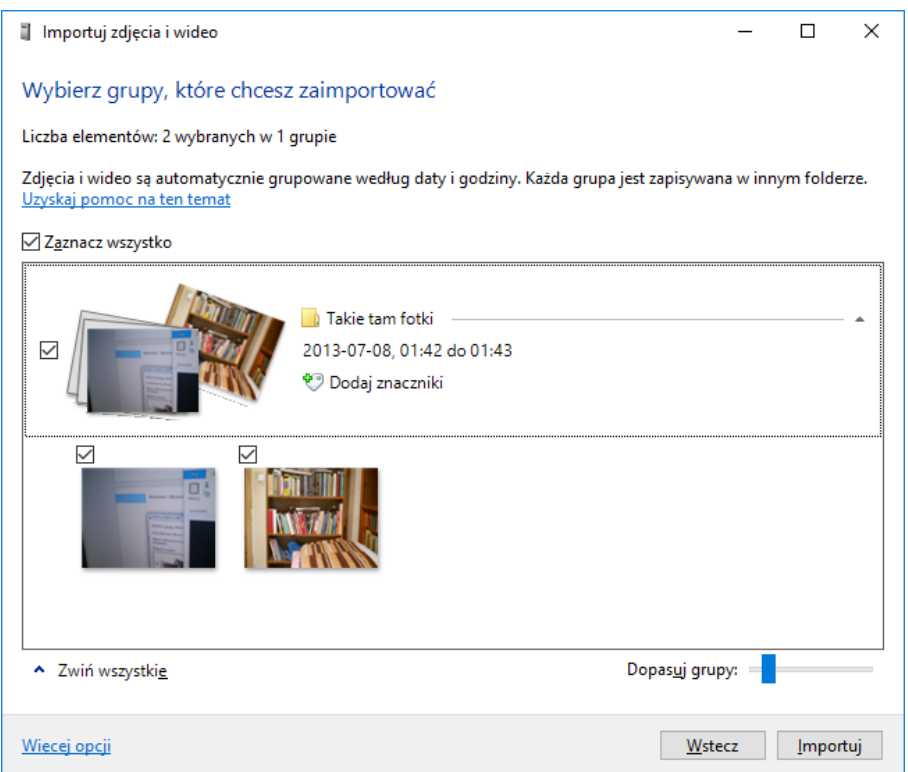

# **Rysunek 22 - Wybieranie grup do pobrania**

Gdy klikniesz **Importuj**, program przystąpi do pobierania plików na dysk.

Po wykonaniu tej procedury pliki znajdą się w komputerze i będą widoczne w Galerii fotografii usługi Windows Live – pod tą nieco nieporęczną nazwą kryje się standardowa aplikacja do zarządzania plikami graficznymi i wideo. Pokazuje ją poniższa ilustracja.

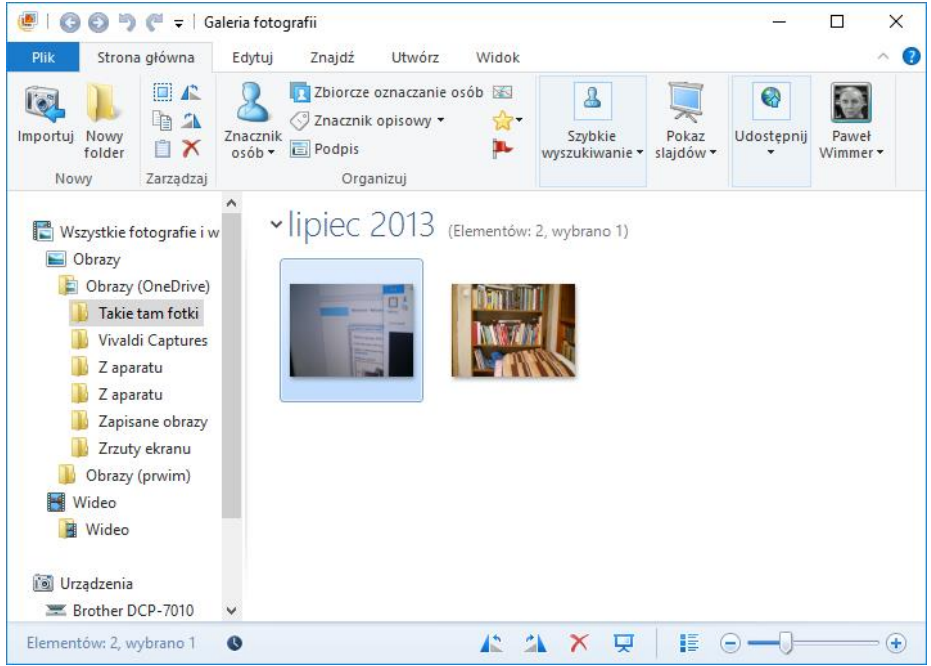

**Rysunek 23 - Galeria fotografii**

#### 20 Wimmer – Movie Maker: Gromadzenie materiału

Oczywiście nic nie stoi na przeszkodzie, by posłużyć się techniką kopiowania plików z kamery na dysk za pomocą standardowego Eksploratora Windows – kamera, po podłączeniu do komputera, jest widziana jako kolejny dysk, zatem możliwe jest kopiowanie czy przenoszenie plików tradycyjną techniką. Sposób jest obojętny, chodzi o to, by potrzebne nam materiały multimedialne znalazły się na dysku i były dostępne dla Windows Live Movie Makera.

Podkreślmy, że program może wykorzystywać filmy i zdjęcia w wielu popularnych formatach, zatem nie będziemy mieli problemu z dołączeniem klipu wideo czy fotografii do naszego projektu.

# <span id="page-20-0"></span>Rozdział 3. WYBIERANIE MATERIAŁU DO FILMU

Jak już wiemy, wizualnym tworzywem filmu są klipy wideo i fotografie. Układamy je kolejno w prawym panelu interfejsu Movie Makera (bibliotece), a potem opracowujemy.

# <span id="page-20-1"></span>WSTAWIANIE MATERIAŁÓW

Materiały te możemy wstawiać do programu na kilka sposobów.

**Pierwszy sposób**, znany już z podanego wcześniej przykładu – można go stosować wtedy, gdy jeszcze nic nie ma w prawym panelu:

- $\triangleright$  Kliknij prawy panel.
- ➢ W oknie **Dodawanie wideo i zdjęć** znajdź materiały, zaznacz je i wstaw do programu.

**Drugi sposób** – użyj go, gdy w panelu znajdują się już jakieś materiały, a chcesz dodać kolejne.

➢ Kliknij prawy panel prawym przyciskiem myszki i wybierz **Dodaj wideo i zdjęcia**.

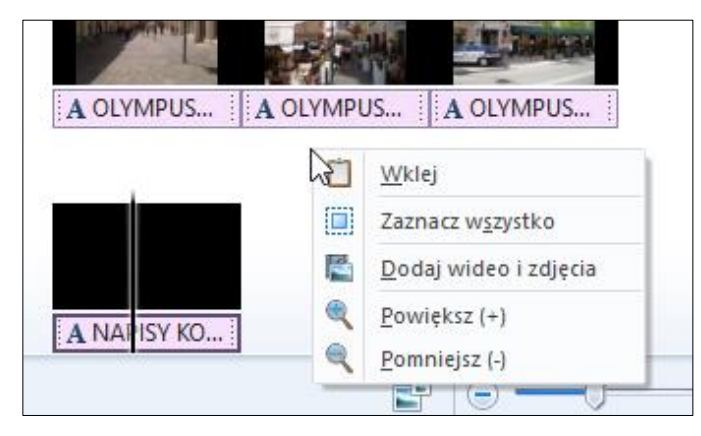

**Rysunek 24 - Polecenie w menu kontekstowym myszy**

### **Trzeci sposób** – uniwersalny.

### ➢ Na karcie **Strona główna** kliknij przycisk **Dodaj wideo i zdjęcia**.

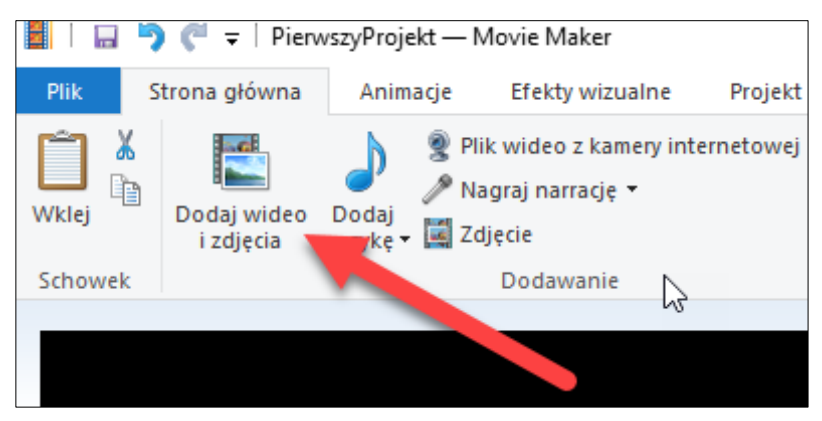

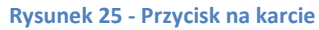

**Czwarty sposób** – uniwersalny.

#### 22 Wimmer – Movie Maker: Wybieranie materiału do filmu

➢ Na pasku Szybkiego dostępu programu kliknij ikonę **Dodaj wideo i zdjęcia**. Uprzednio dodaj to polecenie do paska (zaznaczone prostokątem).

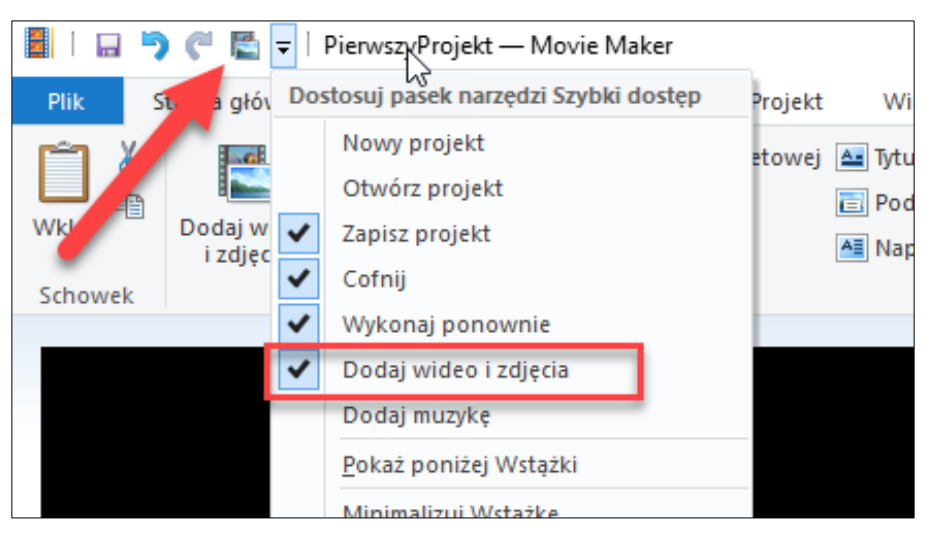

**Rysunek 26 - Przycisk na pasku Szybkiego dostępu**

#### **Piąty sposób** – uniwersalny.

- ➢ W Eksploratorze Windows lub Galerii fotografii skopiuj plik do schowka (polecenie **Kopiuj** pod prawym klawiszem myszki).
- ➢ W prawym panelu kliknij prawym przyciskiem myszki i wybierz polecenie **Wklej**.

#### **Szósty sposób** – uniwersalny.

➢ W Eksploratorze Windows lub Galerii fotografii uchwyć plik myszką i przeciągnij na interfejs programu.

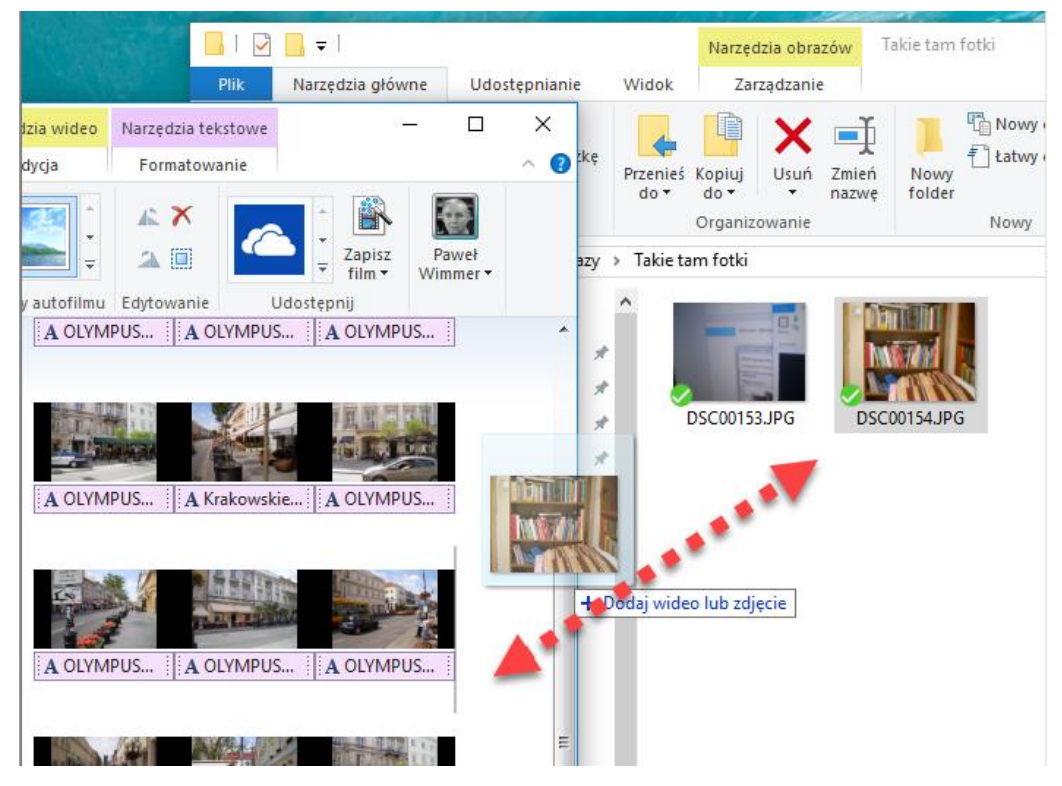

**Rysunek 27 - Moment przeciągania fotografii z Galerii do Movie Makera**

**Siódmy sposób** – dotyczy wideo nagrywanego przez kamerę internetową (objaśnimy go szerzej w tym rozdziale).

➢ Ustaw kursor w miejscu, w którym chcesz wkleić nagranie, po czym kliknij przycisk **Plik wideo z kamery internetowej** na pasku **Strona główna** i nagraj materiał, który po zatrzymaniu nagrywania zostanie wstawiony do projektu.

Jak widać, jest mnóstwo metod wstawiania fotografii i wideo – możesz się nimi posługiwać zamiennie, zależnie od okoliczności i wygody.

# <span id="page-22-0"></span>UKŁADANIE MATERIAŁÓW

Zwróć uwagę, że po wstawieniu materiałów tworzone są slajdy – każde zdjęcie i każdy plik wideo umieszczony w projekcie są osobnymi slajdami.

Gdy ustawisz kursor przed pierwszym slajdem, a potem będziesz naciskać klawisz strzałki w prawo na klawiaturze, kursor będzie przeskakiwać od slajdu do slajdu.

Fotografie zajmują standardowo taką samą szerokość w interfejsie (odpowiadającą domyślnym 7 sekundom), natomiast klipy wideo zajmują miejsce proporcjonalnie do swojej długości – poniżej widzimy trzy slajdy fotograficzne i początek slajdu z materiałem filmowym

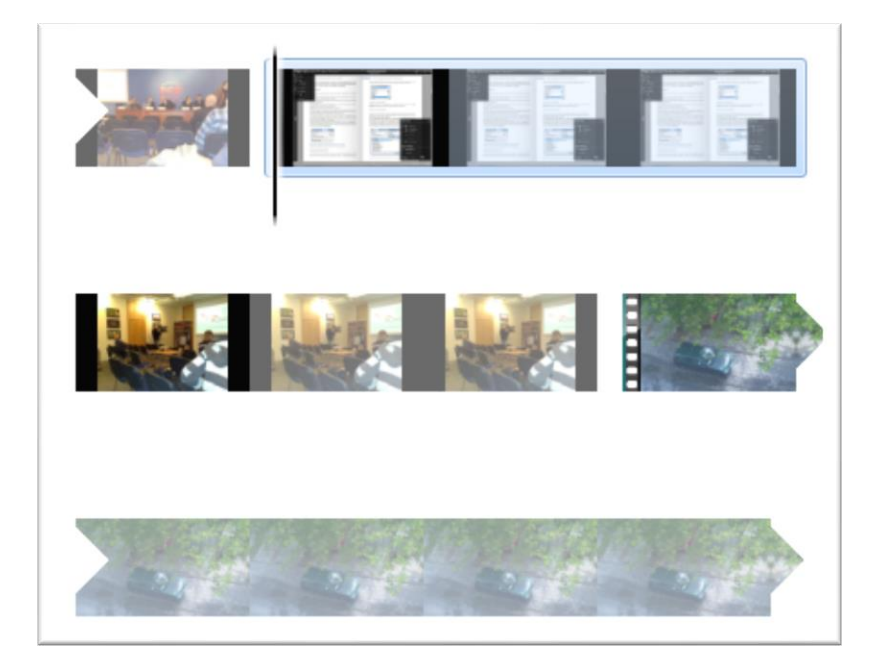

#### **Rysunek 28 - Widok slajdów w projekcie**

- ➢ Aby wstawić kolejny materiał w wybranym miejscu, ustaw kursor między dwoma slajdami i pobierz materiał z dysku – zostanie on umieszczony w pozycji kursora.
- $\triangleright$  Jeśli zechcesz zmienić kolejność slajdów, uchwyć slajd myszką i przeciągnij w docelowe miejsce. Możesz także posłużyć się techniką **Wytnij / Wklej** (polecenia w menu kontekstowym pod prawym klawiszem myszy).
- ➢ Jeśli zechcesz usunąć slajd, kliknij go myszą, a potem naciśnij klawisz Delete na klawiaturze.

# <span id="page-23-0"></span>NAGRANIE Z KAMERY INTERNETOWEJ

Nagrania z kamery internetowej są cennym uzupełnieniem wielu filmów. Można sobie wyobrazić rozmaite zastosowania, choćby przekazanie rodzinie czy przyjaciołom swoistej wideopocztówki, albo też wstępne skomentowanie filmu przedstawiającego wakacje. Może to być też wideocast z jakąś prelekcją.

Aby wstawić nagranie, wykonaj następujące kroki:

- ➢ Ustaw kursor w miejscu projektu, w którym ma się pojawić nagranie.
- ➢ Na karcie **Strona główna** kliknij przycisk **Plik wideo z kamery internetowej**.
- ➢ W wyświetlonym interfejsie kliknij czerwony przycisk **Nagrywanie**.

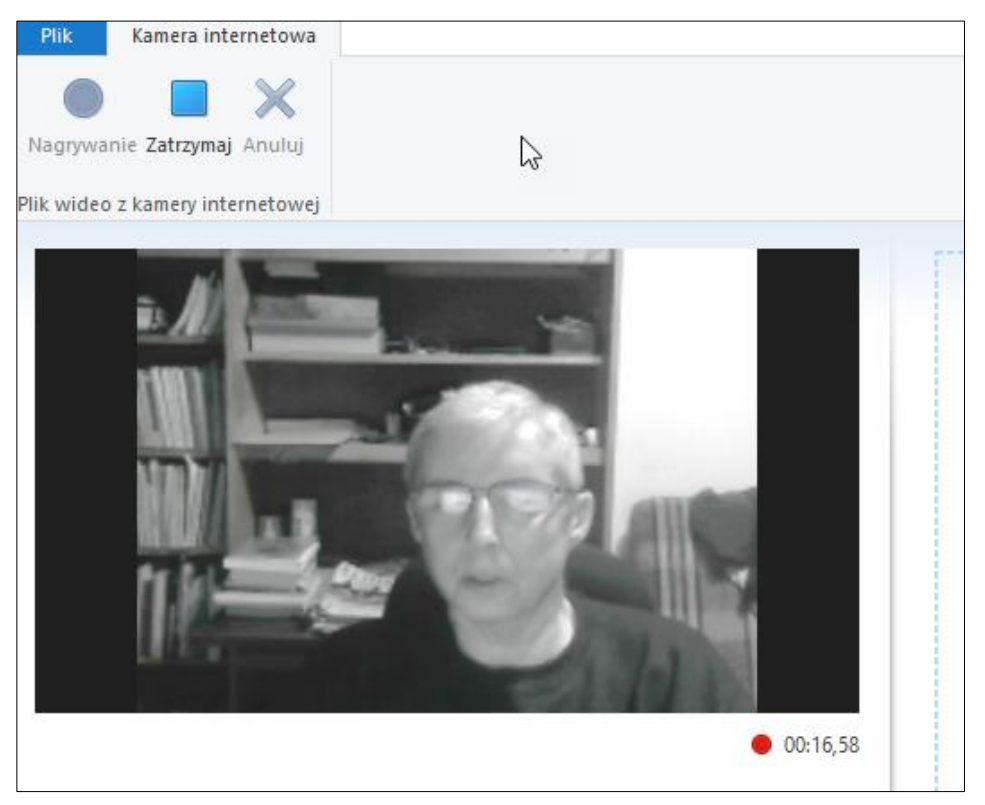

#### **Rysunek 29 - Moment nagrywania**

- ➢ Nagraj materiał, a gdy skończysz mówić, kliknij przycisk **Zatrzymaj**.
- ➢ W wyświetlonym oknie **Zapisz wideo** kliknij przycisk **Zapisz** edytor zapisze plik pod domyślną nazwą w rodzaju *Ujęcie 1 (2017-07-02 23-00).wmv*.

Nagrany i zapisany klip zostanie automatycznie wstawiony do projektu.

#### **Kilka dobrych rad**

Nagrywaj, patrząc często do kamery, czasem tylko przenosząc spojrzenie w bok. Gdy zaplączesz się, nie panikuj, nie zatrzymuj nagrania, lecz zrób chwilkę przerwy i zacznij dany fragment jeszcze raz – źle nagrany fragment po prostu wytniesz w trakcie obróbki. Staraj się mówić naturalnie, nie siląc się na zbyt oficjalny ton – w takich nagraniach oczekiwana jest właśnie naturalność, mówienie od siebie; nie nagrywamy przecież orędzia prezydenckiego.

Z biegiem czasu nabierzesz doświadczenia w nagrywaniu samego siebie. To nie jest łatwe zadanie, wiele osób odczuwa tremę przed publicznymi wypowiedziami, a przecież nagrania będziemy zwykle

udostępniali jakiemuś gronu ludzi, niekiedy nawet dość szerokiemu, w serwisach społecznościowych. Wprawa i doświadczenie przyjdą z czasem, wszystkie ewentualne problemy da się sukcesywnie przezwyciężyć.

A tak wygląda nagrane wideo wstawione do projektu.

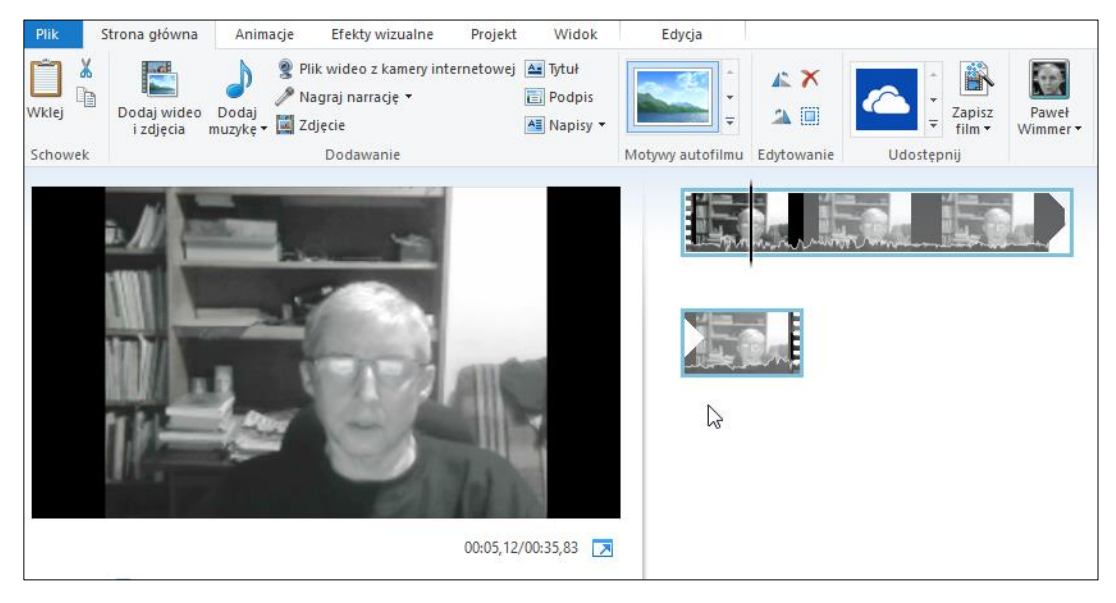

#### <span id="page-24-0"></span>**Rysunek 30 - Nagranie z kamery internetowej wstawione do Movie Makera**

# CIĘCIE MATERIAŁU

Cięcie materiału jest konieczne, gdy nie cały surowy materiał nadaje się do prezentacji – czasem są niepotrzebne dłużyzny, czasem jakiś fragment jest nieudany, niekiedy chcemy przestawić kolejność poszczególnych fragmentów. Cięcie dotyczy wyłącznie materiałów filmowych.

Do dyspozycji mamy dwa narzędzia, za pomocą których można ciąć materiał – dzielenie i usuwanie fragmentów oraz wycinanie ciągłego fragmentu do pozostawienia w projekcie.

Gdy klip wideo znajdzie się w projekcie, uaktywnia się karta **Edycja**. Gdy ją klikniesz, zobaczysz narzędzia do edycji materiału wideo.

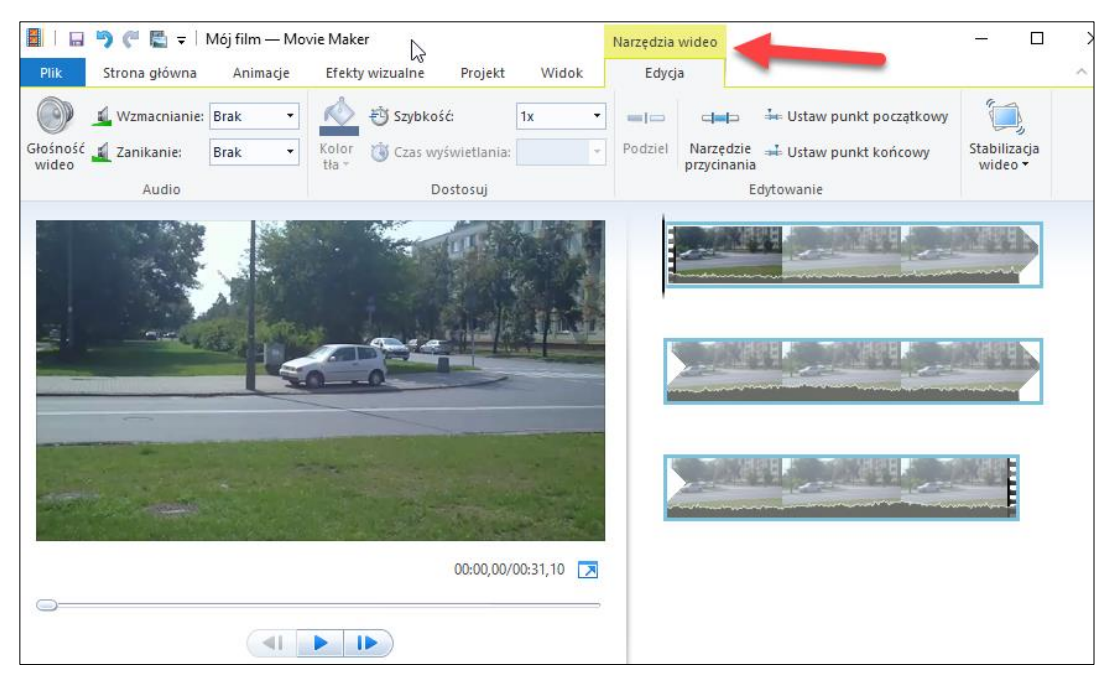

**Rysunek 31 - Narzędzia do edycji wideo**

Aby poprawnie przyciąć materiał wideo, musisz go dokładnie obejrzeć, odtwarzając kilka razy i zastanawiając się, które fragmenty należy wyciąć.

Przy cięciu wymagana jest precyzja. Masz kilka narzędzi, za pomocą których możesz precyzyjnie sprawdzać materiał filmowy.

Przede wszystkim w prawym dolnym rogu powiększ skalę czasu (długość linii zajętej przez klip wideo) przyciskiem z plusem oraz wybierz średnie lub duże ikony dla wielkości (wysokości) miniatur. Pozwoli to lepiej widzieć klip i bardziej precyzyjnie ustawiać bieżące położenie kursora.

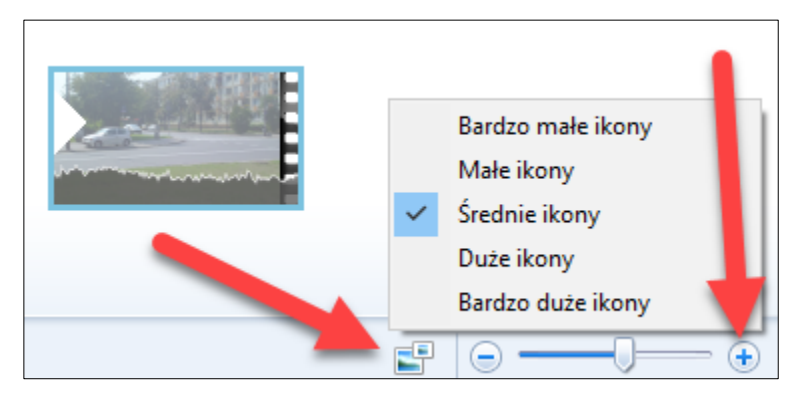

**Rysunek 32 - Poprawianie ergonomii pracy**

Spróbuj przesuwać myszką suwak znajdujący się pod oknem podglądu filmu. Przy najbardziej precyzyjnych ruchach da się uzyskać skoki kursora rzędu 7-8 setnych sekundy.

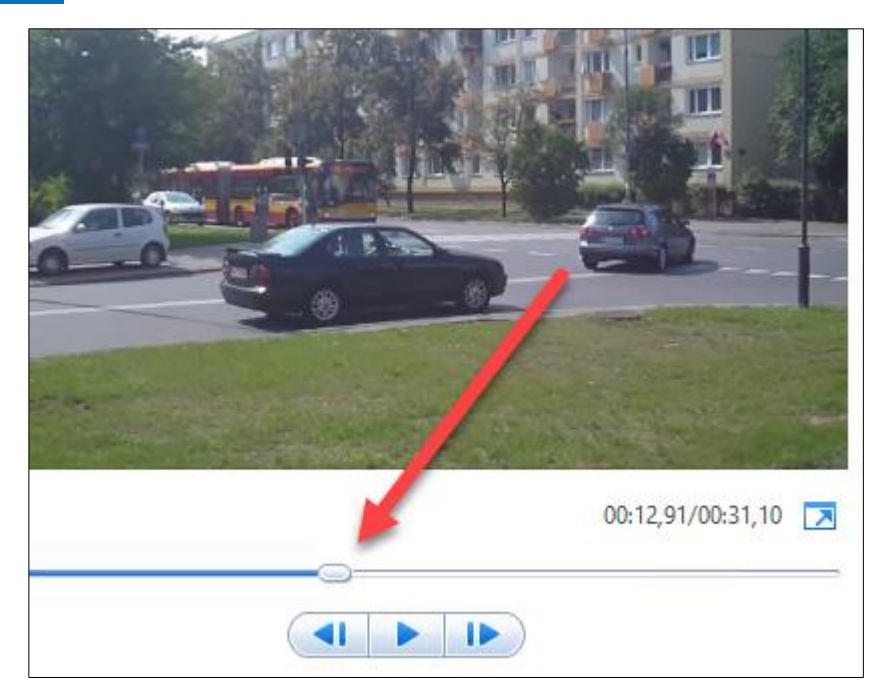

**Rysunek 33 - Przesuwanie suwaka myszką**

Możesz także przesuwać kursor za pomocą strzałek pod podglądem – tutaj precyzja wynosi 3-4 setne sekundy. Możesz także użyć klawisza j (poprzednia klatka) lub l (następna klatka).

Zauważ, że gdy przesuwasz kursor tymi dwoma narzędziami, automatycznie przesuwany jest kursor w panelu projektu.

Możesz również przesuwać kursor myszą w samym panelu projektu – dlatego właśnie przy cięciu powinno się powiększyć skalę czasu i ikony. Dzięki temu kursor można przesuwać nawet co jedną setną sekundy, co możesz obserwować, przesuwając delikatnie kursor i patrząc na wskaźnik czasu pod podglądem.

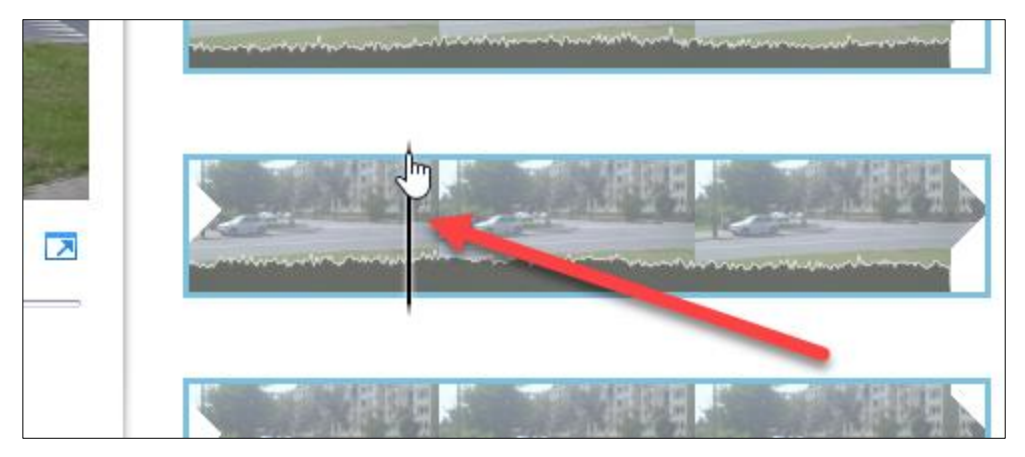

**Rysunek 34 - Przesuwanie kursora myszką**

Precyzyjne ustawienie kursora jest istotne dla cięcia materiału, gdyż musimy jak najdokładniej wyznaczyć punkty cięcia.

Rozważmy teraz kilka możliwych scenariuszy.

**USUWANIE FRAGMENTU NAGRANIA**.

➢ Ustaw kursor w miejscu, gdzie zaczyna się fragment, który chcemy usunąć.

- ➢ Kliknij kartę **Edycja**.
- ➢ Kliknij przycisk **Podziel**.

W miejscu stania kursora nagranie zostanie podzielone na dwa slajdy, co pokazuje seledynowy prostokąt.

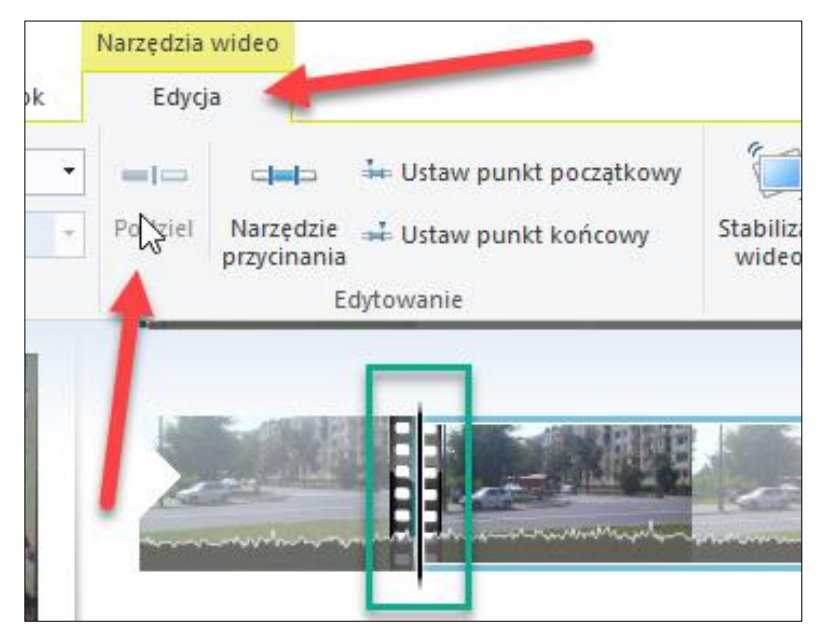

**Rysunek 35 - Dzielenie nagrania**

- ➢ Ustaw kursor w miejscu na drugim slajdzie, gdzie kończy się fragment, który chcemy usunąć.
- ➢ Kliknij przycisk **Podziel**.

Drugi slajd zostanie podzielony na dwa kolejne slajdy – mamy teraz trzy slajdy i jak łatwo się domyślić, środkowy slajd będzie usunięty. Zauważ, że skróceniu ulegnie też czas trwania.

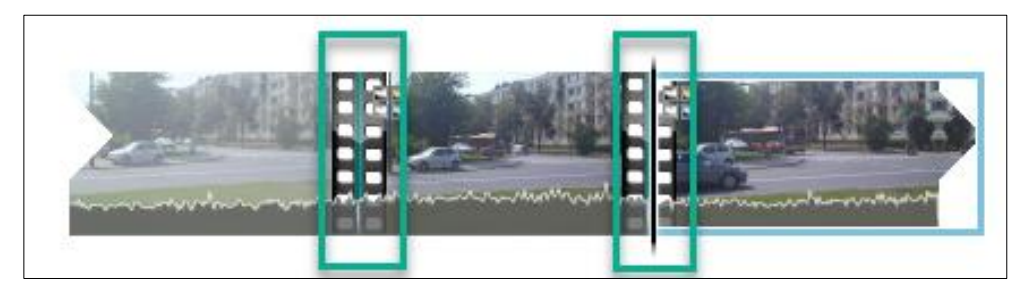

**Rysunek 36 - Ponowne dzielenie nagrania**

➢ Kliknij środkowy slajd i naciśnij klawisz **Delete**.

Środkowy slajd zostanie usunięty – w ten sposób pozbyliśmy się niepotrzebnego fragmentu. Ponownie trzeba podkreślić tu wagę precyzyjnego ustawiania kursora.

**POZOSTAWIANIE FRAGMENTU NAGRANIA – TECHNIKA PUNKTÓW KRAŃCOWYCH.**

Załóżmy, że chcemy pozostawić ciągły fragment nagrania, natomiast usunąć fragmenty z lewej i prawej strony od niego.

- ➢ Ustaw kursor w miejscu, gdzie zaczyna się fragment, który chcemy pozostawić.
- ➢ Przejdź do karty **Edycja**.

### 29 Wimmer – Movie Maker: Wybieranie materiału do filmu

➢ Kliknij przycisk **Ustaw punkt początkowy** – część nagrania po lewej stronie zostanie odcięta.

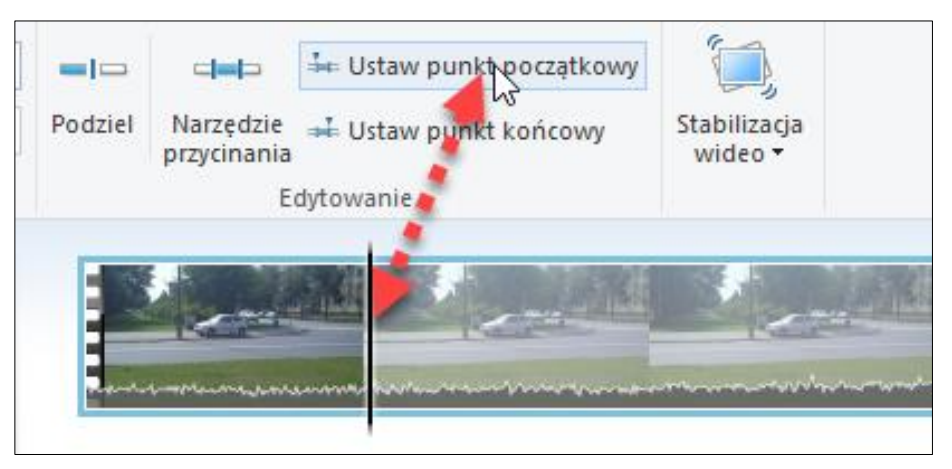

#### **Rysunek 37 - Ustawianie punktu początkowego**

- ➢ Ustaw kursor w miejscu, gdzie kończy się fragment, który chcesz pozostawić.
- ➢ Kliknij przycisk **Ustaw punkt końcowy** część nagrania na prawo od kursora zostanie odcięta.

W projekcie pozostanie środkowa część nagrania, zmieni się oczywiście czas trwania slajdu.

**POZOSTAWIANIE FRAGMENTU NAGRANIA – NARZĘDZIE PRZYCINANIA.**

- ➢ Przejdź do karty **Edycja**.
- ➢ Kliknij przycisk **Narzędzie przycinania**.
- ➢ Przesuń myszą lewy suwak pod podglądem klipu do miejsca początku cięcia (możesz także przewijać listę wartości na pasku).
- ➢ Przesuń myszą prawy suwak pod podglądem filmu do miejsca końca cięcia (możesz także przewijać listę wartości na pasku).
- ➢ Kliknij przycisk **Zapisz przycięcie**.

### 30 Wimmer – Movie Maker: Wybieranie materiału do filmu

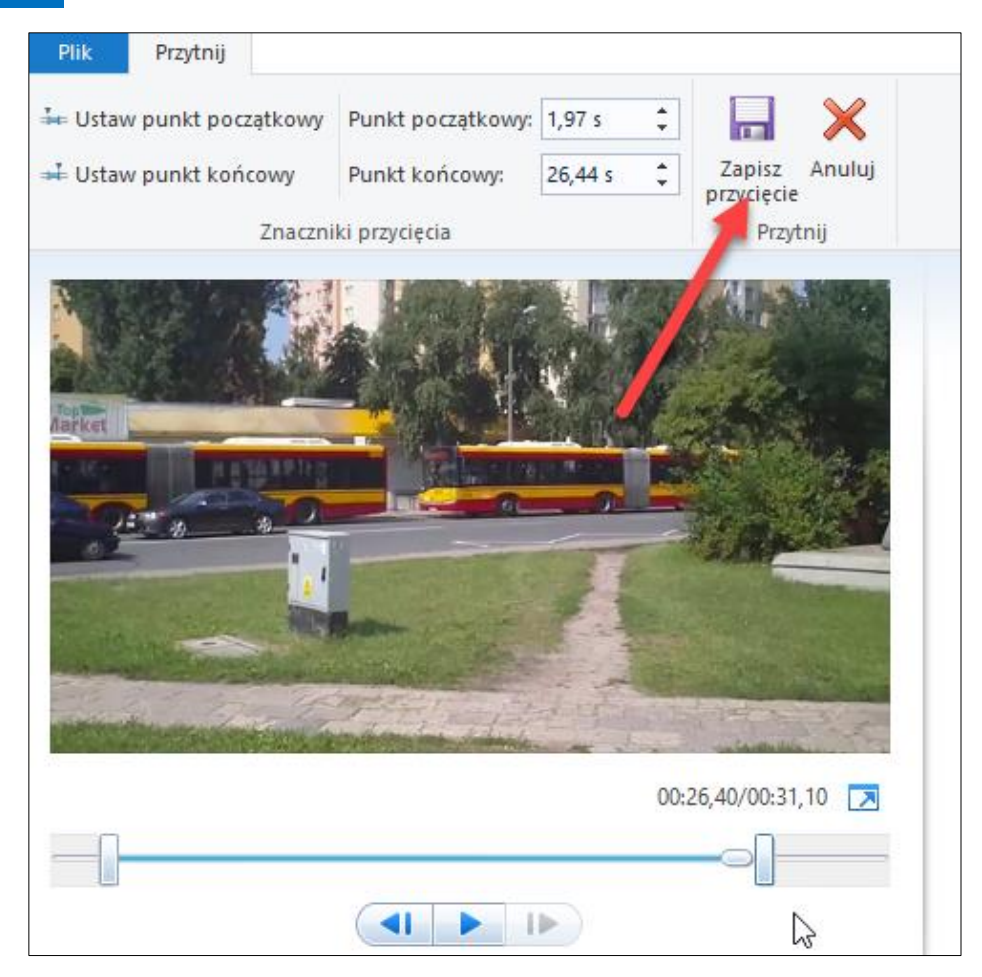

**Rysunek 38 - Wykorzystanie narzędzia przycinania**

Po zapisaniu przycięcia zauważysz oczywiście, że czas trwania materiału skrócił się, co pokażą cyfrowe wskaźniki pod podglądem.

Ta technika jest bardziej precyzyjna od poprzedniej, gdyż daje nam lepsze narzędzia kontrolne – oczywiście gdy precyzja nie jest sprawą kluczową, możesz równie dobrze wykorzystać technikę ustawiania punktów krańcowych.

Wszystkie podane wyżej techniki możesz wykorzystywać w filmie wielokrotnie, zależnie od potrzeb. Po nabraniu wprawy cięcie materiału filmowego nie będzie przedstawiało większych trudności. A trzeba wyraźnie podkreślić, że przycinanie jest ważne, gdyż w naszych filmach powinny się znaleźć jedynie istotne lub ciekawe fragmenty, a nie wszystko, co tylko zdołaliśmy zarejestrować naszą kamerą – mało kogo będą interesować dłużyzny, a tym bardziej nieudane fragmenty.

# <span id="page-29-0"></span>ZMIANA TEMPA WYŚWIETLANIA FILMU

Poszczególne fragmenty materiału filmowego można wyświetlać wolniej lub szybciej. Wszyscy znamy śmieszny, przyspieszony chód osób w slapstickowych przedwojennych komediach filmowych. Możemy spowolnić także wyświetlanie poruszającej się osoby, co sprawi, że będzie wyglądała na nieco, hm… zmęczoną.

Efekt ten można uzyskać następująco.

➢ Opisaną wyżej techniką podziel materiał filmowy na slajdy tak, aby jednemu z nich można było przypisać nietypową szybkość wyświetlania.

- ➢ Wskaż myszką slajd.
- ➢ W poleceniu **Szybkość** wybierzz rozwijanego menu jedną z wartości lub wpisz ją ręcznie.

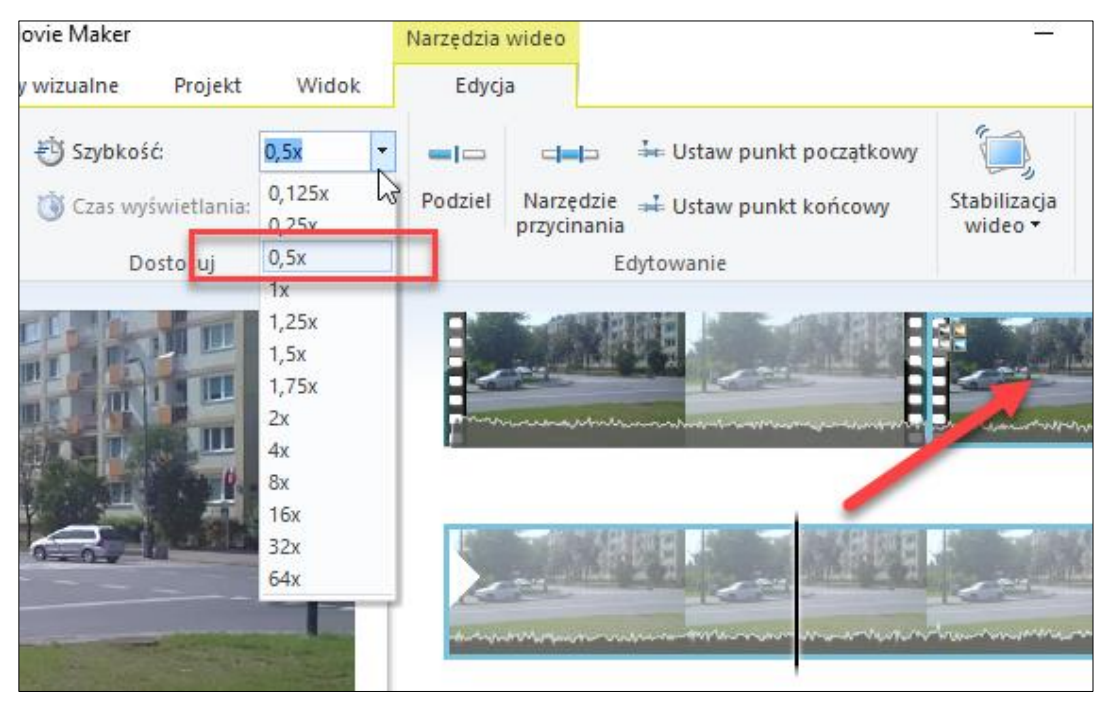

**Rysunek 39 - Zmiana szybkości wyświetlania filmu**

Zmiana szybkości wyświetlania spowalnia jednocześnie dźwięk zarejestrowany razem z wideo.

Zwróć jeszcze uwagę na narzędzie do stabilizacji wideo widoczne na pasku narzędzi wideo. Program oferuje trzy poziomy korekty – trzeba samodzielnie wypróbować, na ile posiadany materiał warto poddać takiej korekcie.

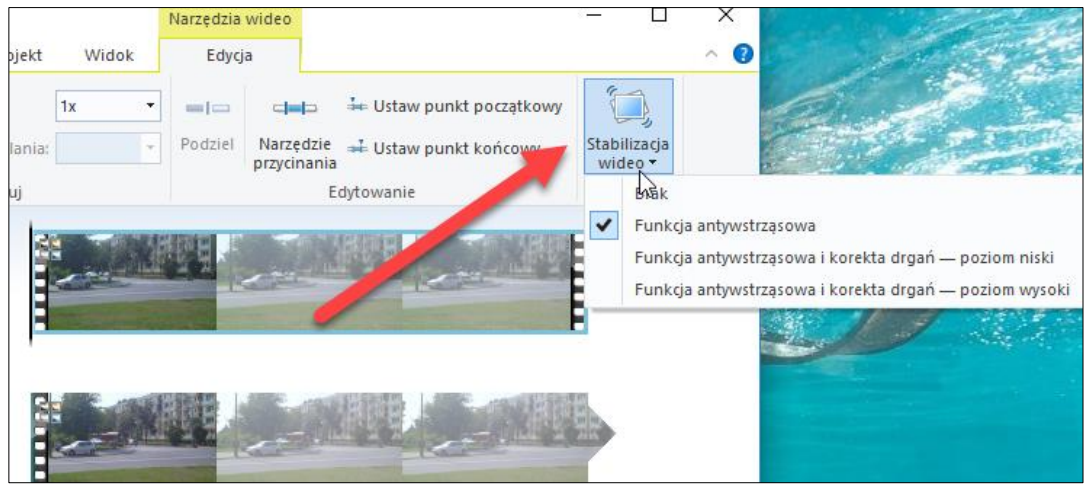

# <span id="page-30-0"></span>CZAS WYŚWIETLANIA FOTOGRAFII

Fotografii umieszczonych w filmie z samej natury nie się przycinać w czasie. Są po prostu wyświetlane jako statyczne obrazy. Można natomiast regulować czas ich wyświetlania.

➢ Kliknij dwukrotnie fotografię w panelu projektu.

### 32 Wimmer – Movie Maker: Wybieranie materiału do filmu

➢ W wyświetlonej automatycznie karcie **Edycja** rozwiń listę przy pozycji **Czas wyświetlania** i wybierz jedną z wartości – możesz także wpisać ją ręcznie, jeśli nie ma pożądanej wartości na liście.

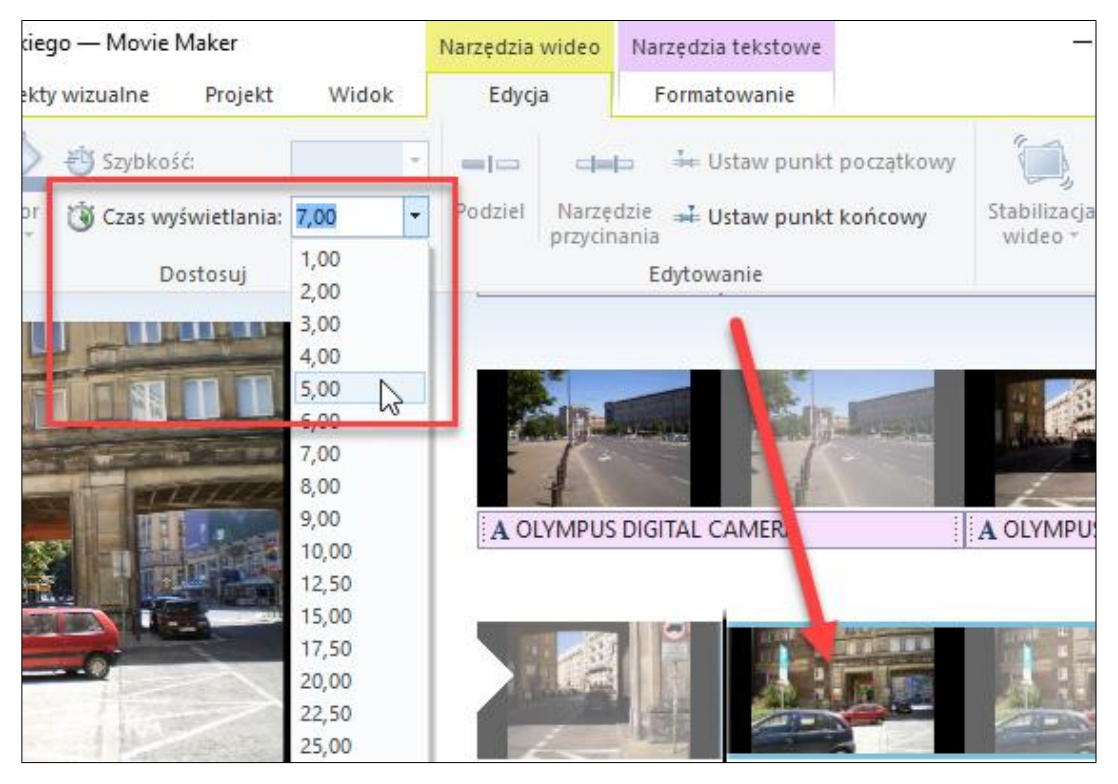

<span id="page-31-0"></span>**Rysunek 40 - Ustawianie czasu wyświetlania fotografii**

# OBRACANIE MATERIAŁU

Na karcie **Strona główna** jest grupa narzędzi **Edytowanie**, gdzie widoczne są dwa przyciski obracania materiału o 90 stopni w prawo lub w lewo. Oczywiście powtórne kliknięcie takie przycisku obraca materiał o kolejne 90 stopni, zatem możesz ustawić zdjęcie m.in. "do góry nogami".

Narzędzie to można wykorzystywać nie tylko w odniesieniu do fotografii, ale i do znajdujących się w projekcie materiałów filmowych.

#### 33 Wimmer – Movie Maker: Wybieranie materiału do filmu

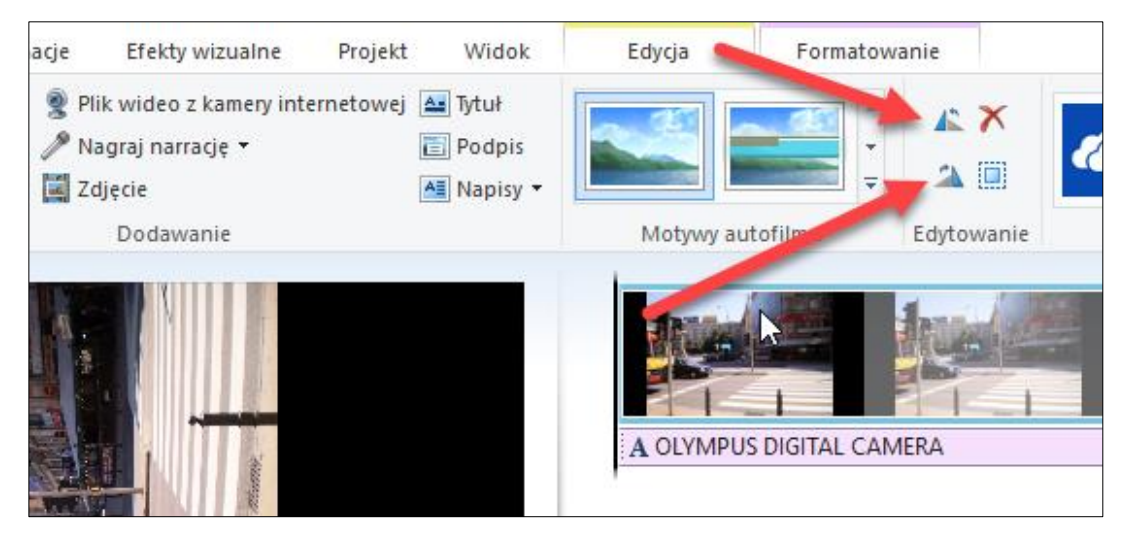

<span id="page-32-0"></span>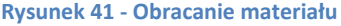

# WSPÓŁCZYNNIK PROPORCJI

Gdy klikniesz kartę **Projekt**, zobaczysz, że masz do dyspozycji dwa współczynniki proporcji tworzonego projektu. Domyślny jest współczynnik panoramiczny 16:9, który jest dostosowany do szerokich ekranów komputerów i telewizorów, i który jest coraz powszechniejszy także w serwisach społecznościowych. Gdy klikniesz z kolei współczynnik standardowy 4:3, proporcja obrazu na podglądzie zostanie zmieniona. Tworząc film, powinieneś mieć tego świadomość i ewentualnie zdecydować się świadomie na którąś z wersji. Wpływa to także na zakres sugerowanych rozdzielczości w procesie wysyłania filmu do serwisów społecznościowych.

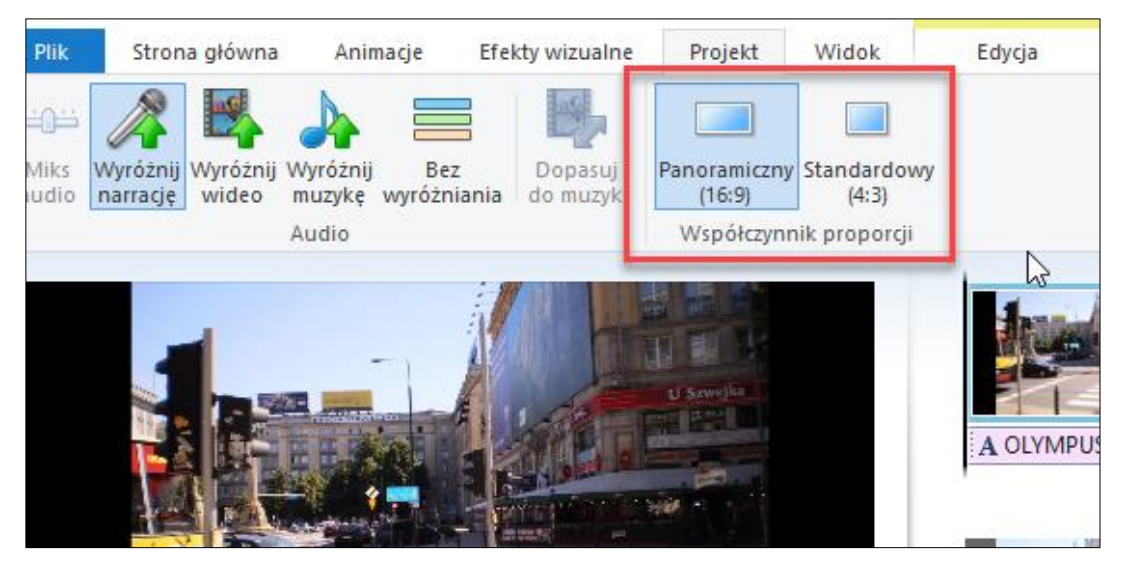

**Rysunek 42 - Wybieranie współczynnika proporcji**

# <span id="page-33-0"></span>Rozdział 4. MUZYKA I EFEKTY DŹWIĘKOWE

Filmy nagrywamy na ogół z dźwiękiem, zatem dodatkowe tło dźwiękowe przydaje się przede wszystkim podczas pokazywania fotografii, aczkolwiek możliwe jest też wstawienie przyciszonego tła i do filmu.

System Windows jest dostarczany z kilkoma plikami dźwiękowymi, ale mają one jedynie demonstracyjny charakter, zatem trzeba znaleźć muzykę, którą można wykorzystać w roli tła. Oczywiście użycie materiału chronionego prawami autorskimi do prywatnych celów – dla siebie i własnej rodziny – nie będzie raczej przez nikogo ścigane, natomiast jeśli zechcesz udostępniać filmy w miejscach publicznych, jak YouTube czy Facebook, musisz znaleźć materiały dźwiękowe, które nie są obwarowane takimi ograniczeniami.

Przykładowo, bezpłatne klipy z dźwiękowymi efektami specjalnymi znajdziesz pod adresem:

### <http://www.freesound.org/>

Aby pobierać pliki (licencja Creative Commons), musisz założyć konto i logować się.

Gdy przeszukasz Google z użyciem wyrazów kluczowych *free sound effects*, znajdziesz wiele stron z informacjami. Podobnie warto poszukać z użyciem *free background music*.

Inny cenny zbiór ścieżek dźwiękowych znajdziesz pod adresem: <http://freemusicarchive.org/>

# <span id="page-33-1"></span>DODAWANIE MUZYKI

Aby dodać dźwięk do filmu:

- ➢ Przejdź do karty **Strona główna**.
- ➢ Kliknij przycisk **Dodaj muzykę**.
- $\triangleright$  Wskaż na dysku plik muzyczny (program obsługuje kilka formatów, w tym MP3, WAV, WMA i OGG).
- ➢ Inna technika to przeciągnięcie pliku muzycznego z dysku na interfejs projektu w Movie Makerze.

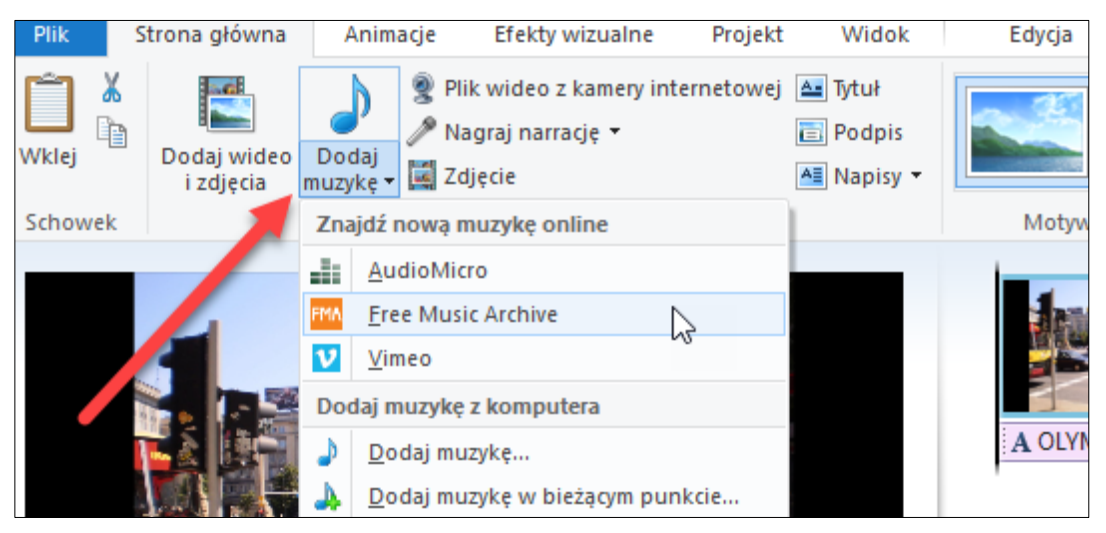

**Rysunek 43 - Dodawanie muzyki**

35 Wimmer – Movie Maker: Muzyka i efekty dźwiękowe

Plik z komputera jest wstawiany do projektu. Jeśli natomiast szukasz pliku muzycznego online, np. w Free Music Archive, musisz go pobrać na dysk, a potem dopiero wstawić do projektu poleceniem **Dodaj muzykę**.

Jeśli plik muzyczny jest dłuższy niż łączny czas trwania prezentacji, jest obcinany w miejscu jej zakończenia. Jeśli jest krótszy, trwa oczywiście do końca, a w miejscu zakończenia możesz wstawić kolejny plik muzyczny, korzystając z polecenia **Dodaj muzykę w bieżącym punkcie**.

Muzyka wstawiona do projektu jest widoczna jako osobna ścieżka z zielonym podlewem. Automatycznie pojawia się też karta **Narzędzia muzyki**. Jeśli aktywna jest akurat inna karta, dwukrotne kliknięcie ścieżki dźwiękowej wywoła kartę z narzędziami do opracowania pliku muzycznego.

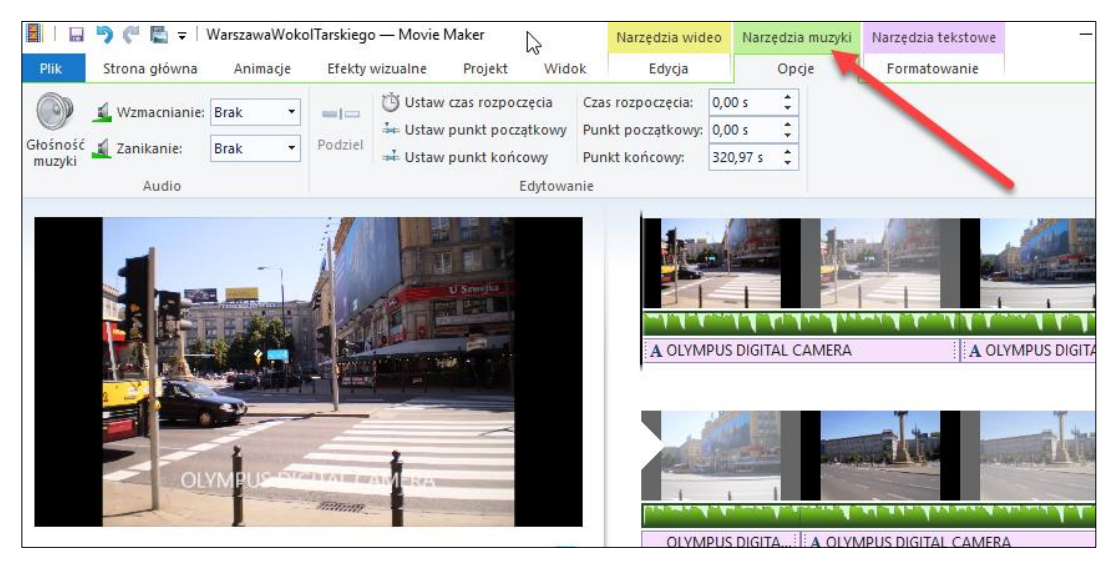

**Rysunek 44 - Ścieżka dźwiękowa i narzędzia muzyczne**

# <span id="page-34-0"></span>OPRACOWANIE PLIKU MUZYCZNEGO

Wstawiony plik dźwiękowy jest ustawiany na początku całego filmu. Możesz jednak zmienić punkt startowy.

- ➢ Uchwyć myszą zieloną ścieżkę dźwiękową.
- ➢ Przesuń kursor myszy w prawo (lub w lewo, jeśli zaczyna się w późniejszym miejscu).

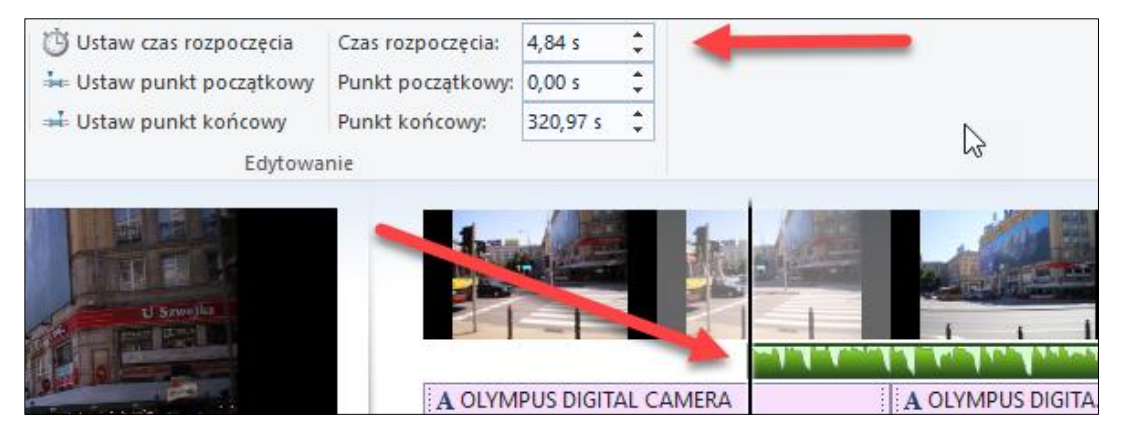

**Rysunek 45 - Przesuwanie myszką punktu początkowego** 

Ten sam efekt możesz także uzyskać dwoma innymi sposobami, na karcie **Narzędzia muzyki**, w grupie narzędzi **Edytowanie**.

- ➢ Ustaw kursor w miejscu ścieżki filmowej, w którym chcesz rozpocząć dźwięk.
- ➢ Kliknij przycisk **Ustaw czas rozpoczęcia**.

Ścieżka dźwiękowa zostanie fizycznie przesunięta i dźwięk rozpocznie się w nowym miejscu ścieżki filmowej.

- ➢ Wstaw kursor w pole **Czas rozpoczęcia**.
- ➢ Strzałkami w górę lub w dół przewiń moment rozpoczęcia pliku dźwiękowego.

Dźwięk rozpocznie się w nowym miejscu ścieżki filmowej.

Punkt początkowy i końcowy oznacza co innego – dotyczy czasu ścieżki dźwiękowej, a nie filmowej. Przykładowo, wstawiona do projektu 180-sekundowa ścieżka dźwiękowa może się zaczynać od 13 sekundy, a kończyć na 150.

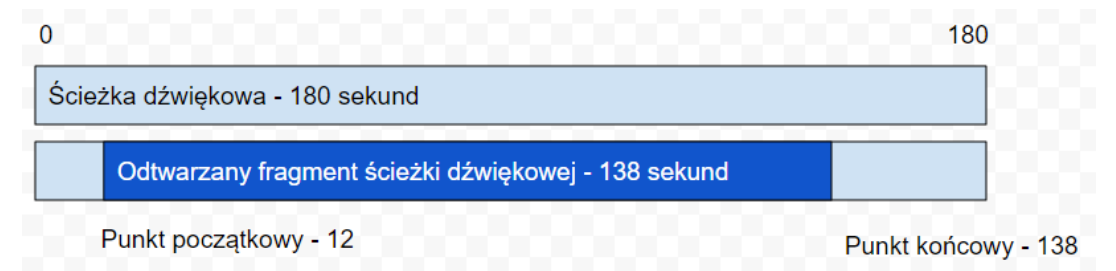

### ➢ Ustaw kursor na ścieżce filmowej/dźwiękowej i kliknij **Ustaw punkt początkowy**.

Program obetnie fragment ścieżki dźwiękowej na lewo od kursora (w naszym przykładzie, o 12 sekund) i przesunie pozostały dźwięk w lewo, do ustalonego wcześniej czasu rozpoczęcia. Dźwięk będzie odtwarzany w tym samym miejscu ścieżki filmowej (w punkcie **Czas rozpoczęcia**), ale już bez obciętego fragmentu dźwięku (innymi słowy, ścieżka dźwiękowa zostanie przesunięta w stosunku do filmowej).

Inny sposób:

➢ Ustaw kursor na ścieżce filmowej/dźwiękowej, wstaw kursor w pole **Punkt początkowy** i suwakiem zmień wartość obcięcia.

Analogicznie możesz ustawić punkt końcowy dźwięku.

- ➢ Ustaw kursor w przewidywanym punkcie zakończenia odtwarzania muzyki (ścieżki dźwiękowej).
- ➢ Kliknij **Ustaw punkt końcowy**.

Inny sposób:

- ➢ Wstaw kursor w pole **Punkt końcowy**.
- ➢ Strzałkami przewiń czas odtwarzania lub wpisz go ręcznie.

Zwróć tu uwagę na istotną rzecz – wartość w punkcie końcowym to nie jest miejsce zakończenia dźwięku, lecz czas jego odtwarzania. Zatem jeśli wybierzesz np. 138 sekund, a dźwięk zaczyna się po 7 sekundach (czas rozpoczęcia), to zakończy się po 145 sekundach trwania filmu.

Podsumowując, **czas rozpoczęcia** mówi, w którym miejscu ścieżki filmowej startuje ścieżka dźwiękowa; **punkt początkowy** mówi, od której sekundy ścieżki dźwiękowej jest ona uruchamiana; **punkt końcowy** mówi, ile sekund ścieżki dźwiękowej ma być potem odtworzone.

# <span id="page-36-0"></span>DZIELENIE MUZYKI

Na karcie **Narzędzia muzyki** jest przycisk do dzielenia plików muzycznych. Odbywa się to w taki sam sposób, jak w przypadku plików filmowych – ustawiamy kursor (pionowa kreska, na ilustracji zaznaczona pomarańczową strzałką) w danym miejscu (czas pokazuje licznik wskazany czerwoną strzałką) i kliknięciem przycisku **Podziel** (niebieska strzałka) dzielimy plik muzyczny na dwie części. Części może być naturalnie wiele.

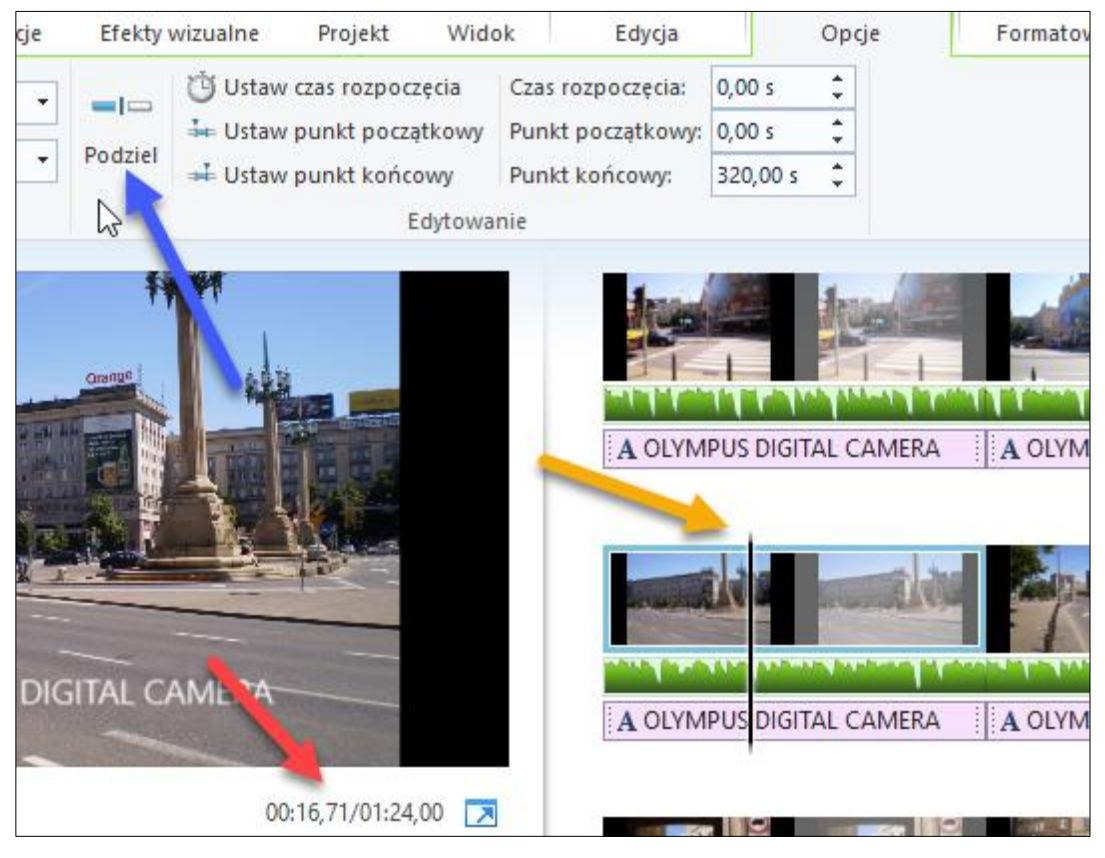

**Rysunek 46 - Przycisk do dzielenia pliku muzycznego**

Każdą z nich można oddzielnie modyfikować, np. przycinać, przesuwać punkt początkowy, wycinać fragment itd. Zauważ, że nawet po dokonaniu podziału plik jest odtwarzany jako ciągły, chyba że dokonamy modyfikacji tych części.

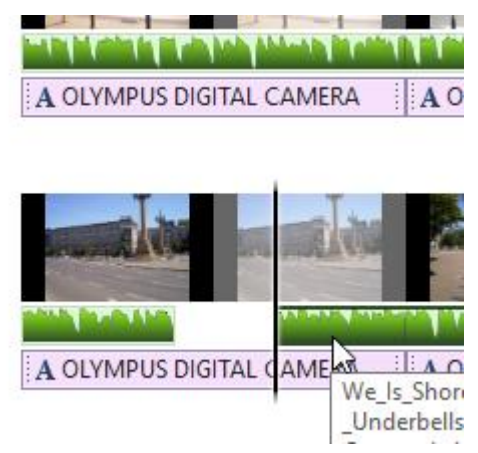

Możesz kliknąć prawym przyciskiem myszki nad fragmentem pliku muzycznego i wybrać polecenie **Usuń** – spowoduje to usunięcie danego fragmentu dźwięku bez naruszania samego materiału filmowego czy fotograficznego na ścieżce filmowej.

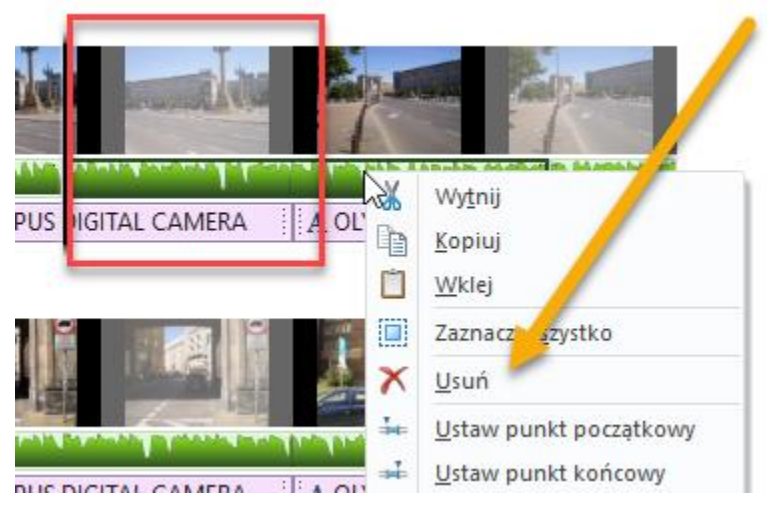

**Rysunek 48 - Usuwanie fragmentu dźwięku**

# <span id="page-37-0"></span>GŁOŚNOŚĆ MUZYKI

Gdy nakładasz dźwięk na materiał wizualny, możesz regulować głośność odtwarzania. Jest to ważne zwłaszcza wtedy, gdy materiał filmowy zawiera narrację, którą chcemy wzbogacić o tło muzyczne, ale jednocześnie jej nie zagłuszać. Możesz zresztą nadawać różną głośność rozmaitym fragmentom pliku dźwiękowego, o ile tylko podzielisz go na fragmenty.

Aby zmienić głośność:

- ➢ Kliknij kartę **Narzędzia muzyki**.
- ➢ Kliknij przycisk **Głośność muzyki**.
- ➢ Przesuń suwak głośności w lewo lub w prawo, zależnie od potrzeby.

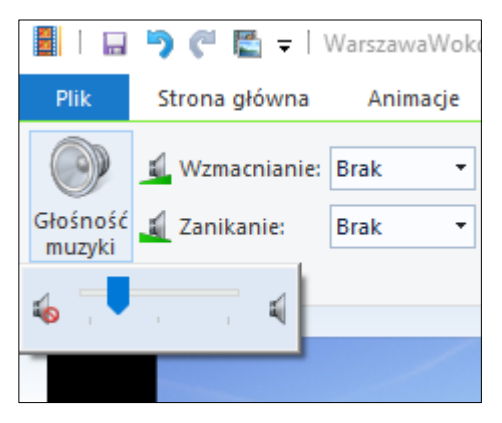

**Rysunek 49 - Regulacja głośności muzyki**

Zmianie ulegnie głośność nałożonej ścieżki dźwiękowej – całej lub tylko danego fragmentu, jeśli podzieliłeś uprzednio dźwięk.

Może zaistnieć sytuacja, w której pewne fragmenty filmu są wyświetlane z pełną głośnością muzyki, natomiast inne, w których jest narracja, ze ściszoną. Dzięki technice dzielenia muzyki możesz to samodzielnie regulować.

# <span id="page-38-0"></span>**NARRACIA**

Movie Maker do niedawna nie dysponował narzędziem do nakładania dźwięku na obraz przez mikrofon (jeśli nie liczyć nagrywania filmu przez kamerę internetową). Można to było robić jedynie za pomocą zewnętrznego, systemowego rejestratora dźwięku, nagrywając narrację do każdego zdjęcia i wprowadzając pliki w formacie Windows Media Audio (pliki .wma) z dysku na ścieżkę. Na szczęście nowsza wersja ma już wbudowane narzędzie do tworzenia narracji, działające podobnie jak narzędzie do nagrywania wideo z kamery internetowej.

W pierwszej kolejności musimy przygotować w jakimś notatniku tekst narracji – przeglądając zdjęcia, które mają być opatrzone komentarzem, powinniśmy napisać komentarze (lub przynajmniej szkice w punktach) i ocenić, ile czasu zajmie ich ustne przekazanie. Do orientacyjnego czasu odtwarzania trzeba dopasować czasy wyświetlania poszczególnych slajdów, dając na wszelki wypadek niewielki margines rezerwy. Na przykład, gdy komentarz do pierwszego zdjęcia zajmie z grubsza 8 sekund, ustaw czas wyświetlania slajdu na 10 sekund (karta **Narzędzia wideo**, grupa **Dostosuj**, przycisk **Czas wyświetlania**). Jeśli nagrasz pliki komentarzy każdy z osobna, może je potem wczytać do każdego slajdu i dopasować czas wyświetlania slajdów do ich długości.

Możesz "pójść na żywioł" i ustawić wszystkim slajdom czas wyświetlania na jakiś czas (np. 10 sekund), a następnie wygłosić całą narrację, komentując kolejno wyświetlane slajdy i starając się zmieścić w wyznaczonych 10 sekundach.

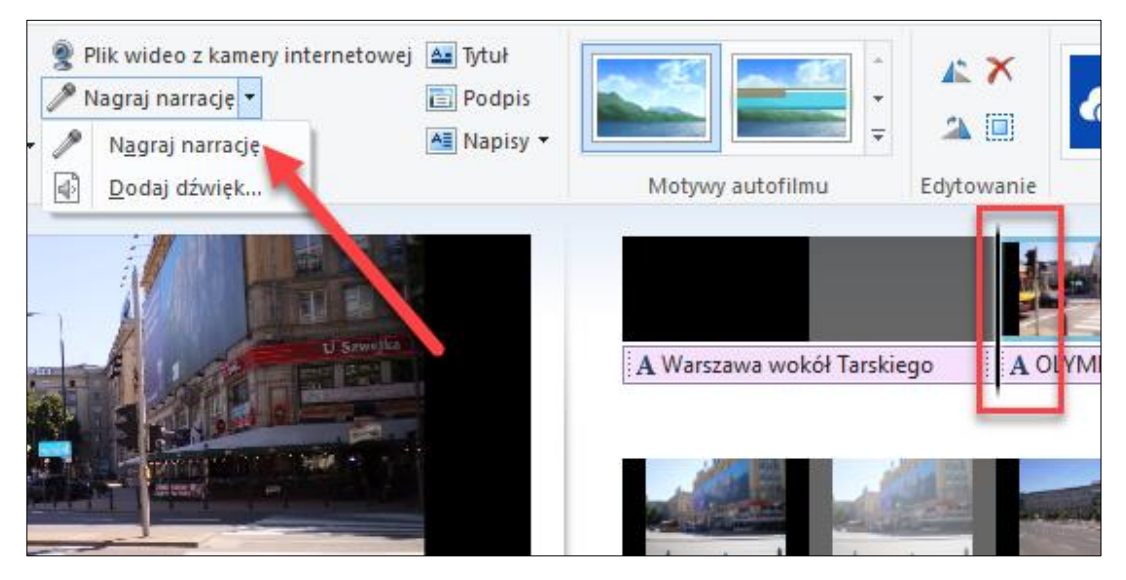

# Aby nagrać narrację, przejdź na kartę **Strona główna** i rozwiń **Nagraj narrację**.

**Rysunek 50 – Uruchamianie interfejsu nagrywania narracji**

Na ekranie ukaże się interfejs. Przycisk **Nagraj** uruchamia nagrywanie w miejscu, w którym znajduje się kursor (wskazany tutaj seledynową strzałką).

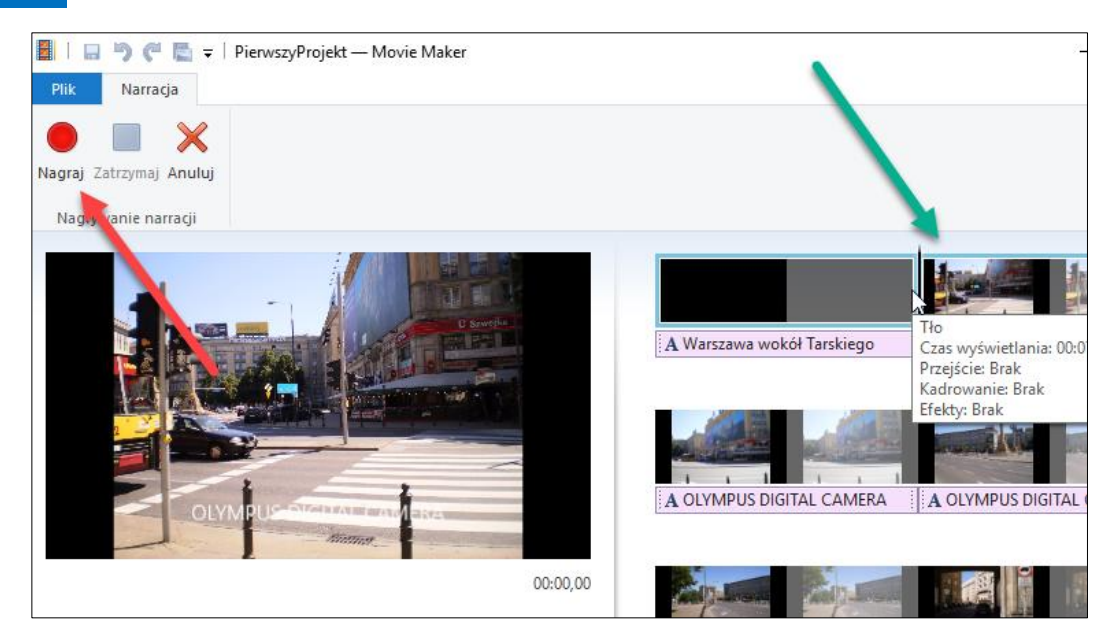

#### **Rysunek 51 - Interfejs nagrywarki narracji**

Gdy klikniesz **Nagraj**, kursor zacznie się przesuwać w prawo, pokazując z grubsza czas komentowania danego slajdu. Gdy slajd się zmieni, musisz rozpocząć kolejny komentarz. Gdybyś się nie zmieścił w czasie, możesz potem przedłużyć czas wyświetlania danego slajdu o tyle sekund, o ile przedłużyłeś nagranie – masz tutaj dodatkowy margines swobody.

Po zakończeniu nagrania kliknij **Zatrzymaj** i zapisz na dysku plik w formacie WMA – jego domyślna nazwa to *Narracja numer data czas*, ale naturalnie możesz nadać jej nazwę dopasowaną do slajdów.

Plik z nagraniem narracji jest natychmiast wstawiany do projektu – ukazuje się ścieżka w brązowych kolorach.

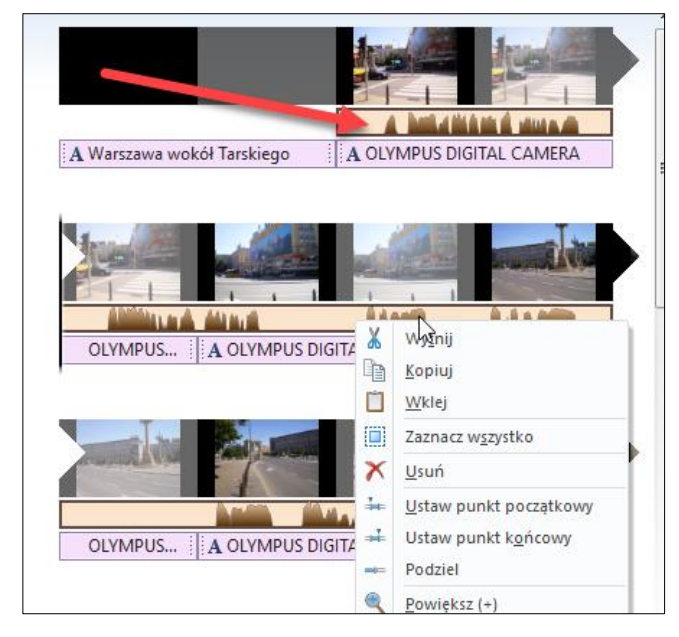

**Rysunek 52 - Ścieżka z narracją wstawiona do zestawu fotografii**

Gdy klikniesz prawym przyciskiem myszy ścieżkę narracji, zobaczysz szereg narzędzi, w tym możliwość usunięcia ścieżki, ustawienia punktu początkowego i końcowego odtwarzania narracji (podobnie jak w przypadku muzyki) czy podzielenia ścieżki.

Zwróć uwagę, że narzędzia dźwiękowe na karcie **Narzędzia narracji** są analogiczne do narzędzi na karcie **Narzędzia muzyki**, a więc dzielenie, ustawianie czasu rozpoczęcia czy punktu początkowego. Możesz np. je wykorzystać do podzielenia narracji i usunięcia jakiegoś fragmentu. Pamiętaj jednak, by po ustawieniu kursora na ścieżce projektu klikać potem ścieżkę narracji, a nie ścieżkę filmową (fotografie).

Wstawienie pliku z dysku wymaga sięgnięcia po polecenie **Dodaj dźwięk**. Możesz je wykorzystać, gdy z jakichś powodów zechcesz wstawić wykonane wcześniej nagranie.

# <span id="page-40-0"></span>WZMACNIANIE I ZANIKANIE DŹWIĘKU

Gdy muzyka jest dłuższa niż materiał fotograficzno-filmowy, jej odtwarzanie jest kończone gwałtownie razem z ostatnim slajdem, co nie brzmi zbyt estetycznie. Na szczęście dysponujemy narzędziem, które pozwala "wygładzić" zakończenie. Polega to na tym, że dźwięk jest stopniowo wyciszany i zanika razem z ostatnim slajdem.

Aby wprowadzić efekt zanikanie:

- ➢ Kliknij dwukrotnie ścieżkę dźwiękową w ostatnim slajdzie.
- ➢ W wyświetlonej karcie **Narzędzia muzyki** (lub **Narzędzia** narracji, jeśli dotyczy to ścieżki narracji) rozwiń menu w pozycji **Zanikanie** i wybierz jedną z wartości – brak, wolno, średnio lub szybko.

Zależnie od wybranej opcji dźwięk będzie wygaszany wolniej lub szybciej.

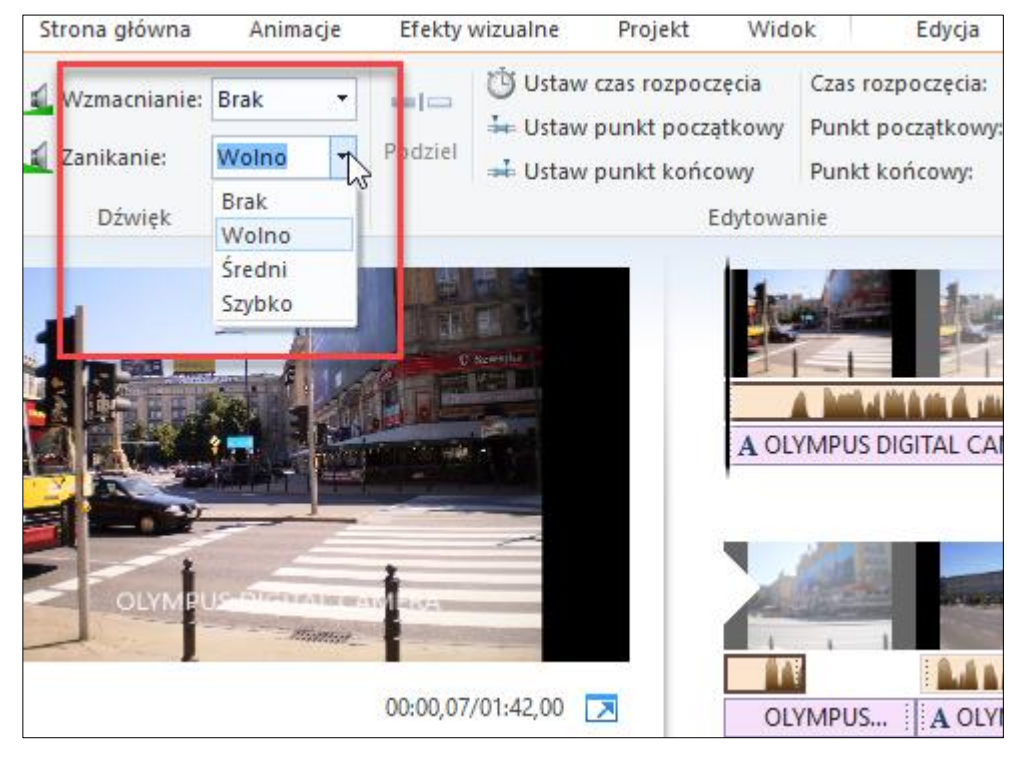

#### **Rysunek 53 - Wprowadzanie efektu zanikania dźwięku**

Do dyspozycji masz również efekt wzmacniania, który działa analogicznie, ale w odwrotnym kierunku – dźwięk jest stopniowo wzmacniany, w wybranym tempie, gdy się rozpoczyna.

Wzmacniać lub wyciszać można każdy fragment nagrania z osobna.

# <span id="page-41-0"></span>DOPASOWANIE PROJEKTU DO MUZYKI

Jeśli zechcesz, aby odtworzony został cały utwór muzyczny, który jest dłuższy niż czas wyświetlania wszystkich materiałów, możesz sięgnąć do karty **Projekt** i kliknąć przycisk **Dopasuj do muzyki**. Wszystkie slajdy zostaną wówczas proporcjonalnie rozciągnięte, aby łączny czas wyświetlania był równy czasowi trwania muzyki.

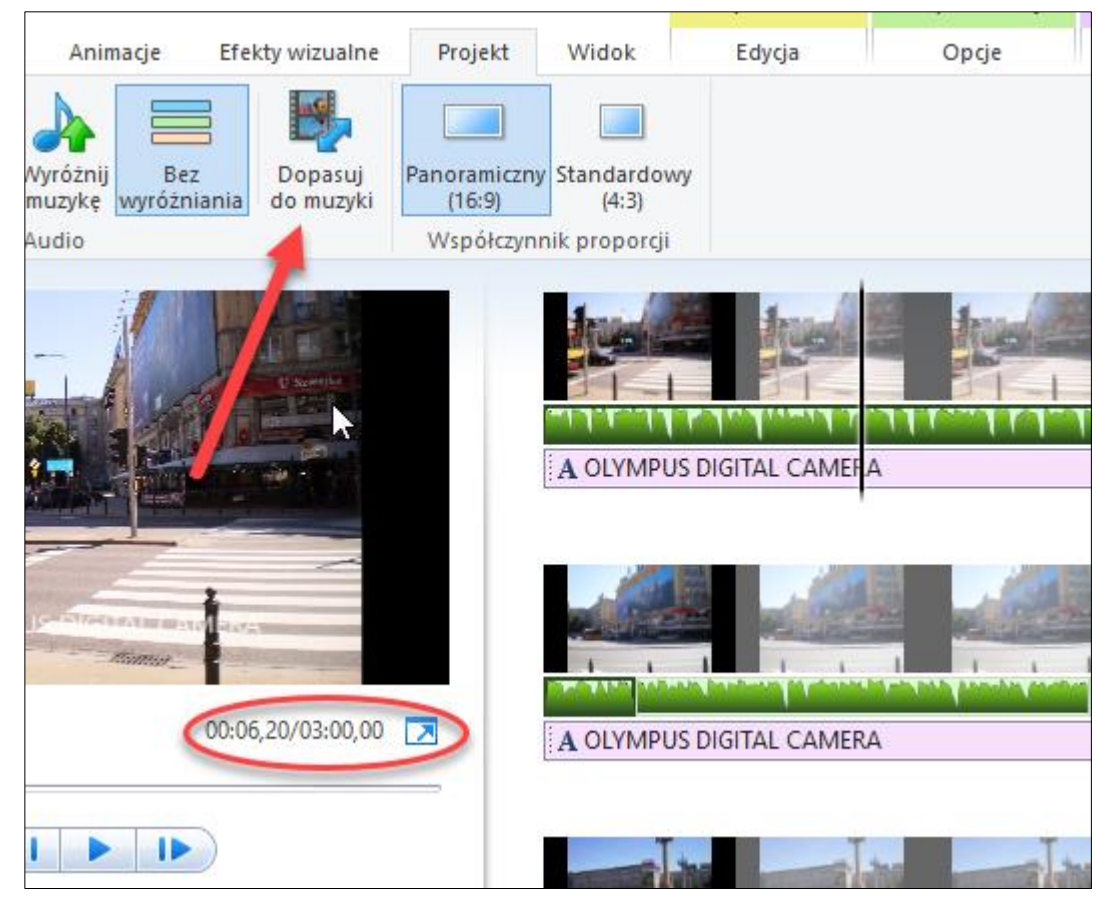

**Rysunek 54 - Dopasowanie prezentacji do muzyki**

Konkretny przykład. W powyższym projekcie jest 12 fotografii wyświetlanych po 7 sekund każda, co daje razem 84 sekundy. Po wstawieniu ścieżki muzycznej z utworem trwającym 180 sekund przechodzimy na kartę **Projekt** i klikamy przycisk **Dopasuj do muzyki**. Czas trwania projektu jest rozciągany do 180 sekund, a zatem każdy z 12 slajdów jest rozciągany proporcjonalnie, z 7 do 15 sekund.

Gdyby muzyka trwała krócej, czas wyświetlania slajdów zostanie odpowiednio skrócony. Możesz nawet dodać kolejne slajdy i ponownie kliknąć **Dopasuj do muzyki**, co spowoduje ponowne przeliczenie czasu.

Jeśli dodasz kolejny utwór muzyczny, także i w tej sytuacji program przeliczy czas trwania całej prezentacji.

**Uwaga**: sprawdź dokładnie położenie ścieżek dźwiękowych po wprowadzeniu slajdów z tytułami czy użyciu efektów przejść – może się zdarzyć, że pierwotna synchronizacja ulegnie zaburzeniu i trzeba będzie ręcznie poprzesuwać ścieżki do właściwego położenia.

# <span id="page-42-0"></span>DŹWIĘK W WIDEO

Możesz regulować głośność dźwięku nagranego razem z wideo. Gdy klikniesz dwukrotnie slajd z wideo, ukaże się karta **Narzędzia wideo** – gdy klikniesz przycisk **Głośność wideo**, będziesz mógł zmienić suwakiem głośność dźwięku, np. zmniejszyć, jeśli jest zbyt duża. Możesz regulować głośność, odtwarzając jednocześnie klip wideo, co pozwoli ocenić dokonywaną zmianę.

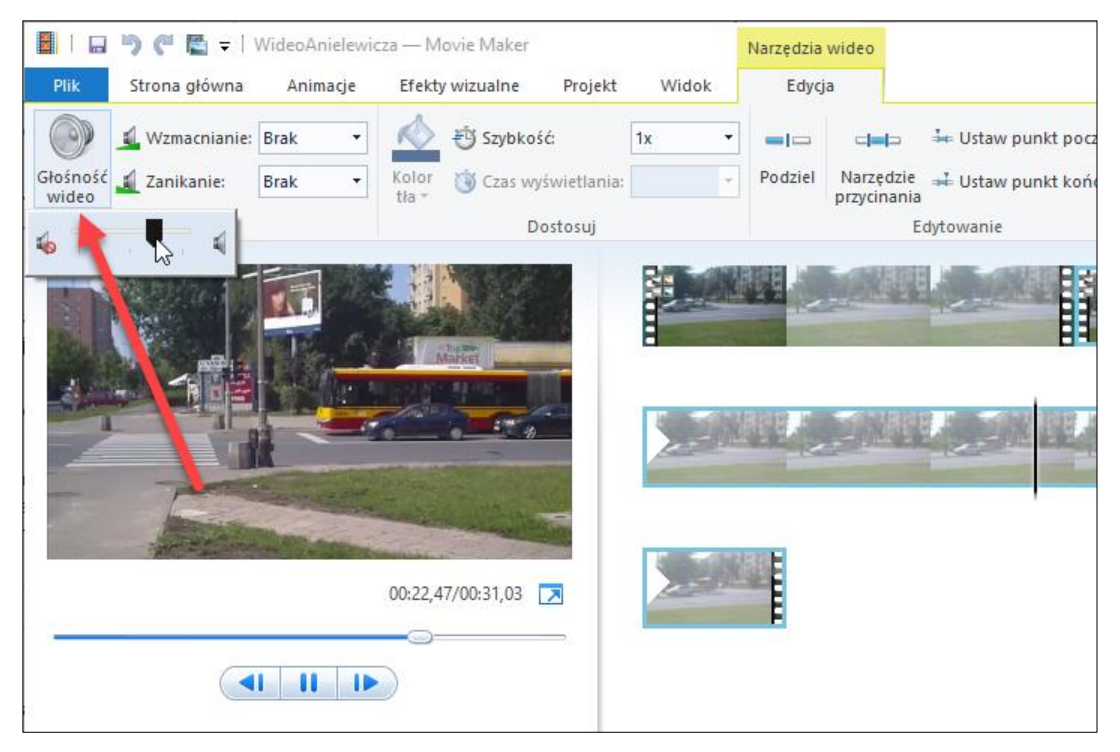

**Rysunek 55 - Regulowanie głośności wideo**

Jeśli trzeba zmienić głośność wybranych fragmentów, podziel po prostu klip wideo i zmień natężenie dźwięku wybranego fragmentu.

# <span id="page-42-1"></span>WYRÓŻNIANIE ŚCIEŻEK

Niekiedy zdarza się, że nasz projekt filmowy ma kilka ścieżek dźwiękowych – oryginalną z nagrania, muzykę z dysku oraz narrację. Aby nie powstała kakofonia dźwięków, powinniśmy rozważyć, czy wyróżnić którąś ze ścieżek, nadając jej priorytet,

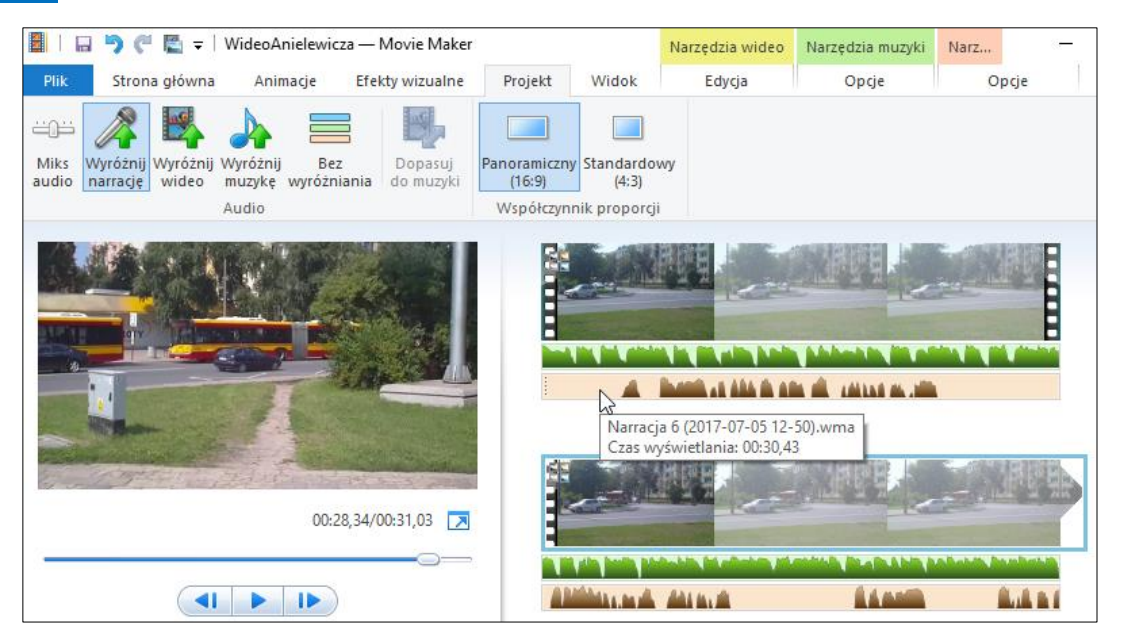

**Rysunek 56 - Wyróżnianie ścieżki dźwiękowej w projekcie**

Na powyższej ilustracji widzimy klip wideo, a pod nim widoczne dwie dodatkowe ścieżki audio – zieloną muzyki i brązową narracji. Dwukrotne kliknięcie w ścieżkę wideo, muzyki lub narracji powoduje ukazanie się odpowiadającego im paska narzędzi, gdzie po lewej stronie widnieje przycisk **Głośność …** W tym miejscu możemy regulować głośność danej ścieżki.

Mamy jednak jeszcze inne narzędzie, mianowicie na karcie **Projekt** możemy wyróżnić jedną ze ścieżek, klikając po prostu odpowiedni przycisk. Możemy też zrezygnować z wyróżniania, zaznaczając **Bez wyróżniania**,

Przycisk **Miks audio** pozwala regulować poziomy ścieżek niewyróżnionych, a więc pozostałych po wyróżnieniu jednej ze ścieżek. Nadajemy suwakiem priorytet jednej z pozostałych.

Jak zwykle, że względu na nieznane nam dokładnie parametry nagrania warto wypróbować rozmaite kombinacje ustawień tych narzędzi.

# <span id="page-44-0"></span>Rozdział 5. EFEKTY WIZUALNE

Efekty wizualne to zbiór 26 przekształceń, które możemy nadawać slajdom. Przekształcenia są pogrupowane na kilka kategorii. Aby wprowadzić do slajdu efekt wizualny:

- ➢ Przejdź do karty **Efekty wizualne**.
- ➢ Ustaw kursor na wybranym slajdzie.
- ➢ Kliknij przycisk rozwijający listę efektów i wybierz żądane przekształcenie.

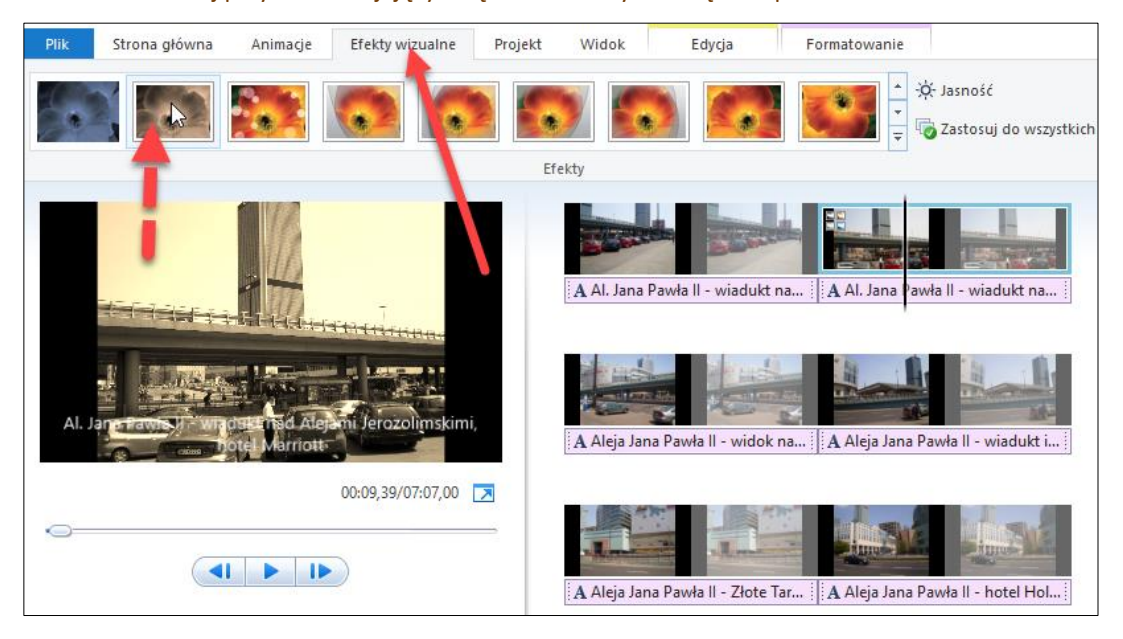

#### **Rysunek 57 - Wprowadzanie efektu wizualnego**

Efekty są różnego rodzaju – statyczne i dynamiczne, geometryczne i retuszerskie. Twórcy programu zgrupowali je w kilku kategoriach i trzeba je wszystkie uważnie przejrzeć, by zorientować się w uzyskiwanych efektach. Wystarczy przesunąć kursor nad efekt, aby zobaczyć żywy podgląd – dopiero kliknięcie powoduje przypisanie efektu do slajdu. Pokażmy kilka przykładów.

Kategoria Artystyczne, efekt Próg.

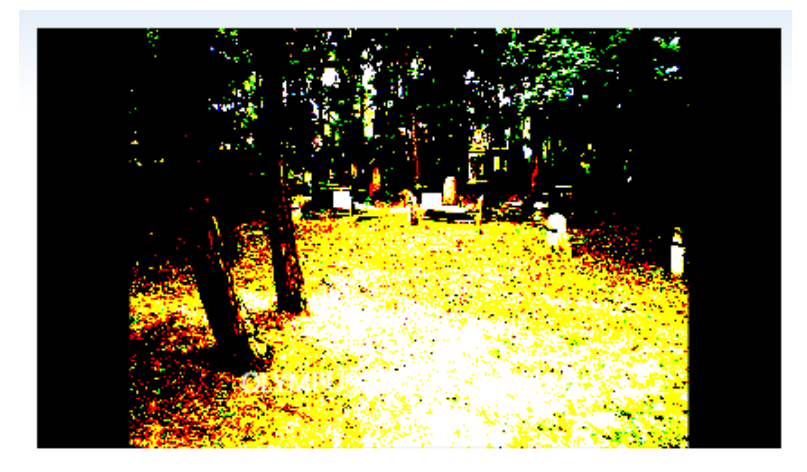

**Rysunek 58 - Efekt Próg**

# 46 Wimmer – Movie Maker: Efekty wizualne

Kategoria Czarno-białe, efekt Sepia.

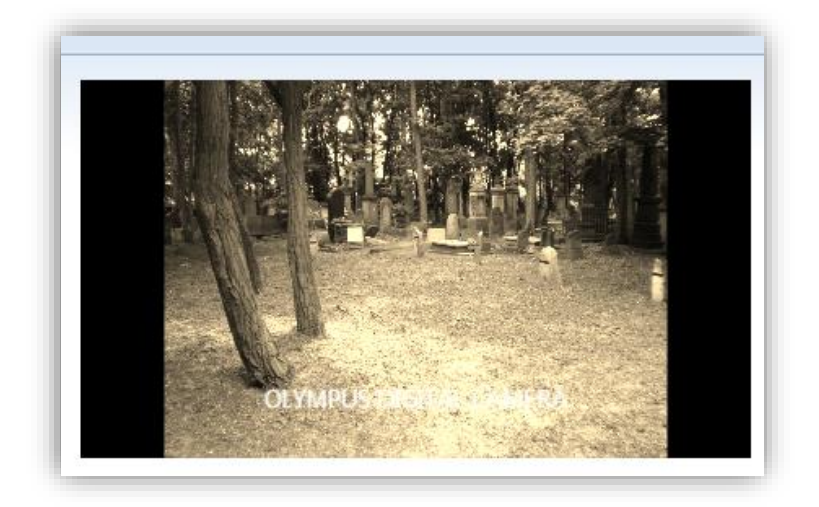

# **Rysunek 59 - Efekt Sepia**

Kategoria Filmowy, efekt Nałożenie w lewo

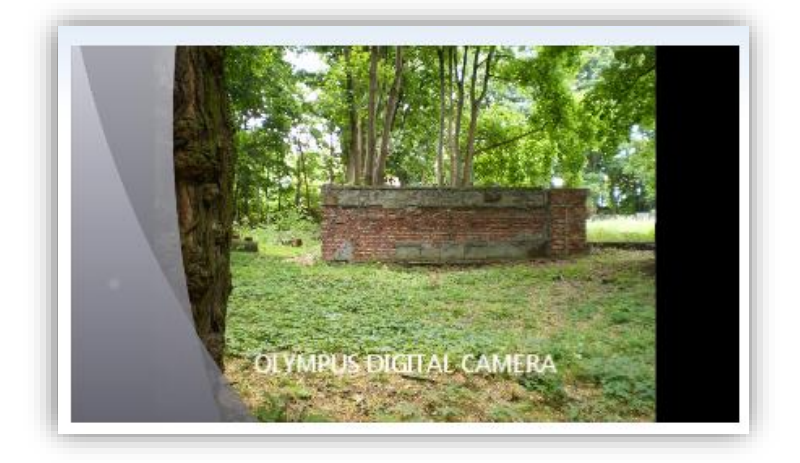

**Rysunek 60 - Efekt Nałożenie w lewo**

Kategoria Odbicie lustrzane, efekt Odbicie lustrzane w pionie

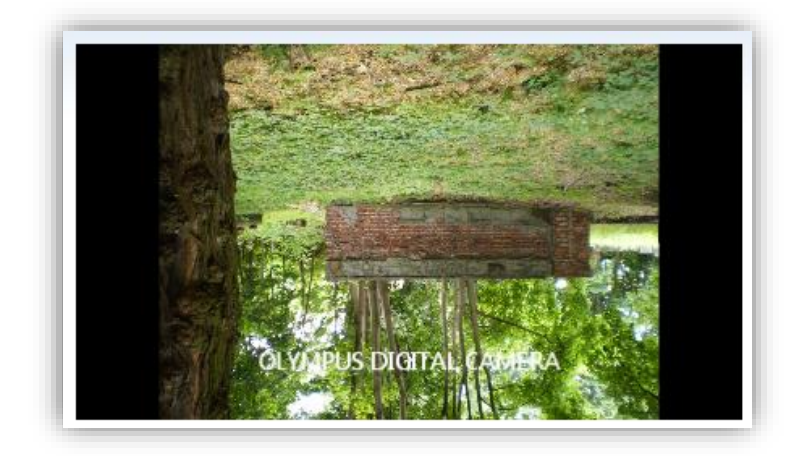

**Rysunek 61 - Efekt Odbicie lustrzane w pionie**

Kategoria Przesunięcia i zanikanie, efekt Fale 3W.

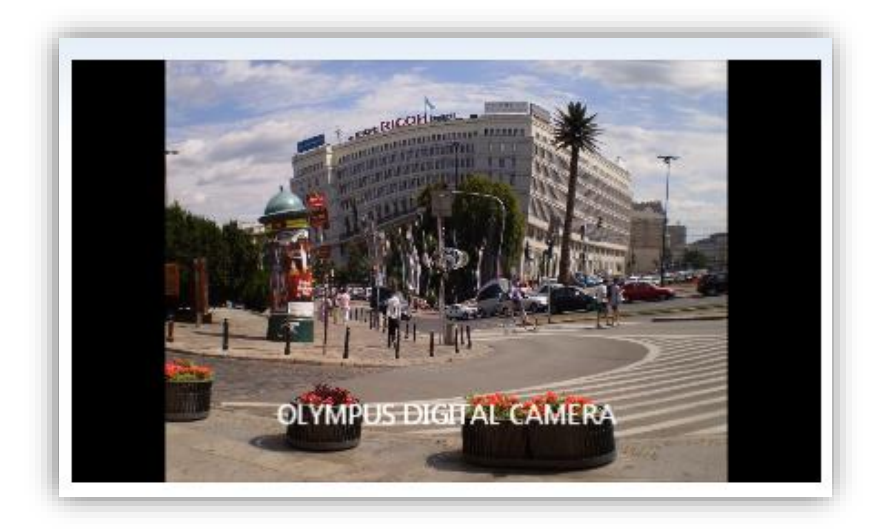

#### **Rysunek 62 - Efekt Fale 3W**

Nadany jednemu slajdowi efekt można nadać wszystkim slajdom, klikając przycisk **Zastosuj do wszystkich**.

Możemy nakładać na siebie efekty – na rozwijanej liście efektów wybierz polecenie **Wiele efektów** co spowoduje wyświetlenie okna **Dodawanie lub usuwanie efektów**.

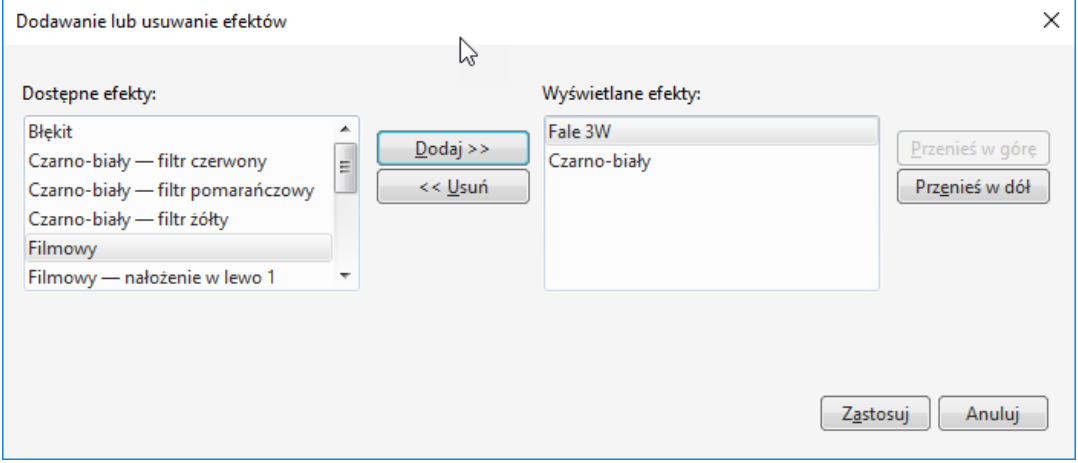

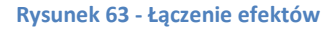

Zwróć uwagę, że zawartość panelu z wyświetlanymi efektami jest zależna od tego, na jakim slajdzie spoczywa kursor – może być w związku z tym różna.

W lewym panelu widnieją wszystkie dostępne efekty, które kliknięciami przycisku **Dodaj** przenosimy na listę efektów dla danego slajdu. Możemy je też usuwać i zmieniać kolejność. Efekty można też usuwać, aplikując pierwszą pozycję, czyli Brak efektu.

Do dyspozycji mamy jeszcze regulację jasności. Gdy klikniesz przycisk **Jasność**, zostanie wyświetlony suwak, za pomocą którego możesz zmieniać jasność – przesuwanie w lewo przyciemnia obraz, przesuwanie w prawo rozjaśnia go.

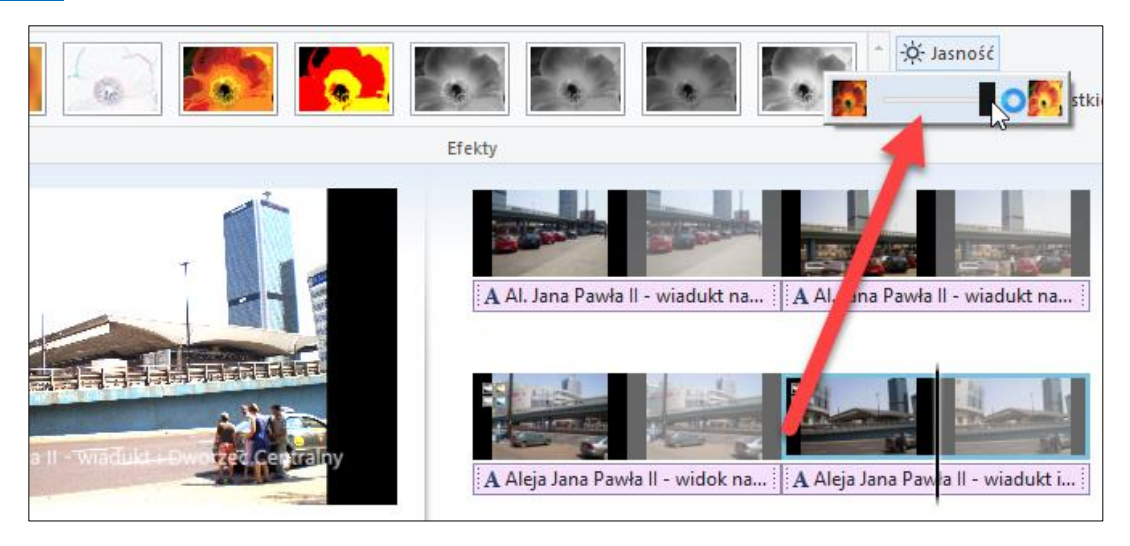

**Rysunek 64 - Regulowanie jasności**

Należy bardzo ostrożnie stosować efekty i ich kombinacje, zwłaszcza wtedy, gdy stosujemy też efekty przejść i animacje – zbyt wiele modyfikacji pierwotnego materiału może zaburzyć oglądanie, zwłaszcza materiału filmowego.

# <span id="page-48-0"></span>Rozdział 6. ANIMACJE

Karta **Animacje** zawiera dwie grupy efektów:

- ❖ Przejścia między slajdami służą do wstawiania stylowych animacji przeprowadzających jeden slajd w następny.
- ❖ Kadrowanie służą do tworzenia iluzji ruchu w przypadku statycznych fotografii umieszczanych na slajdach.

Jak z tego wynika, pierwsza grupa tworzy efekty między slajdami (nakładając się jednak na początkowe fragmenty slajdów), druga – na slajdach.

# <span id="page-48-1"></span>PRZEJŚCIA MIĘDZY SLAJDAMI

Początkujący użytkownik może przeoczyć pewien dość osobliwy fakt – gdy ustawisz kursor przed pierwszym slajdem, masz do dyspozycji 5 efektów (szósty, a pierwszy w kolejności, to brak efektu). Gdy ustawisz przed każdym następnym, jest ich już 77 – wypraktykuj ich używanie, bo doświadczenie jest cenne w takiej pracy.

Aby wstawić efekt przejścia:

- ➢ Ustaw kursor na slajdzie, który będzie poprzedzony przez efekt.
- ➢ Przejdź do karty **Animacje**.
- ➢ Wybierz efekt z listy i kliknij.

Poniższa ilustracja pokazuje podgląd efektu pikselizacji. Obecność efektu jest sygnalizowana trójkątem po lewej stronie slajdu.

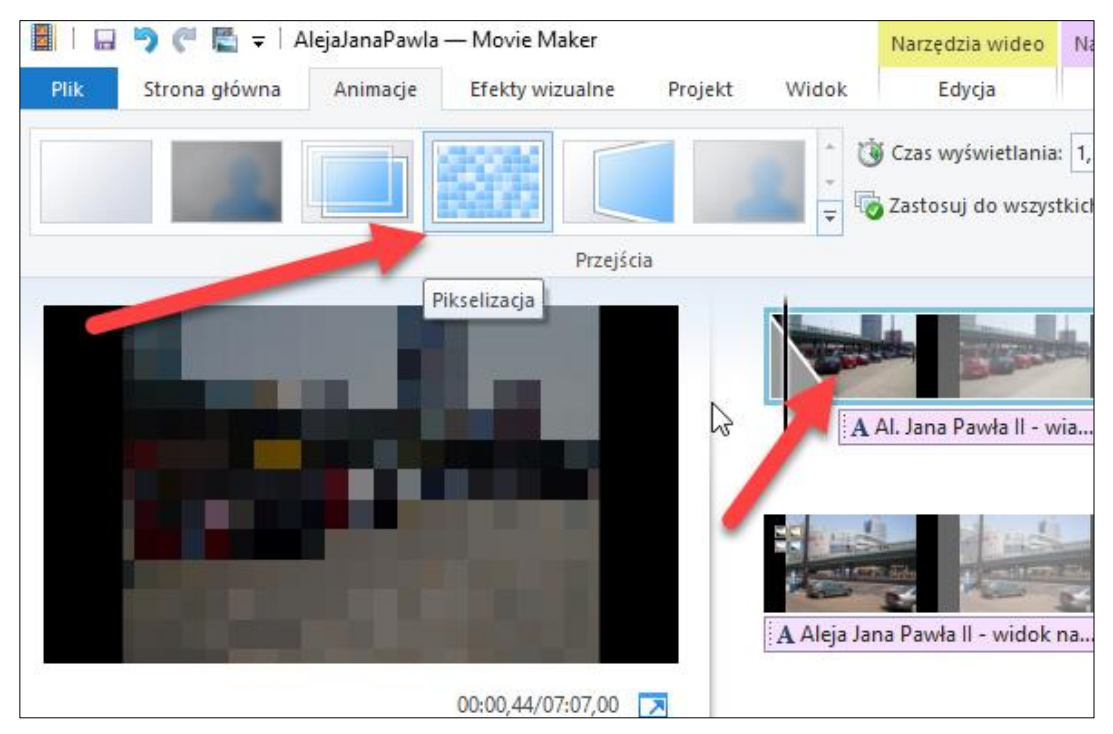

Efekty przejścia możemy stosować zarówno przed slajdami zawierającymi statyczne fotografie, jak i slajdami z sekwencjami wideo.

Domyślny czas wyświetlania efektu wynosi 1,5 sekundy, co widać w polu **Czas wyświetlania**. Możesz oczywiście zmienić tę wartość, wybierając jeden z predefiniowanych czasów lub wpisując go ręcznie i naciskając **Enter**. Naturalnie czas efektu przejścia nie powinien być dłuższy niż czas wyświetlania samego slajdu, gdyż nie miałoby to sensu.

Każdemu slajdowi z osobna możesz przypisać inny efekt przejścia, jednak gdy nadasz jakiś efekt wybranemu slajdowi, kliknięciem przycisku **Zastosuj do wszystkich** możesz przypisać ten efekt wszystkim slajdom.

Jeśli zechcesz usunąć jakiś efekt, ustaw na nim kursor, a następnie wybierz pierwszy efekt na liście, czyli *Brak przejścia*. Gdy klikniesz teraz przycisk **Zastosuj do wszystkich**, efekty zostaną usunięte z wszystkich slajdów.

Musisz nabrać wprawy w stosowaniu przejść – nie należy ulegać chęci stosowania zbyt fantazyjnych i długo trwających efektów, gdyż zatraci się w ten sposób właściwy przekaz prezentacji. Zalecany jest złoty środek, umiar w stosowaniu takich środków, zwłaszcza w zestawieniu z innymi środkami wyrazu, jak efekty wizualne czy kadrowanie.

# <span id="page-49-0"></span>**KADROWANIE**

Kadrowanie służy przede wszystkim do stworzenia wrażenia ruchu statycznego materiału fotograficznego. Można też zastosować go do materiału filmowego, ale nie ma to większego sensu. Aby wstawić efekt kadrowania:

- ➢ Kliknij slajd.
- ➢ Przejdź do karty **Animacje**.
- ➢ W grupie **Wykadruj** wybierz efekt kadrowania.

Po wstawieniu efektu jest on sygnalizowany niewielką ikoną w lewym górnym rogu miniatury slajdu, w prawym panelu.

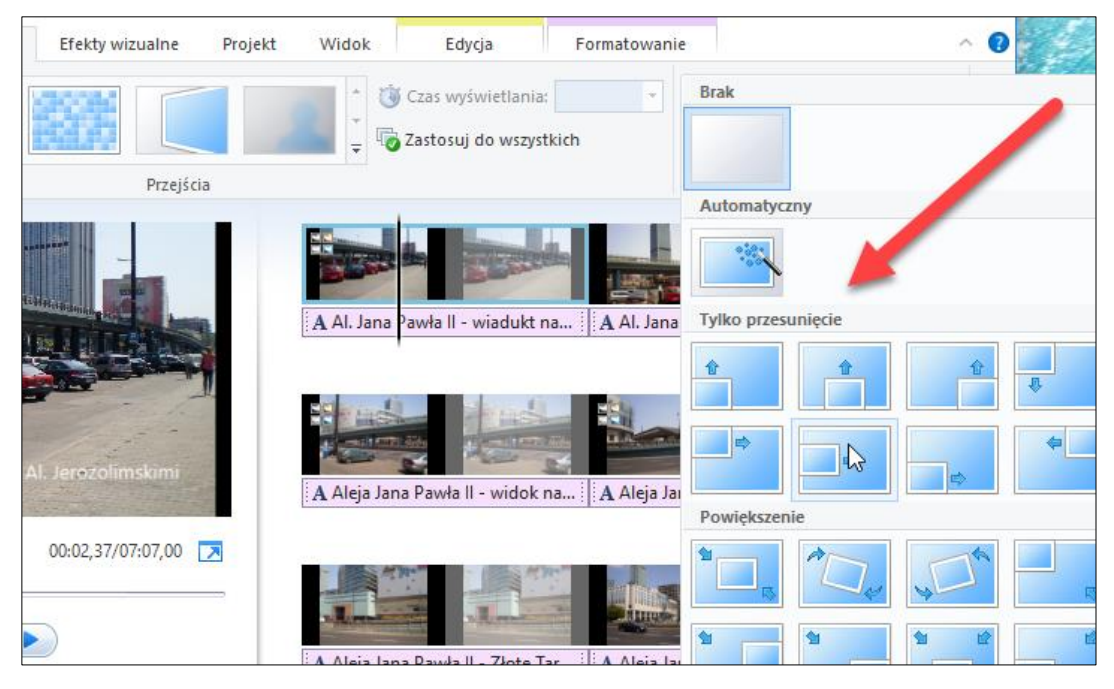

**Rysunek 66 - Wstawianie efektu kadrowania**

Ikony efektów (mamy ich łącznie 33) pokazują, w jaki sposób wykonywany jest ruch obrazu na slajdzie – przykładowo pierwszy efekt w trzecim rzędzie powoduje przesunięcie kadru w górę, wzdłuż lewej krawędzi (czyli sam obraz przesuwa się w dół). Musisz przyjrzeć się poszczególnym efektom, aby skutecznie się nimi posługiwać.

Ze względu na specyfikę ruchu, w efektach pojawiają się często czarne obramowania.

Efekt trwa przez cały czas wyświetlania slajdu, zatem nie ma sensu nadawanie mu długości. Natomiast przycisk **Zastosuj do wszystkich** pozwala nadać ten sam efekt wszystkim slajdom.

Jeśli zechcesz usunąć efekt, wskaż slajd i kliknij pierwszy efekt, czyli po prostu brak efektu. Z kolei gdy obejmiesz blokiem wszystkie slajdy w projekcie (kombinacja na klawiaturze **Ctrl+a**) i klikniesz pierwszy efekt, zostaną one usunięte z wszystkich slajdów.

# <span id="page-51-0"></span>Rozdział 7. TYTUŁY, PODPISY I NAPISY

Istotną rolę informacyjną pełnią w filmie wszelkie teksty. Movie Maker udostępnia narzędzia do tworzenia trojakiego rodzaju tekstów:

- ❖ Tytuły są to teksty umieszczone na osobnych slajdach, które mogą służyć jako tytuły całego filmu i śródtytuły wprowadzające poszczególne fragmenty.
- ❖ Podpisy są to teksty umieszczane na materiale filmowym i fotograficznym.
- $\cdot \cdot$  Napisy są to odpowiedniki filmowych napisów końcowych, w których wprowadzamy informacje o twórcy filmu, uczestnikach, miejscu wykonania itd.

Narzędzia znajdują się we karcie **Strona główna**.

<span id="page-51-1"></span>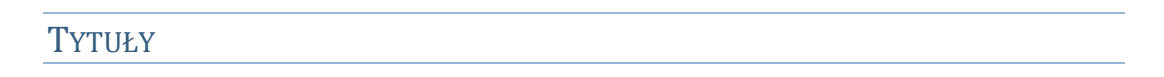

Aby wstawić tytuł:

- ➢ Umieść kursor przed wybranym slajdem (w przypadku tytułu całego filmu powinieneś ustawić kursor na samym początku).
- ➢ Przejdź do karty **Strona główna**.

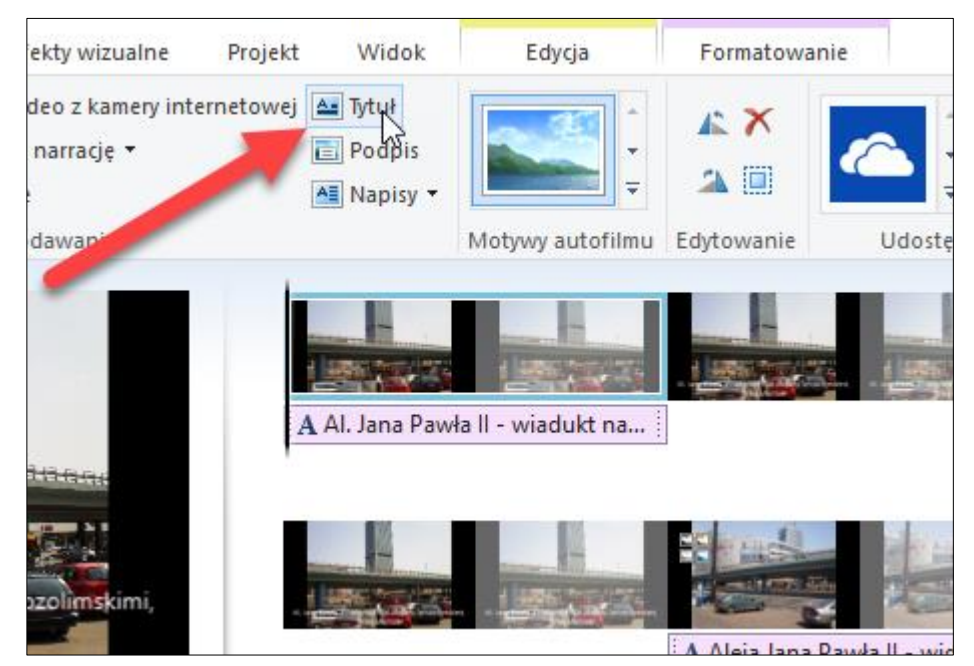

➢ W grupie **Dodawanie** kliknij przycisk **Tytuł**.

# **Rysunek 67 - Dodawanie tytułu**

Do projektu zostanie dodany slajd z czarnym tłem – program może zaproponować jakiś tekst pochodzący z właściwości materiału fotograficznego czy filmowego – w poniższym przykładzie jest to akurat data i miejsce wykonania fotografii.

Program przechodzi od razu w tryb edycji – uaktywnia się karta z narzędziami tekstowymi, kursor znajduje się ramce tekstowej i możesz od razu przystąpić do formatowania tekstu tytułu. Zauważ także, że gdy kursor spoczywa na początku slajdu tytułowego, jego zawartość może być niewidoczna,

gdyż program wprowadza od razu animację polegającą na stopniowym wyświetlaniu tytułu – pełny jest widoczny dopiero pod koniec czasu trwania slajdu. Gdy jednak wstawiasz kursor do rami, zawartość jest widoczna i może być edytowana.

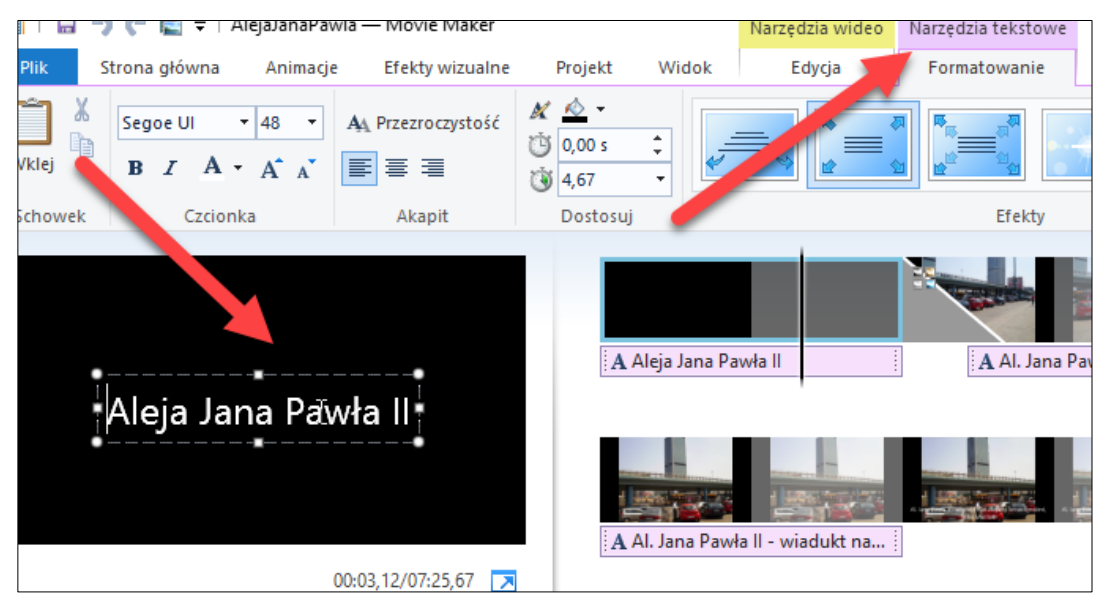

**Rysunek 68 - Tytuł gotowy do zredagowania**

Do dyspozycji masz całą paletę narzędzi edycyjnych.

Przede wszystkim możesz zmienić treść tytułu – jeśli domyślny tekst jest niewłaściwy, obejmij go blokiem i wpisz inną treść.

**Uwaga**: gdy zechcesz dokonać później reedycji tekstu, dwukrotne kliknięcie tekstu pod slajdem spowoduje przejście w tryb edycji tekstu – możesz także kliknąć slajd, a potem przycisk **Edytuj tekst** (z literką A) na pasku z narzędziami.

Każdy tytuł może zawierać tylko jedną ramkę z tekstem – możesz skopiować ramkę z jednego slajdu i wkleić ją do innych; zastępują wtedy pierwotne ramki.

Kształt i rozmiar ramki możesz zmienić za pomocą uchwytów – wystarczy przeciągnąć uchwyt w żądaną stronę. Gdy przesuniesz kursor nad brzeg ramki, będziesz mógł przesunąć myszką całą ramkę w inne miejsce na slajdzie.

Podczas edycji tekstu obowiązuje zasada, że zdefiniowane formatowanie dotyczy całego tekstu w ramce – nie ma możliwości odrębnego formatowania poszczególnych wyrazów.

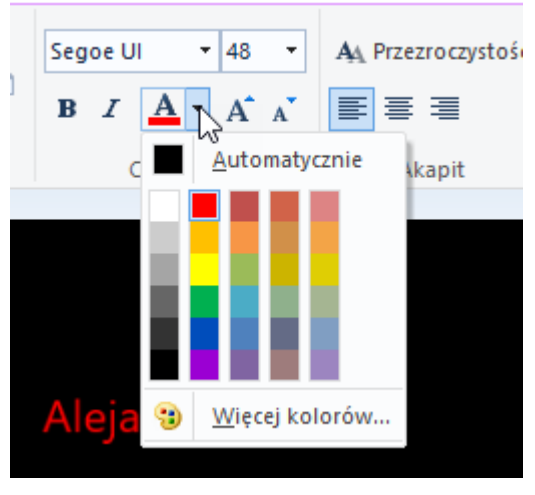

**Rysunek 69 - Edycja właściwości tekstu**

W grupie **Czcionka** możesz wybrać krój czcionki i jej rozmiar, pogrubienie (ikona z literą **B**), kursywę (ikona z literą **I**), kolor czcionki (ikona z literą **A**). Dwie ikony pod rozwijaną listą rozmiarów czcionki pozwalają zwiększać lub zmniejszać rozmiar.

W grupie **Akapit** możesz wybrać wyrównanie tekstu do lewej, do środka (domyślne) lub do prawej strony.

Przycisk **Przezroczystość** pozwala zdefiniować stopień przezroczystości tekstu – regulujemy ją suwakiem, a im bliżej przycisku z plusem, tym większa przezroczystość.

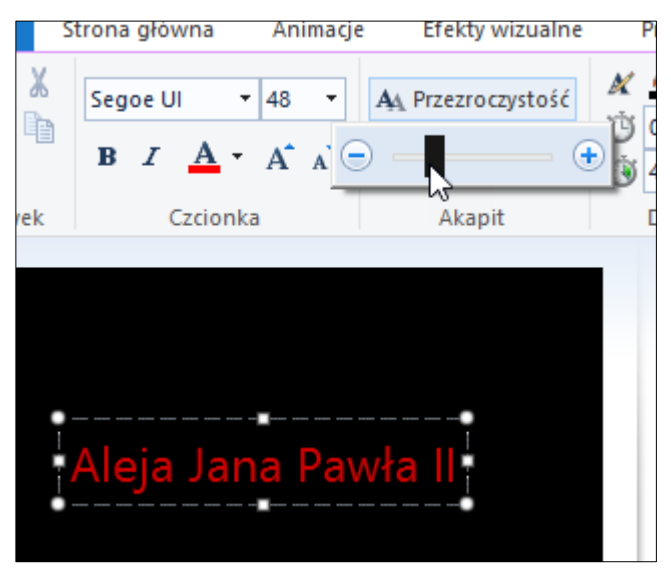

**Rysunek 70 - Regulowanie przezroczystości tekstu**

W grupie **Dostosuj** jest przycisk do włączania trybu edycji tekstu, a przycisk **Kolor tła** służy do zmiany koloru tła slajdu – początkowo masz biały tekst na czarnym tle, ale możesz to zmienić, wybierając inną parę kolorów, na przykład czarny kolor na oliwkowym tle.

Jak już wiemy, możemy regulować czas wyświetlania slajdu. Czas wyświetlania napisu dostosowuje się do czasu trwania slajdu, jednak możesz to ręcznie zmienić. W pozycji **Czas rozpoczęcia** ustalasz moment ukazania się tytułu (**uwaga**: odnosi się do całej długości filmu, zatem może to być np. wartość 24, choć slajd trwa 7 sekund), zaś w pozycji **Czas wyświetlania** określasz czas, przez jaki tytuł pozostaje na ekranie. Musisz więc mieć cały czas na uwadze pozycję i czas trwania slajdu w całym filmie.

Możesz także ręcznie przesunąć czas startu napisu, chwytając pasek tytułu myszą (różowy pasek) i przesuwając w prawo. Musisz wtedy ewentualnie dopasować czas trwania, by nie wystawał poza slajd tytułowy.

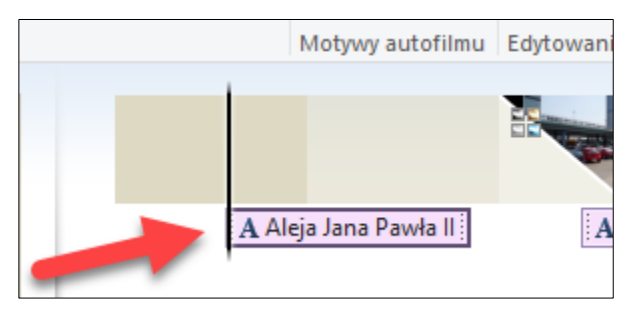

**Rysunek 71 - Regulowanie czasu wyświetlania tytułu**

Zwróć jeszcze uwagę na pewien szczegół. Gdy czas trwania tytułu wykracza poza czas wyświetlania macierzystego slajdu, tytuł będzie wyświetlany na następnym slajdzie jako zwykły podpis, **chyba że** następny slajd ma zdefiniowany własny podpis – wtedy tytuł z poprzedniego slajdu zostanie "przykryty".

Na karcie z narzędziami tekstowymi jest grupa **Efekty**. Zgromadzono w niej kolekcję 24 efektów specjalnych dla tytułów i podpisów. Listę tę możesz przewijać lub rozwinąć całą i przejrzeć. Gdy kursor spoczywa na jakimś slajdzie, przesunięcie kursora myszki nad efekt pozwoli zobaczyć jego działanie w oknie podglądu slajdu.

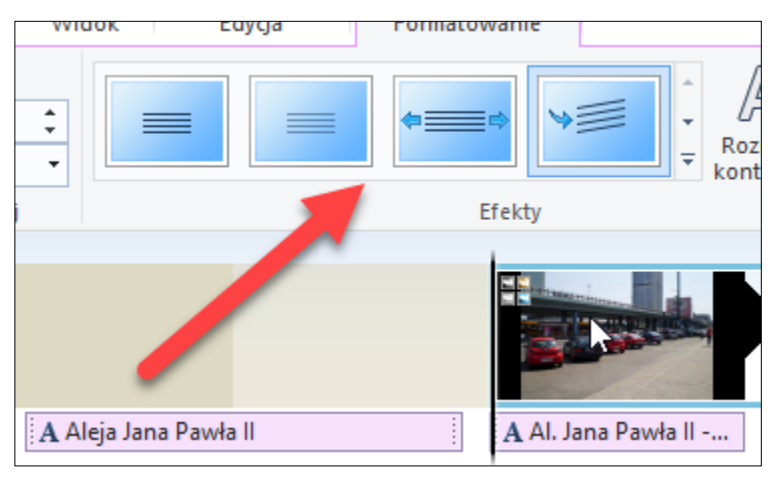

#### **Rysunek 72 - Lista efektów specjalnych dla napisów**

Musisz mieć na uwadze, że niektóre efekty wpływają znacząco na postać slajdu z tytułem, zatem nie pozostaje nic innego niż sporządzenie jakiegoś testowego tytułu i sprawdzenie, jak wygląda po zastosowaniu konkretnego efektu. Tylko doświadczenie i wprawa pozwolą stosować najbardziej odpowiednie w danej sytuacji efekty – zabawa jest przyjemna, a umiejętnie użyte efekty potrafią zadziwić widzów naszego filmu.

# <span id="page-54-0"></span>**PODPISY**

Podpisy to ramki z tekstem nakładane na materiał filmowy i fotograficzny. Program domyślnie pobiera jakieś początkowe podpisy pochodzące z właściwości wstawianego materiału (mogłeś je np. wstawić w Galerii fotografii), chyba że zmienisz to w opcjach (**Opcje aplikacji – Podpisy**).

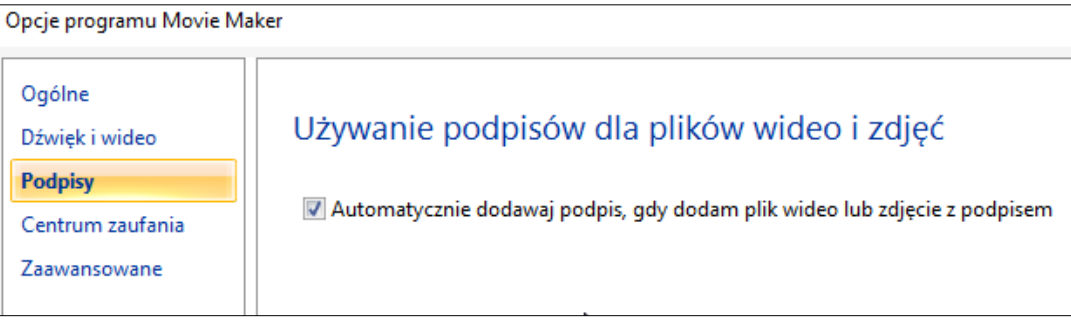

### **Rysunek 73 - Opcje automatycznego wstawiania podpisów**

#### Aby wstawić podpis:

- ➢ Ustaw kursor na slajdzie.
- ➢ Przejdź do karty **Strona główna**.
- ➢ Kliknij przycisk **Podpis**.

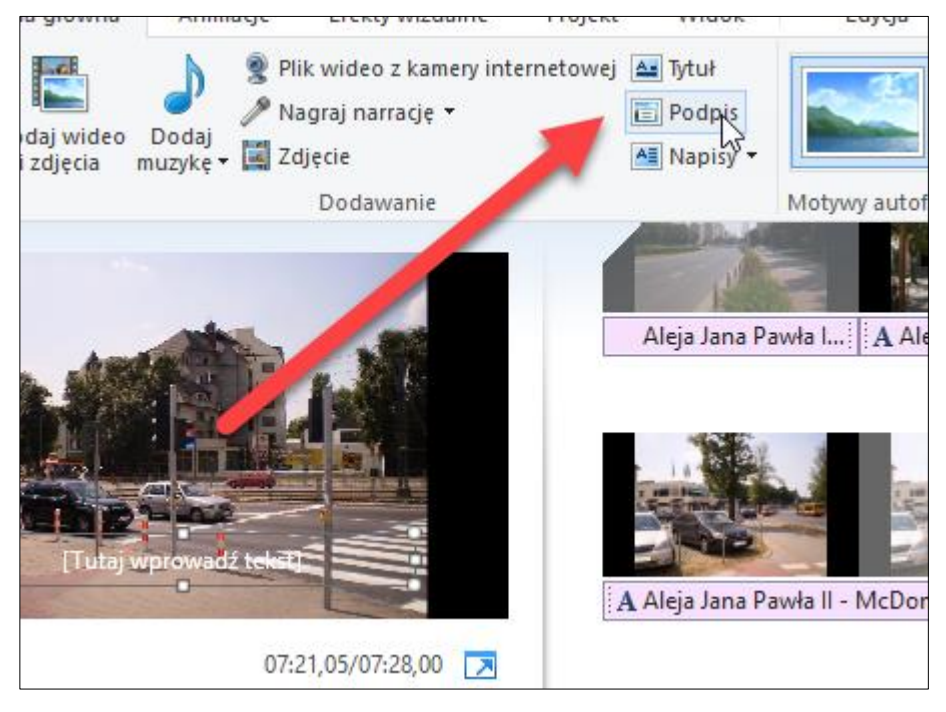

**Rysunek 74 - Wstawianie podpisu do slajdu**

Po kliknięciu przycisku automatycznie jest wstawiana ramka i możesz natychmiast rozpocząć wpisywanie tekstu na klawiaturze. Gdy zakończysz, wystarczy wyjąć kursor z ramki – zredagowany podpis zostanie automatycznie zatwierdzony.

Zwróć uwagę, że gdy redagujesz tekst podpisu, aktywny jest ten sam zestaw narzędzi tekstowych co w przypadku tytułów. Różnica między tytułami a podpisami jest taka, że te ostatnie nakładane są na filmy i fotografie. W identyczny sposób możesz formatować tekst, ustalać czas jego trwania, nadawać efekty specjalne – jedyna różnica to brak możliwości zdefiniowania koloru tła, co jest oczywiste, gdyż tłem są tu filmy i zdjęcia.

Jeśli masz już jakieś początkowe podpisy, nie musisz ich tworzyć od zera, a wystarczy jedynie dwukrotnie kliknąć taki podpis w oknie projektu (lub raz w oknie podglądu) i przystąpić do zredagowania i sformatowania.

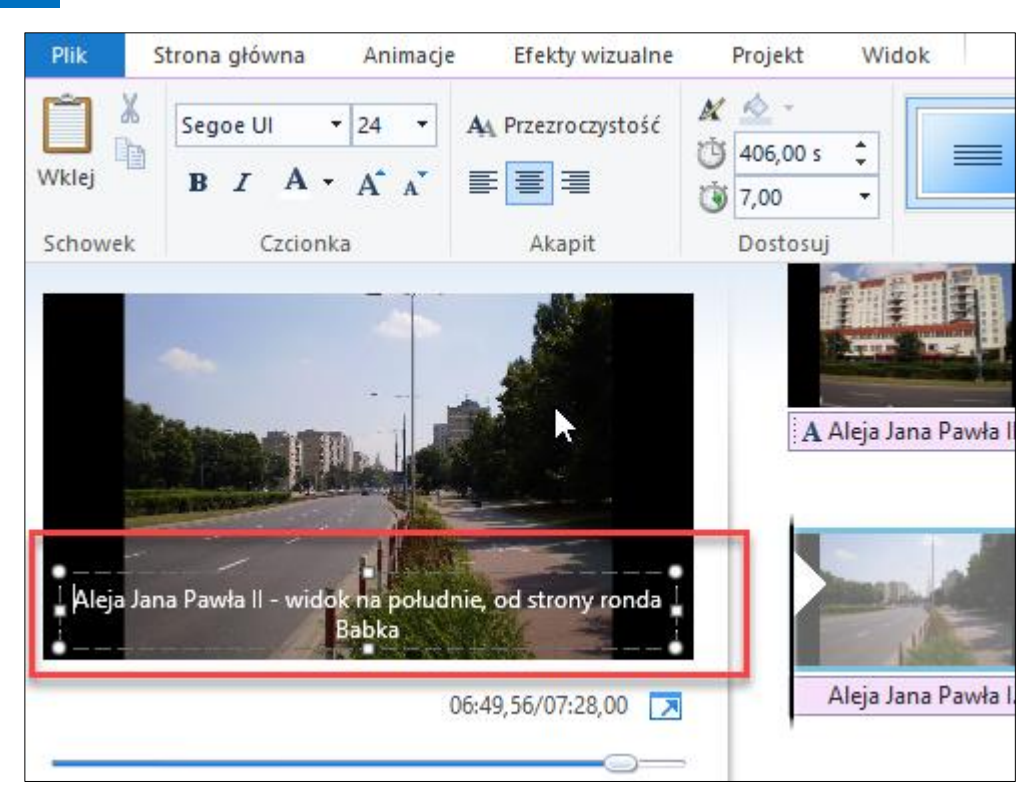

**Rysunek 75 - Moment redagowania podpisu**

W rozdziale o wstawianiu materiałów filmowych i fotograficznych wspominaliśmy już o Galerii fotografii. To naturalny partner Movie Makera jako narzędzie do organizowania zbiorów fotografii – widać to szczególnie wyraźnie w przypadku podpisów.

W Galerii fotografii możemy nadawać fotografiom podpisy, które ułatwiają nam potem tworzenie albumów czy znajdowanie zdjęć.

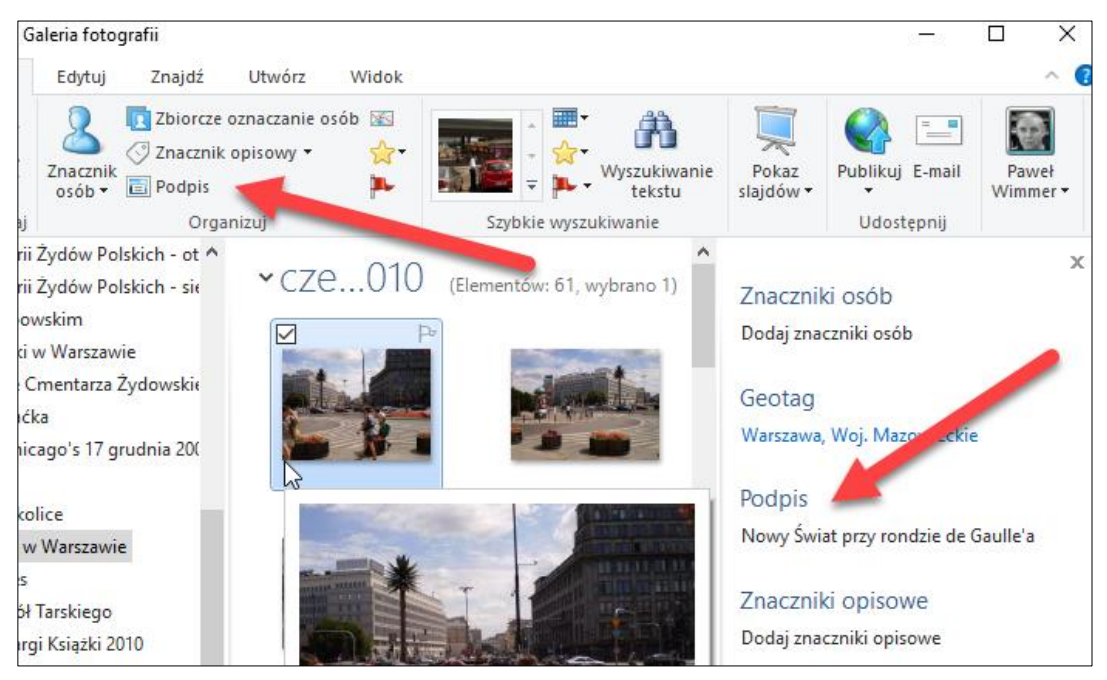

**Rysunek 76 - Tworzenie podpisu zdjęcia w Galerii fotografii**

Gdy w Galerii fotografii zaznaczysz zdjęcia, a następnie na karcie **Utwórz** klikniesz przycisk **Film**, wszystkie zaznaczone zdjęcia zostaną przeniesione do Movie Makera, a co więcej, od razu zostaną im nadane podpisy pochodzące z galerii.

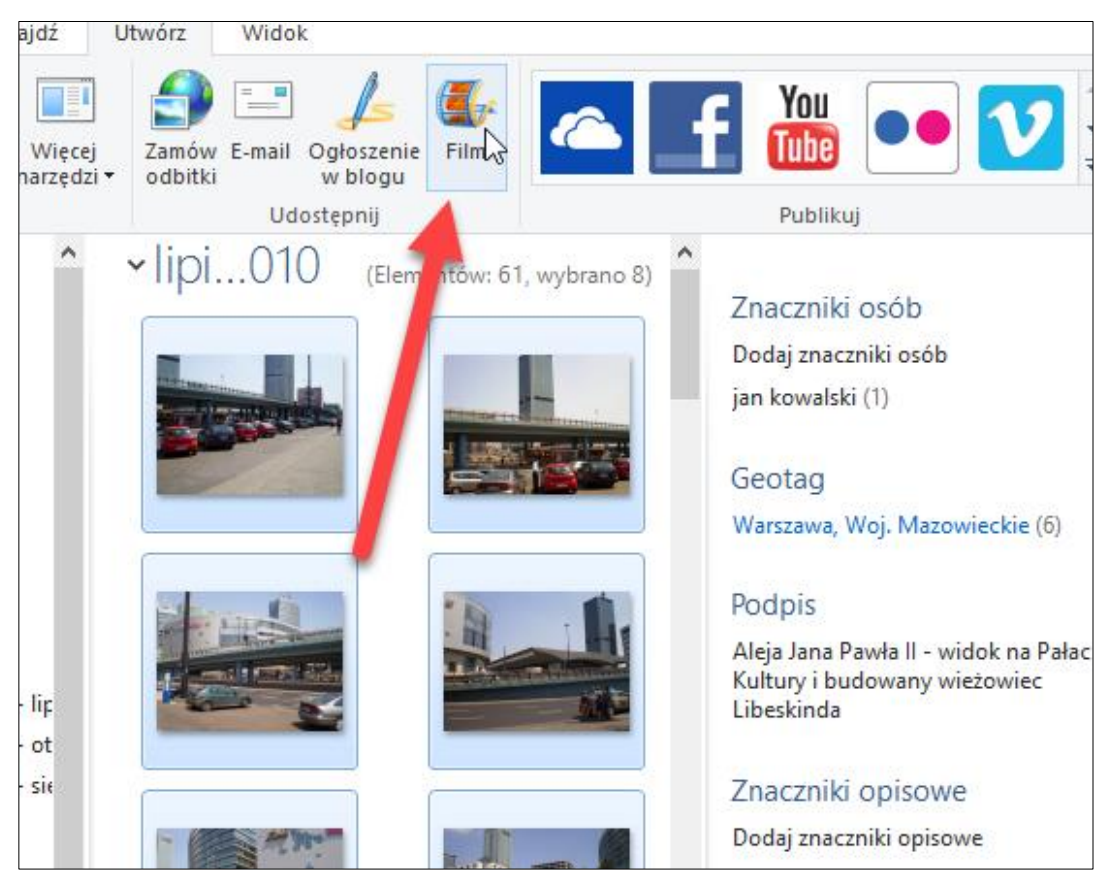

**Rysunek 77 - Fotografie w Galerii przenoszone do Movie Makera**

W taki sam sposób podpisy pod zdjęciami zostaną pobrane z Galerii, gdy pobierzesz materiały z poziomu Movie Makera, za pomocą przycisku **Dodaj wideo i zdjęcia**. Jak widać, czysta wygoda skłania do korzystania z Galerii jako narzędzia do organizowania fotografii.

# <span id="page-57-0"></span>**NAPISY**

Napisy to specjalny rodzaj slajdów z tekstem, które naśladują napisy końcowe w filmach.

Aby wstawić napisy:

- ➢ Przejdź do karty **Strona główna**.
- ➢ Kliknij przycisk **Napisy**.

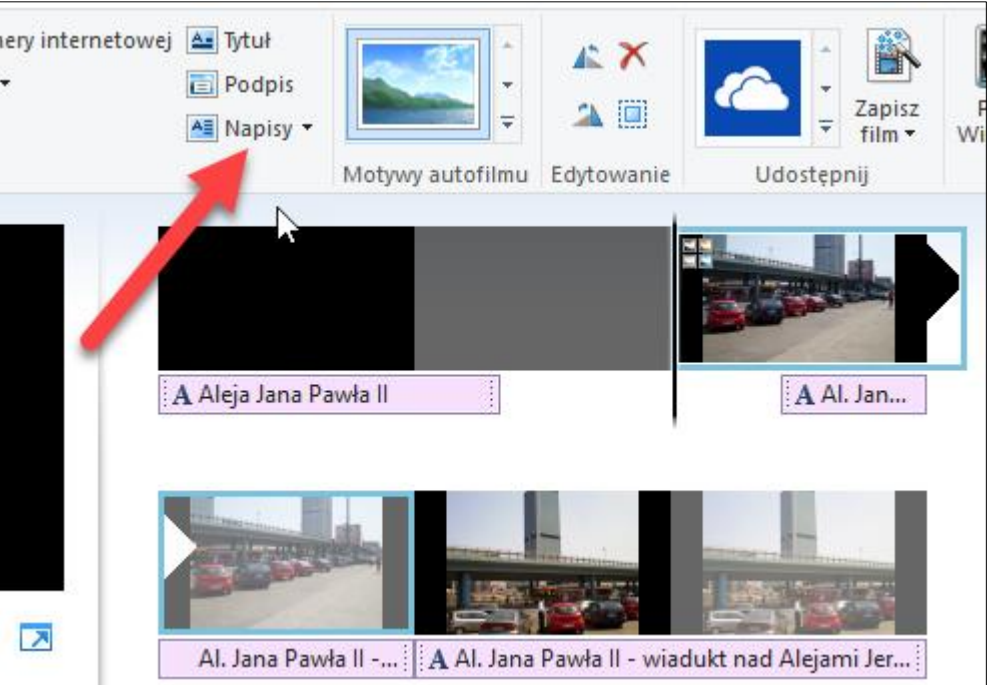

**Rysunek 78 - Dodawanie napisów**

Na końcu projektu pojawi się slajd z ramką tekstową.

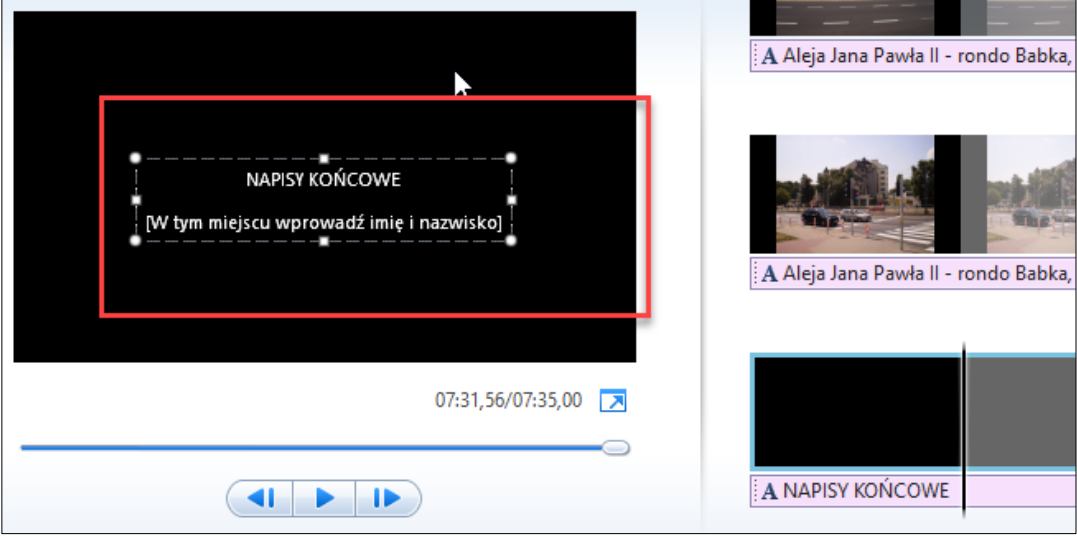

**Rysunek 79 - Wstawianie napisów końcowych**

W ramce, wersalikami, pojawia się tekst NAPISY KOŃCOWE, a pod nim sugestia, by wprowadzić imię i nazwisko. Nie jesteś w żaden sposób zobligowany do trzymania się takiego schematu. Ramka ta może być wypełniona dowolnymi danymi.

Przykładowo, w miejsce tekstu "napisy końcowe" możesz wpisać jakąkolwiek informację, np. "Lista uczestników", a pod nią listę osób, nawet kilkanaście czy kilkadziesiąt. Jak już wiesz, czas wyświetlania slajdów i napisów można regulować, więc możesz wydłużyć ten czas, aby lista była przewijana powoli, np. nie 7 a 20 sekund.

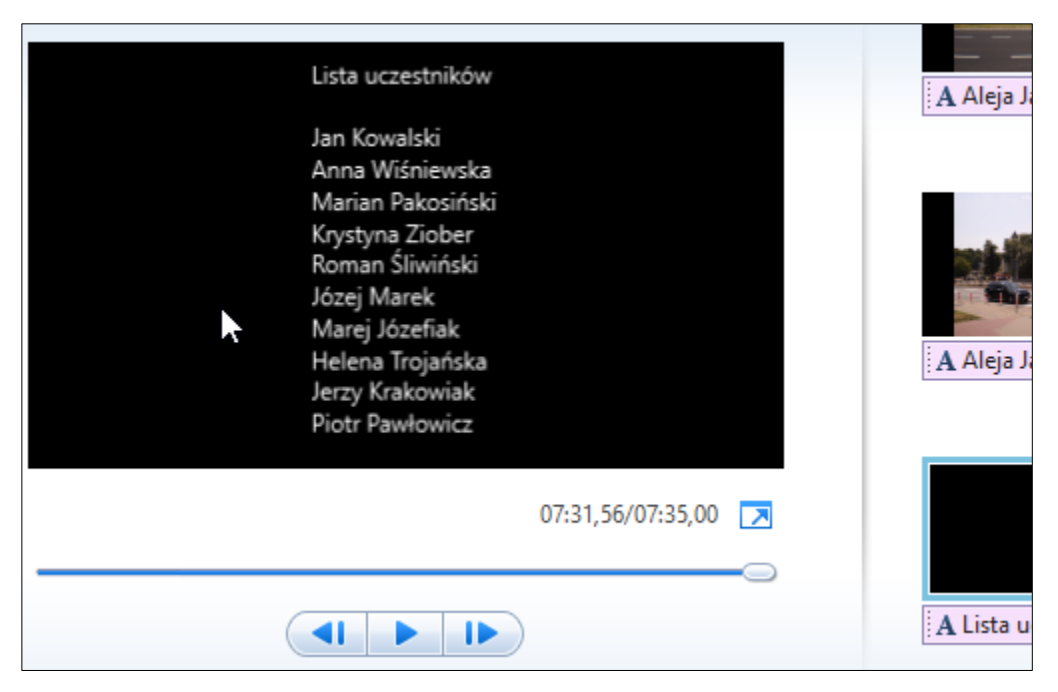

**Rysunek 80 - Napisy końcowe**

Tego rodzaju slajdów z napisami końcowymi możesz utworzyć wiele, umieszczając w nich inne rodzaje informacji, np. miejsca, użyte narzędzia czy cokolwiek innego.

Gdy rozwiniesz przycisk ze strzałką, zobaczysz kilka predefiniowanych rodzajów napisów. Nie wnoszą one jednak żadnej nowej jakości – wszystkie napisy możesz zdefiniować za pomocą pierwszej pozycji.

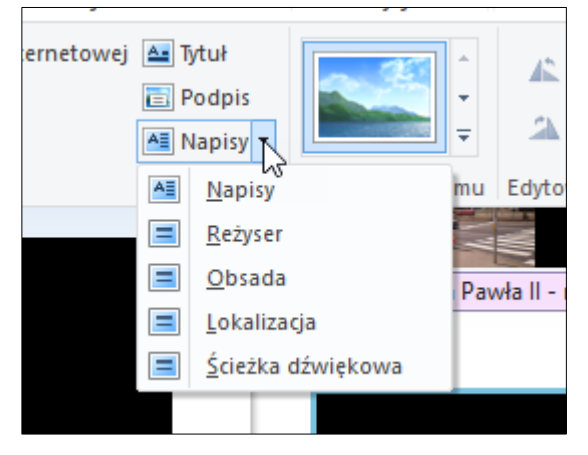

**Rysunek 81 - Predefiniowane rodzaje napisów**

Oczywiście, jak łatwo się domyślić, także napisy końcowe można formatować za pomocą standardowych narzędzi Movie Makera. Jest jednak pewien ważny szczegół odnoszący się do użytych efektów.

Domyślnie używany jest efekt przewijania z dołu do góry (siódmy w kolejności na liście). Jest on potrzebny, gdy napisy są dłuższe niż jeden ekran – przewinięcie jest wtedy konieczne. Gdy jednak wprowadzisz napisy zajmujące tylko jeden ekran, możesz zastosować także inne efekty, jak choćby wjeżdżanie napisu z boku, powiększanie napisu czy wahnięcie. Możesz także zrezygnować z jakichkolwiek efektów, wybierając pierwszą pozycję na liście efektów.

# <span id="page-60-0"></span>Rozdział 8. AUTOFILM

Autofilm to wbudowany w program automat, który buduje film na podstawie zgromadzonego w projekcie surowego materiału, wykorzystując rozmaite dostępne narzędzia.

Aby zapoznać się z możliwościami tej techniki:

- ➢ Wprowadź do projektu kilka fotografii.
- ➢ Przejdź do karty **Strona główna**.
- ➢ W grupie **Motywy autofilmu** kliknij drugą ikonę autofilm *Współczesny*.
- ➢ Gdy zostanie wyświetlone okienko pytające o muzykę, kliknij **Tak**.
- ➢ W wyświetlonym folderze (zapewne będzie to folder z muzyką) wybierz utwór, po czym kliknij **Otwórz**.
- ➢ Kliknij przycisk odtwarzania pod oknem podglądu.

### Uzyskasz tak wyglądającą prezentację:

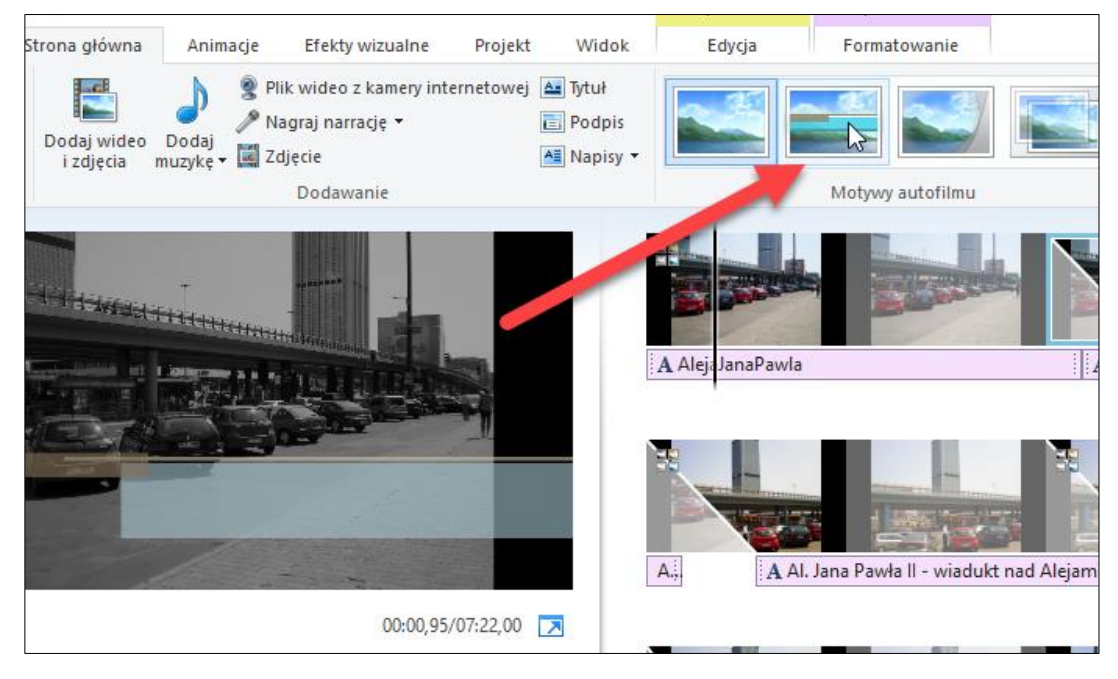

**Rysunek 82 - Prezentacja opracowana za pomocą autofilmu**

Gdy obejrzysz prezentację, stwierdzisz łatwo, że program zastosował szereg technik znanych ci już z wcześniejszych rozdziałów, jak napisy, przejścia między slajdami, kadrowanie, efekty wizualne czy napisy końcowe.

Definicji autofilmów jest 6, natomiast pierwsza ikona to definicja domyślna, która nie zawiera żadnych efektów. Możesz rozwinąć całą listę autofilmów, klikając ikonę z podwójną strzałką w grupie **Motywy autofilmów**.

Wypróbuj działanie wszystkich autofilmów – z jednej strony mogą posłużyć jako poglądowy materiał szkoleniowy, z drugiej możesz je wykorzystać do szybkiego opracowania własnych prezentacji, zanim jeszcze nauczysz się w pełni korzystać z możliwości oferowanych przez program.

Doświadczenie podpowiada, że autofilmy przydają się nie tylko początkującemu, ale i nawet wprawnemu użytkownikowi – nie należy ich wcale traktować lekceważąco.

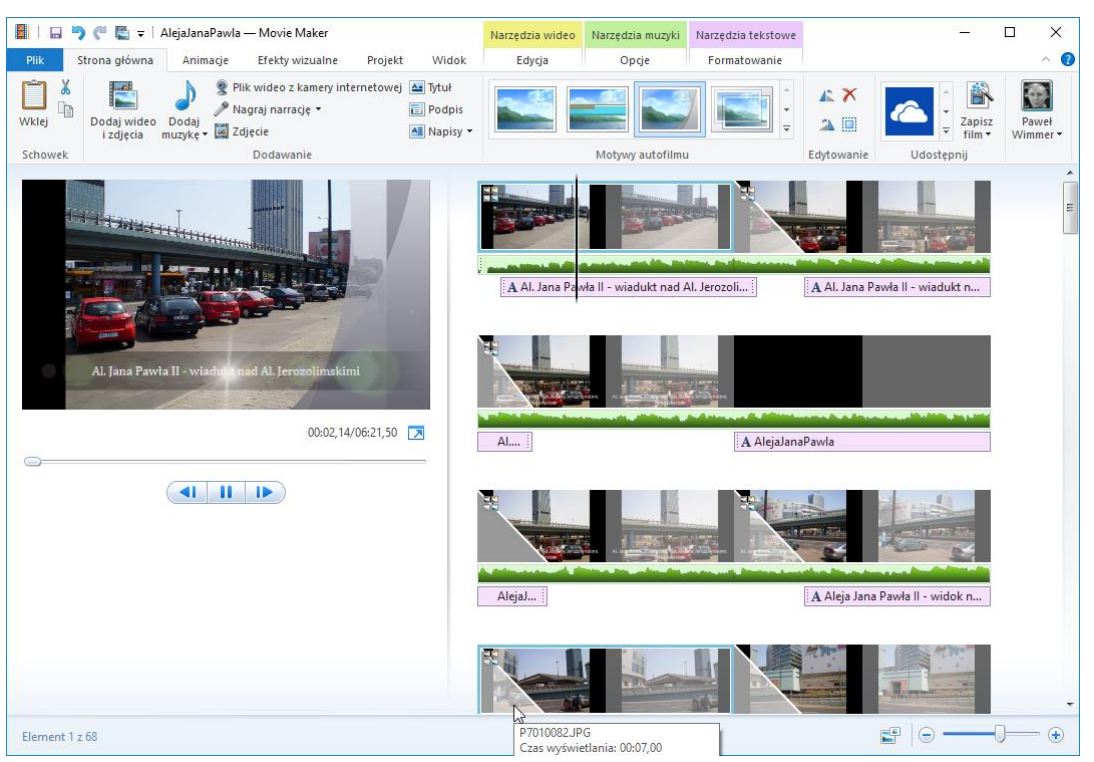

**Rysunek 83 - Autofilm o nazwie Filmowy**

# <span id="page-62-0"></span>Rozdział 9. ZAPISYWANIE FILMU

Gotowy projekt zapisujemy pod jakąś nazwą z rozszerzeniem .wlmp (od wcześniejszej nazwy programu, Windows Live Movie Project). Plik taki jest niewielki, gdyż zawiera jedynie definicję projektu. Możesz obejrzeć zawartość pliku w jakimś prostym edytorze tekstów – przekonasz się, że to zwykły tekst (format XML), w którym są "magiczne zaklęcia" informujące, z czego składa się nasz film. Oczywiście zawartość pliku projektu nie musi nas wcale obchodzić.

# <span id="page-62-1"></span>ZAPISYWANIE PLIKU

Najważniejszy jest dla nas proces generowania gotowego filmu. Movie Maker tworzy filmy w formatach MPEG-4 zapisywane z rozszerzeniem .mp4 oraz Windows Media Video, zapisywane z rozszerzeniem .wmv.

Plik możemy zapisać na dysku, sięgając w menu do **Zapisz film** – możesz także wybrać to samo polecenie na karcie **Strona główna**.

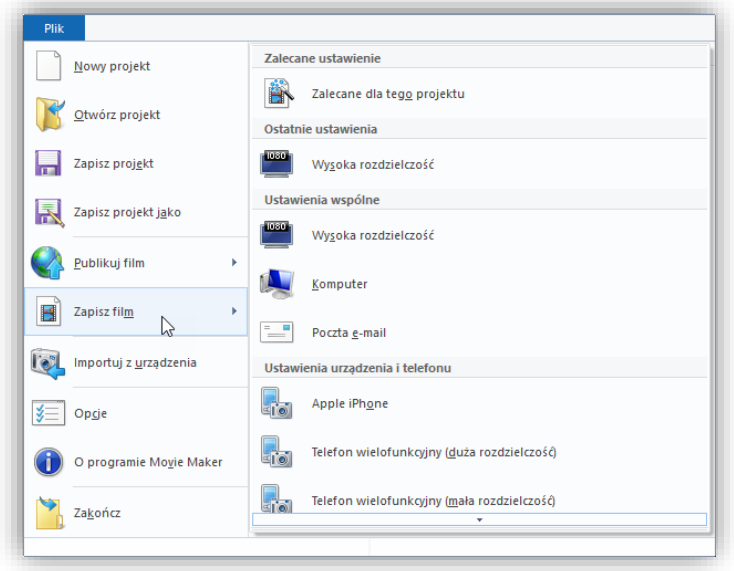

**Rysunek 84 - Wybieranie predefiniowanego ustawienia**

Poszczególne ustawienia zawarte w menu różnią się rozdzielczością – przykładowo, wybierając wysoką rozdzielczość możesz zapisać plik nawet w rozmiarach 1920x1080 pikseli, z kolei wybierając pocztę e-mail, zapiszesz w rozmiarach 426x240 pikseli. Masz po dwa standardowe ustawienia dla urządzeń Microsoftu – Wndows Phone i Zune.

Przykład oryginalnej rozdzielczości dla poczty e-mail pokazuje poniższa ilustracja – są to rozmiary 426x240 pikseli.

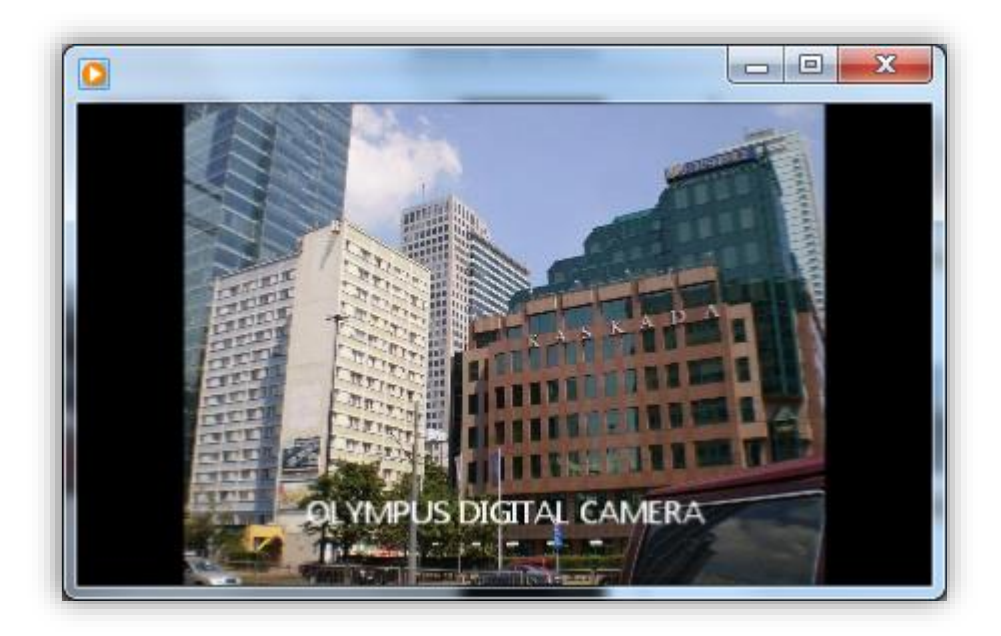

# **Rysunek 85 - Rozmiary pliku przesyłanego pocztą elektroniczną**

Oprócz ustawień predefiniowanych możesz także mieć własne – wystarczy wybrać w menu polecenie **Utwórz ustawienia niestandardowe** i zapisać swoje własne definicje o podanych rozdzielczościach.

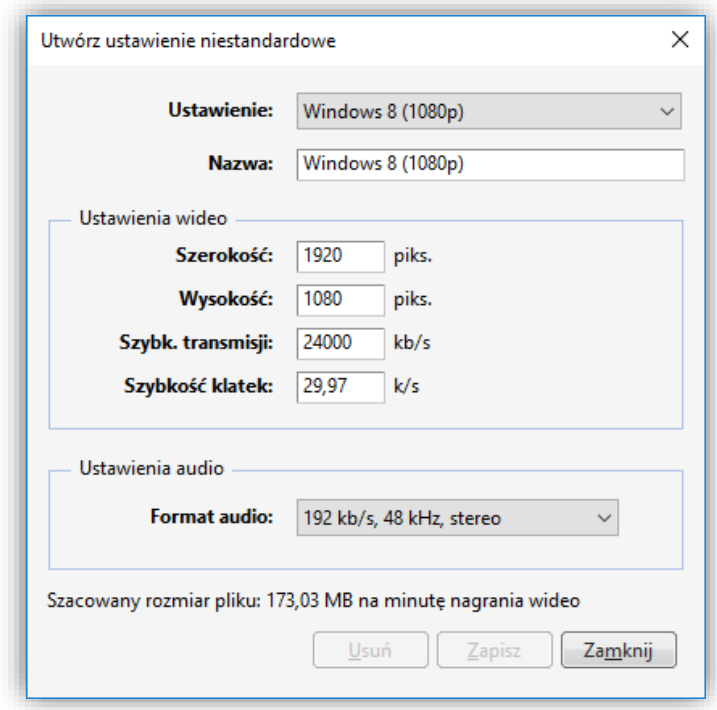

### **Rysunek 86 - Tworzenie ustawień niestandardowych**

Wszystkie pliki zapisane w formacie WMV lub MP4 mogą być przesłane do znajomych, umieszczone w Internecie, wreszcie mogą być tworzywem w procesie tworzenia płyty DVD.

# <span id="page-64-0"></span>Rozdział 10. SERWISY SPOŁECZNOŚCIOWE

Movie Makerzauważył oczywiście powszechny trend obecności w serwisach społecznościowych i do początku 2017 roku był dostarczany z kilkoma narzędziami do publikowania filmów w tych serwisach. Są one ciągle dostępne na karcie **Strona główna**, w grupie **Udostępnij**, ale działa już tylko wysyłanie do składnicy OneDrive (d. SkyDrive).

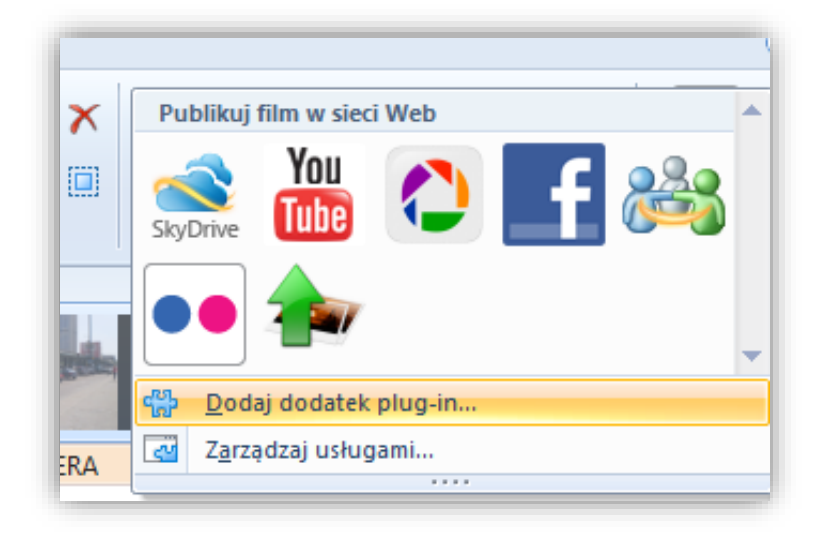

**Rysunek 87 - Narzędzia do przesyłania filmów do serwisów społecznościowych**

# <span id="page-64-1"></span>**ONEDRIVE**

Jedną z kluczowych usług Microsoftu jest składnica plików OneDrive. W tym miejscu nie zajmujemy się obsługą usług Microsoftu, natomiast ważne jest dla nas to, że mamy konto pocztowe. W dowolnym momencie możesz wejść do poczty za pomocą adresu outlook.com lub do OneDrive za pomocą adresu onedrive.com. Z każdej usługi Microsoftu masz wejście do innych za pośrednictwem przycisku z galerią usług.

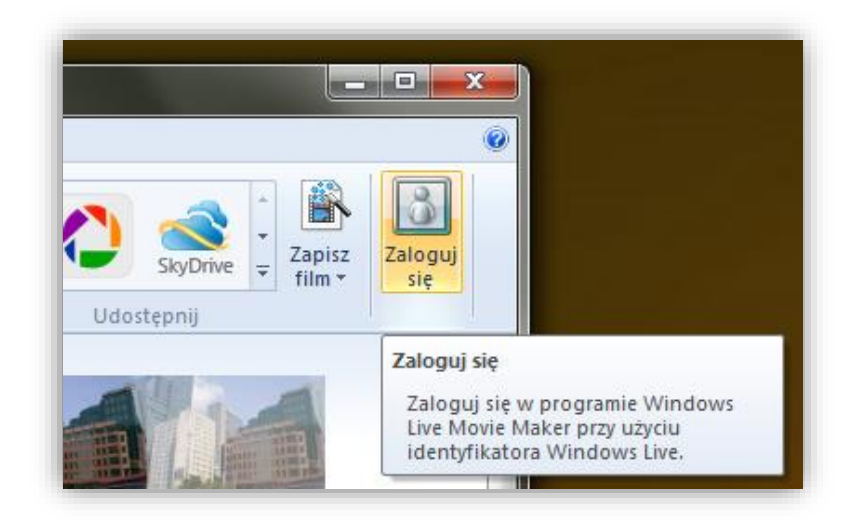

Po zalogowaniu twój identyfikator będzie widoczny w interfejsie programu.

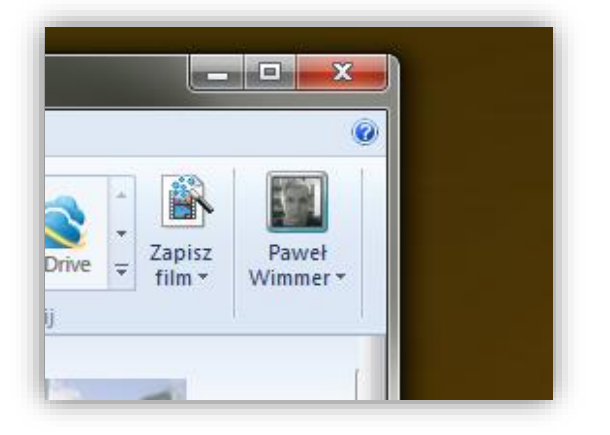

**Rysunek 89 - Użytkownik po zalogowaniu**

Jeśli założysz więcej niż jedno konto i będziesz chciał wysłać film na inne konto, rozwiń przycisk i wybierz polecenie **Zaloguj się za pomocą innego adresu email.**

- ➢ Przejdź do karty **Strona główna**.
- ➢ W grupie **Udostępnij** rozwiń listę usług i kliknij pozycję OneDrive ikonę chmury.
- ➢ W oknie **Wybierz rozdzielczość filmu** wybierz jedną z proponowanych rozdzielczości (będą one różne zależnie od tego, jaką rozdzielczość ma projekt, 16:9 czy 4:3).

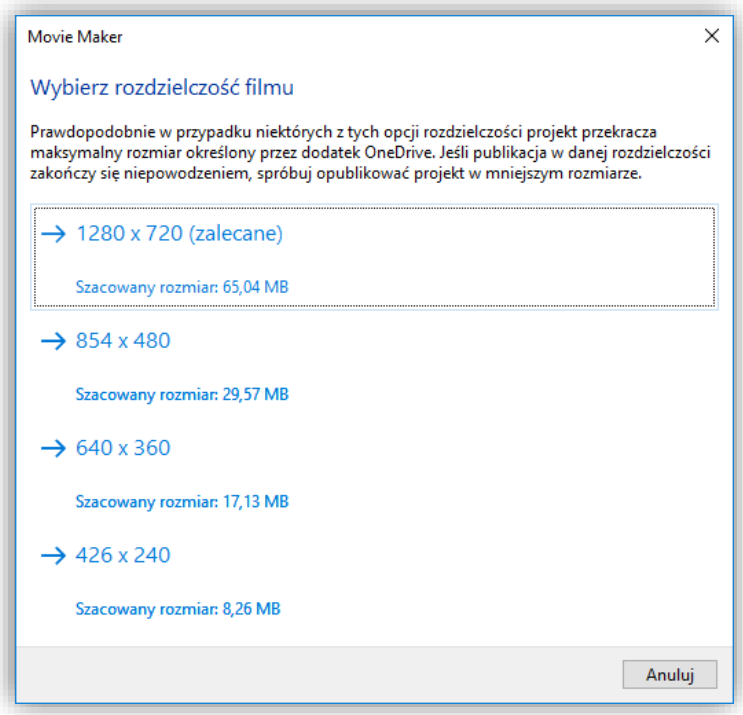

#### **Rysunek 90 - Wybieranie rozdzielczości filmu**

Po chwili program wyświetli okno z albumami i będziesz mógł wybrać któryś z utworzonych wcześniej albumów, a jeśli jeszcze ich nie tworzyłeś, wpisz po prostu nazwę.

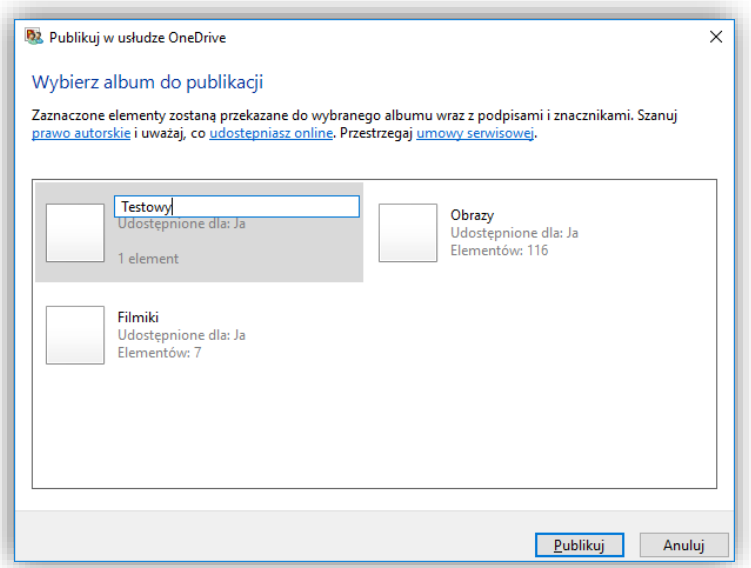

#### **Rysunek 91 - Wybieranie albumu**

#### ➢ Kliknij przycisk **Publikuj**.

Program przystąpi najpierw do zapisywania filmu, a potem do przesyłania go na konto w OneDrive. Gdy zakończy, wyświetlone zostanie okno z komunikatem i przyciskiem do obejrzenia materiału online.

Gdy klikniesz przycisk **Obejrzyj online**, ukaże się interfejs albumu w OneDrive, z widocznymi miniaturami filmów.

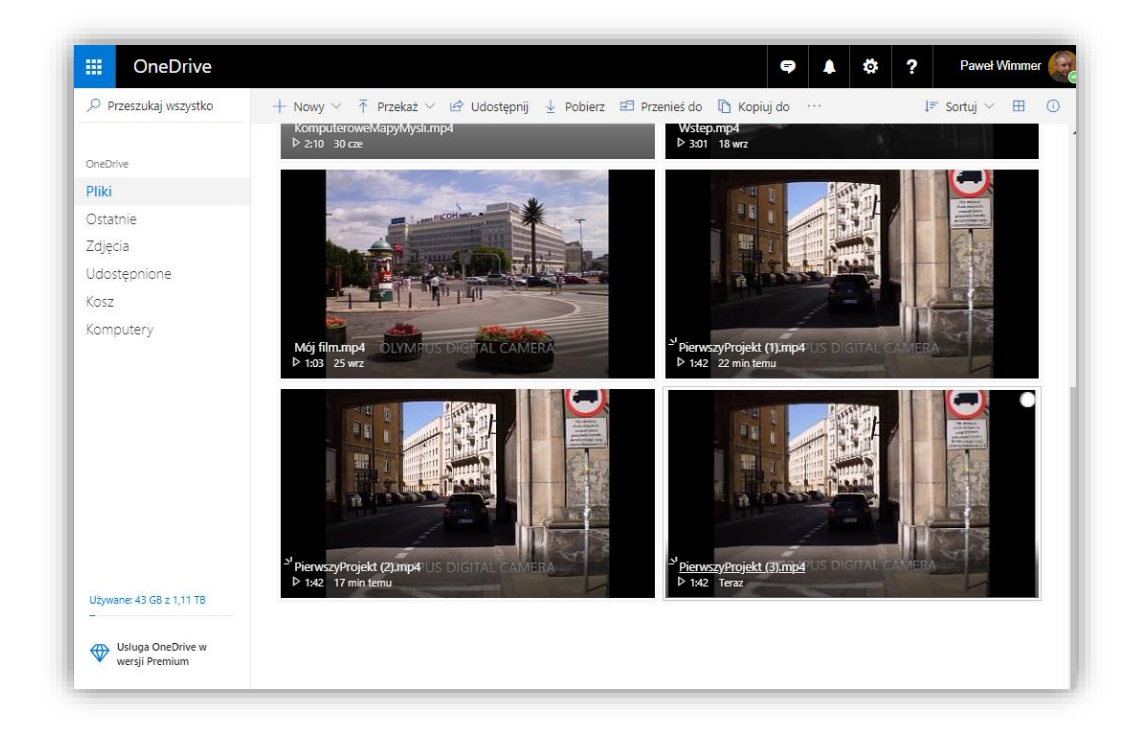

#### **Rysunek 92 - Album z miniaturami filmów**

Gdy klikniesz miniaturę, film zostanie odtworzony.

# 68 Wimmer – Movie Maker: Serwisy społecznościowe

Do serwisów społecznościowych, jak Facebook czy YouTube, wysyłamy filmy za pomocą ich własnych interfejsów, z dysku naszego komputera. Brak obsługi z poziomu Movie Makera nie powinien tu stanowić żadnej przeszkody.